# **GEOSYSTEM® LOGDRAFT Version 5**

**Boring Log Drafting Software**

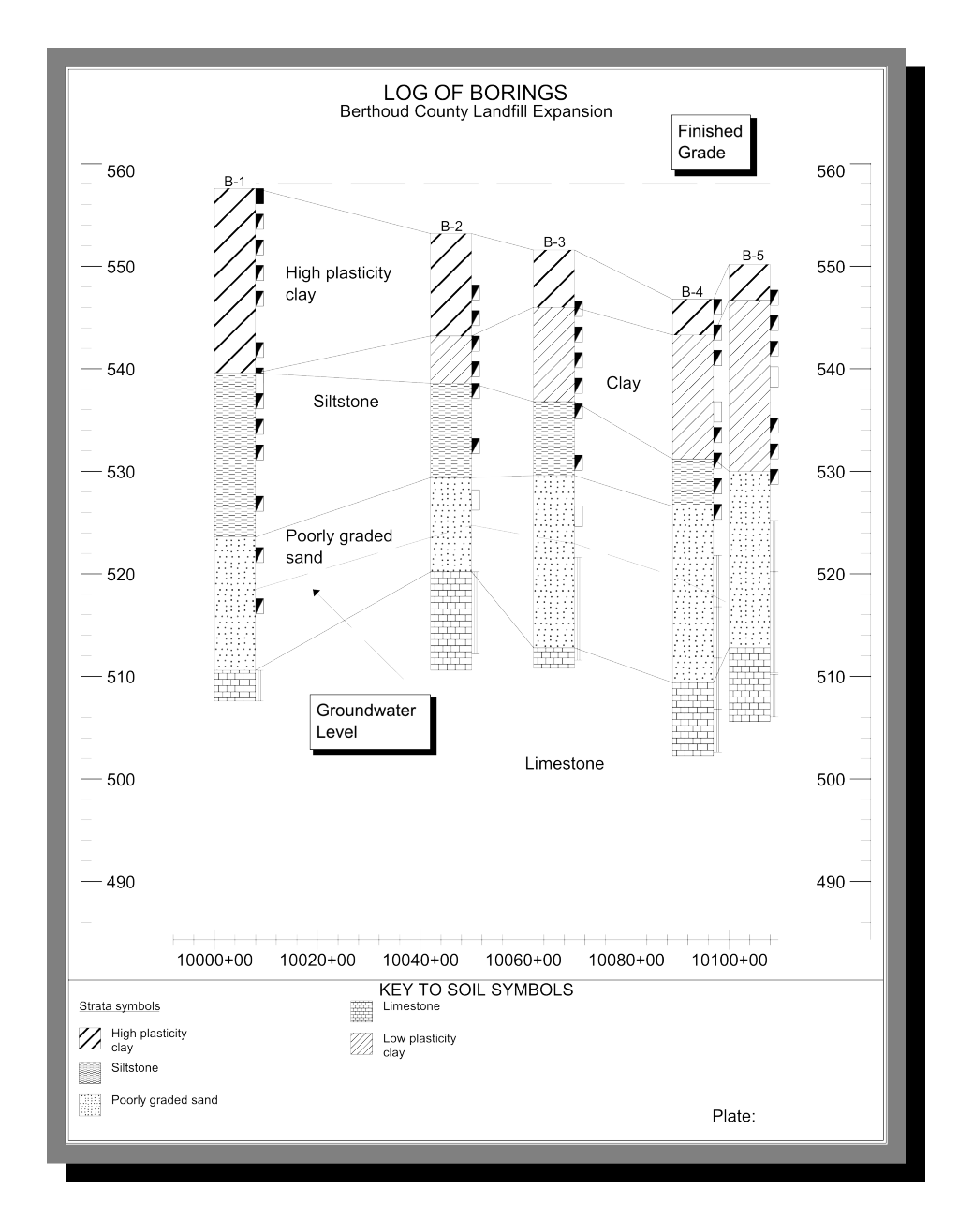

**Copyright 2011-2023 Von Gunten Engineering Software, Inc. 363 West Drake #8 Fort Collins, CO 80526 http://www.geosystemsoftware.com**

Information in this document is subject to change without notice and does not represent a commitment on the part of Von Gunten Engineering Software, Inc. The software described in this document is furnished under a license agreement, and the software may be used or copied only in accordance with the terms of that agreement. The licensee may make copies of the software for backup purposes only. No part of this manual may be reproduced in any form for purposes other than the licensee's personal use without the written consent of Von Gunten Engineering Software, Inc.

Copyright Von Gunten Engineering Software, Inc. 2011-2023. All rights reserved.

Published in the United States of America.

GEOSYSTEM® is a registered trademark of VES, Inc.

Windows® is a registered trademark of Microsoft Corporation

Last revised February 27, 20223.

## **Contents**

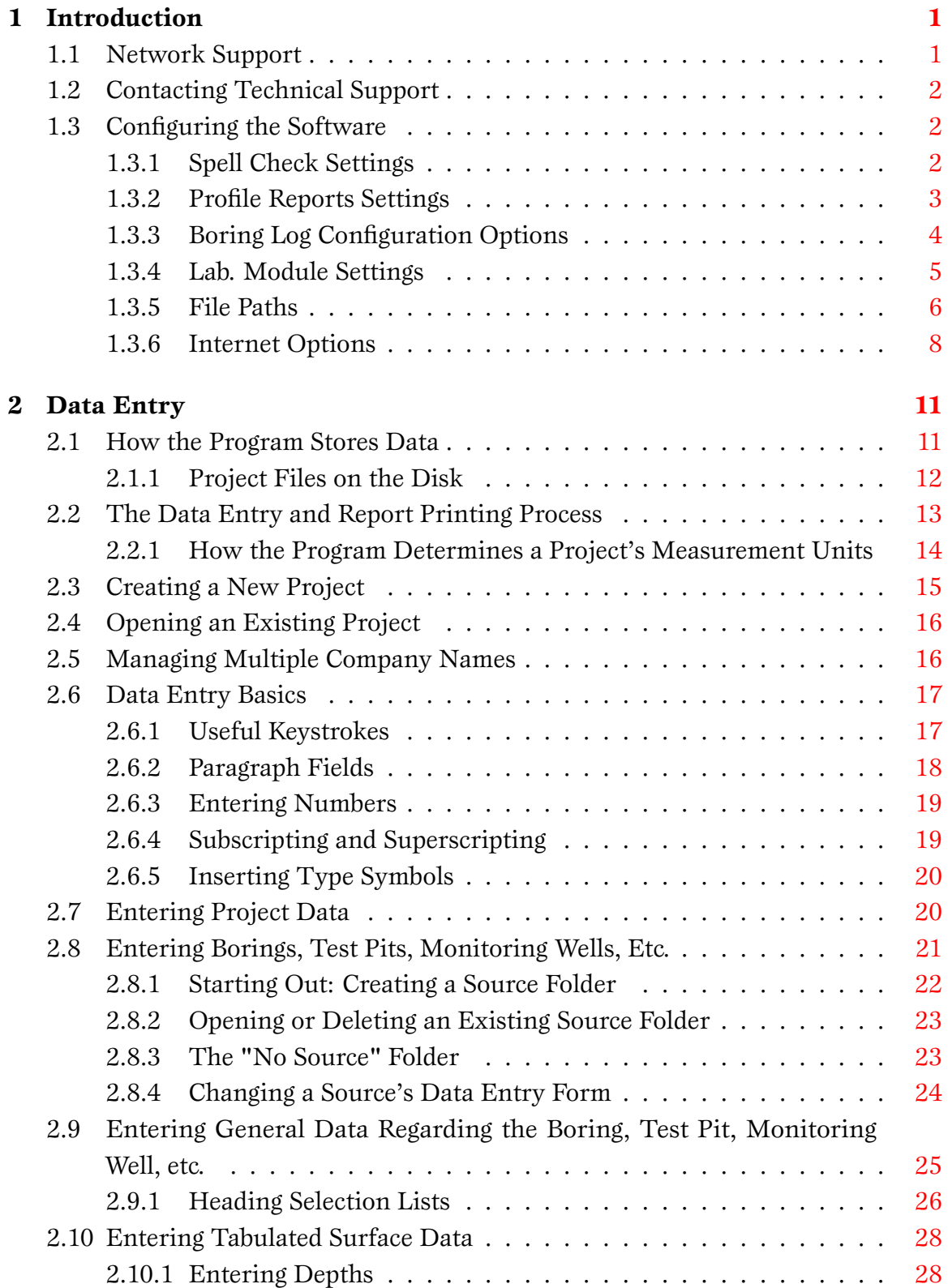

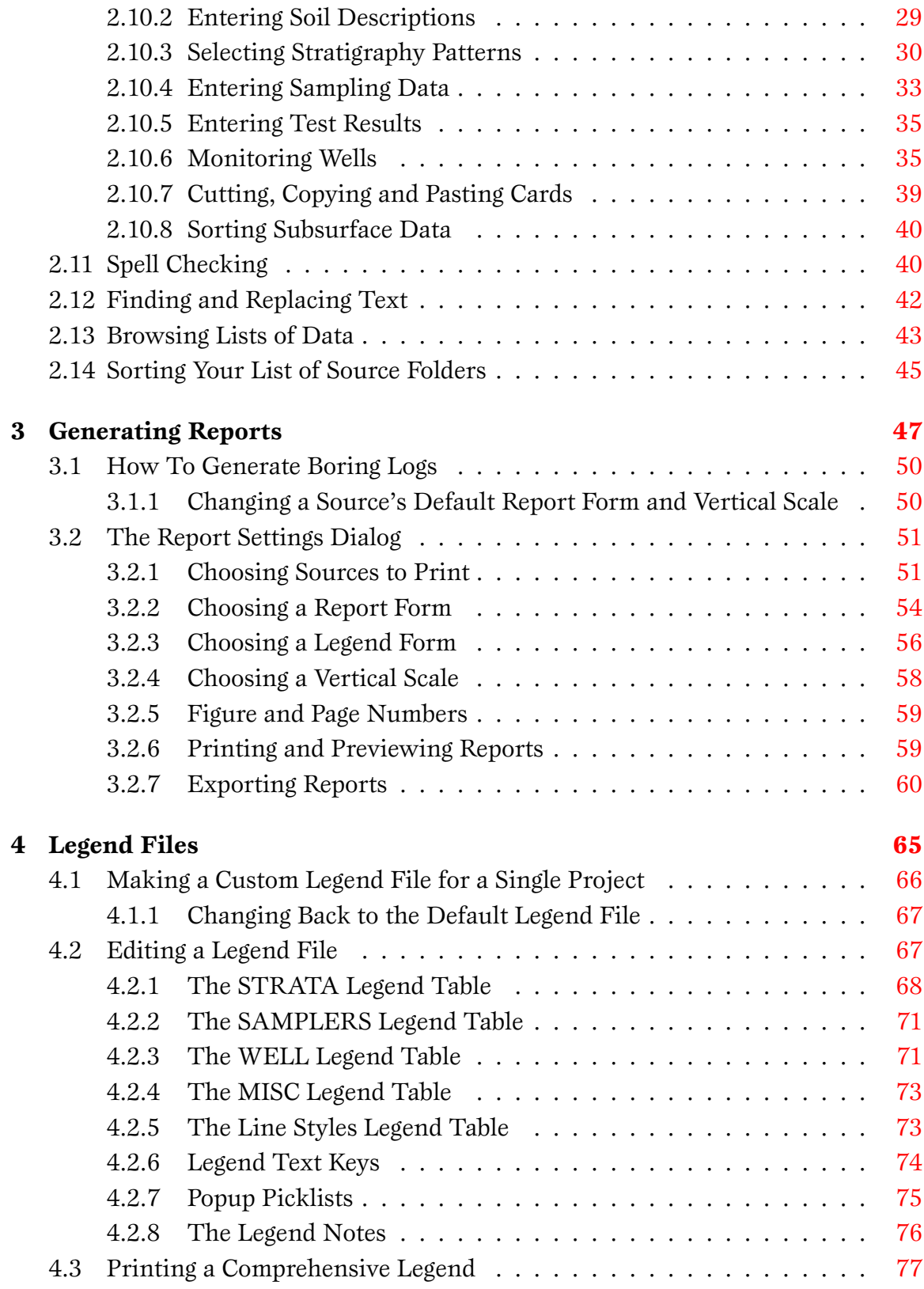

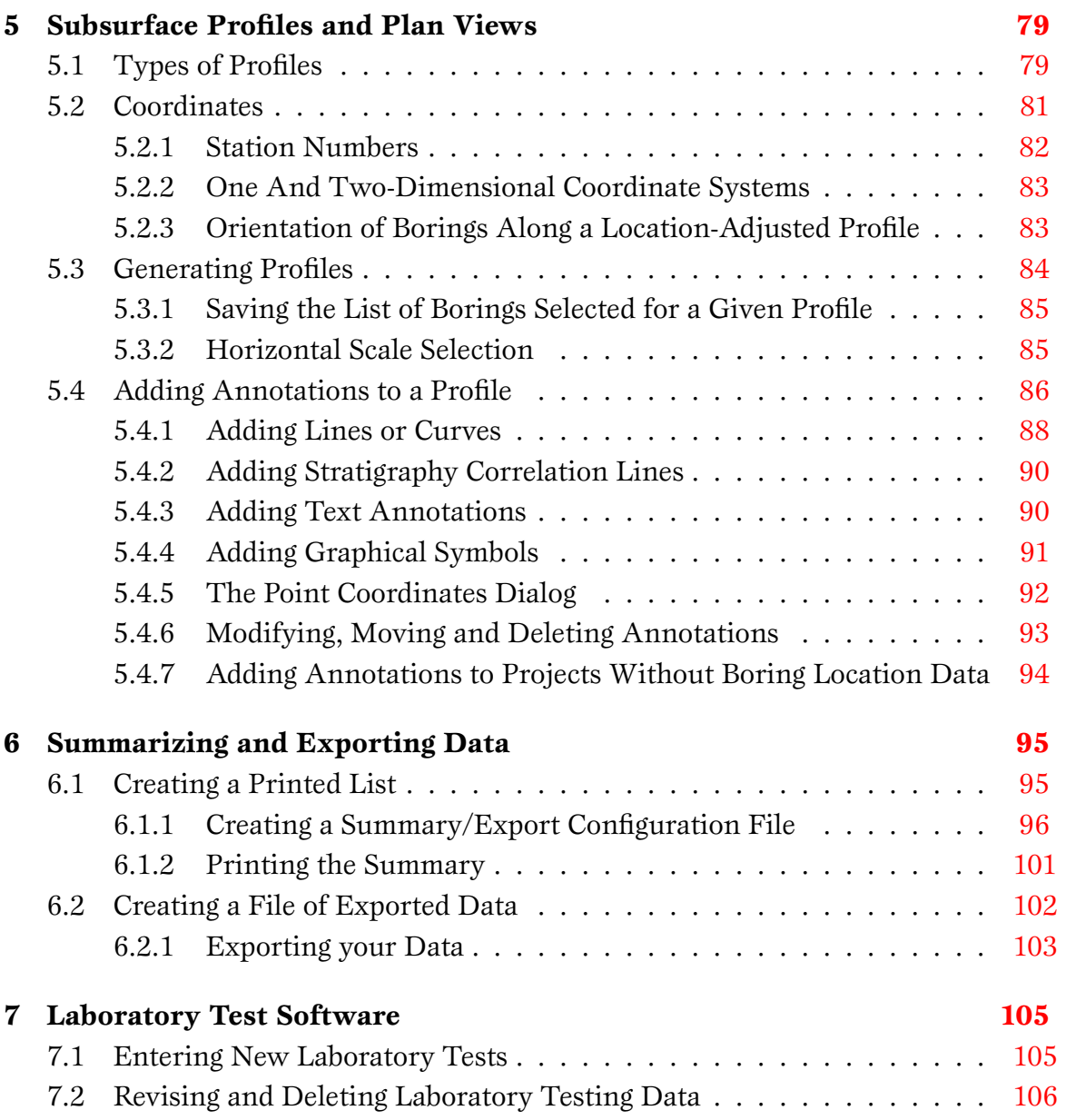

## **1. Introduction**

<span id="page-6-0"></span>Thank you for purchasing the GEOSYSTEM Soil Boring Log package, *LOGDRAFT*. This package is designed to plot logs of the data gathered during subsurface investigations: In addition to the standard "single-boring-per-page, scaled by depth" report, you can use *LOGDRAFT* to plot two-dimensional multi-boring reports (also called *subsurface profiles*) and plan views and to produce summaries of testing data. The package comes with a number of report forms which you can freely modify. You can also custom-design new report forms.

- $\Rightarrow$  *LOGDRAFT* is capable of plotting reports on any Windows-compatible printer, in just about any paper size available. Additionally, any report may instead be sent to an AutoCAD-compatible .DXF file, an Adobe Acrobat-compatible .PDF file, a Windows .EMF file which may be imported into any Windows word processor, or as a .PNG or .JPG image file that is compatible with most paint programs and suitable for posting on webpages. The package also exports ASCII data files which may be read by any word processor, database or spreadsheet program.
- $\Rightarrow$  Some reports can be *filtered*, meaning that the user can have the program report only data matching a specific criterion such as "report all samples with PID readings greater than 100".

In addition to generating its own reports, *LOGDRAFT* serves as a front end for the GEOSYS-TEM for Windows laboratory testing programs. For example, after entering the depth and number for a sample gathered in a boring the user can click on a link to jump to the GEOSYSTEM for Windows Grain Size Distribution module and enter information about the grain size test performed on the sample; once the grain size information has been entered, closing the program re-displays *LOGDRAFT*'s subsurface data entry screen.

## <span id="page-6-1"></span>**1.1 Network Support**

*LOGDRAFT* is a *multi-user* program, meaning that it will allow multiple users to access the same project file simultaneously. Users with networks are encouraged to install the program on a network drive so that the settings maintained by the package in its program directory will be shared by anyone accessing the software. Here are some tips that may be of assistance when planning a network installation:

- $\Rightarrow$  Please check the program's License Agreement for information on network installation restrictions. In particular, use of a Wide Area Network (WAN) to access the software from an office of your company other than the one listed on your license agreement is not permitted.
- $\Rightarrow$  The program will allow simultaneous access by multiple users to the same project file; however, it won't allow more than one user to be entering data for any given boring within that project. If a project file is to be worked on from more than one computer, be sure to create the project in a shared directory.

 $\Rightarrow$  By default, the program stores its report and data entry form templates in the hard disk subdirectory where it's installed; however, Administrators may opt to designate a shared network subdirectory for storing these files so that the program's network installation directory may be made read-only.

GEOSYSTEM technical support cannot answer questions concerning network printing or network access – please consult with a network specialist. The software is not warranted to work with any particular network installation.

## <span id="page-7-0"></span>**1.2 Contacting Technical Support**

If you have any questions on installing or operating our software, please feel free to contact GEOSYSTEM technical support. We do not charge for support, though we can only help with software that we are currently selling (we cannot answer questions about older versions our programs). You can contact us through our support page at <http://www.geosystemsoftware.com/support.htm> .

 $\Rightarrow$  If you think that the program's calculated results "don't look quite right", please give us something more to work with: do the calculations by hand and fax your calculations to  $+1$  970/223-8788 prior to submitting a support question.

## <span id="page-7-1"></span>**1.3 Configuring the Software**

Once you have the program installed and running, the next step is to configure its settings: Choosing Options > Setup General Options displays the program's Setup dialog. The following sections cover each of the Setup dialogs tabs – because *LOGDRAFT* is mostly configured by modifying report forms and data entry forms there aren't many options to cover!

## <span id="page-7-2"></span>**1.3.1 Spell Check Settings**

Selecting Options > Setup General Options then clicking on **Spell Check** in the left-side navigation panel allows you to delete words from your custom spelling dictionary (this dictionary holds words that were added with the **Learn** button during [spell checking\)](#page-45-1). If you find any misspelled words in the dictionary you'll want to delete them – otherwise, when you do a spell check the program will pass by any words in your project that have the same misspelling. To delete a word from the custom dictionary, highlight the word to be deleted then click on **Delete Highlighted**.

 $\Rightarrow$  The word list will be empty unless you've added words to your custom dictionary in the process of spell checking a project file.

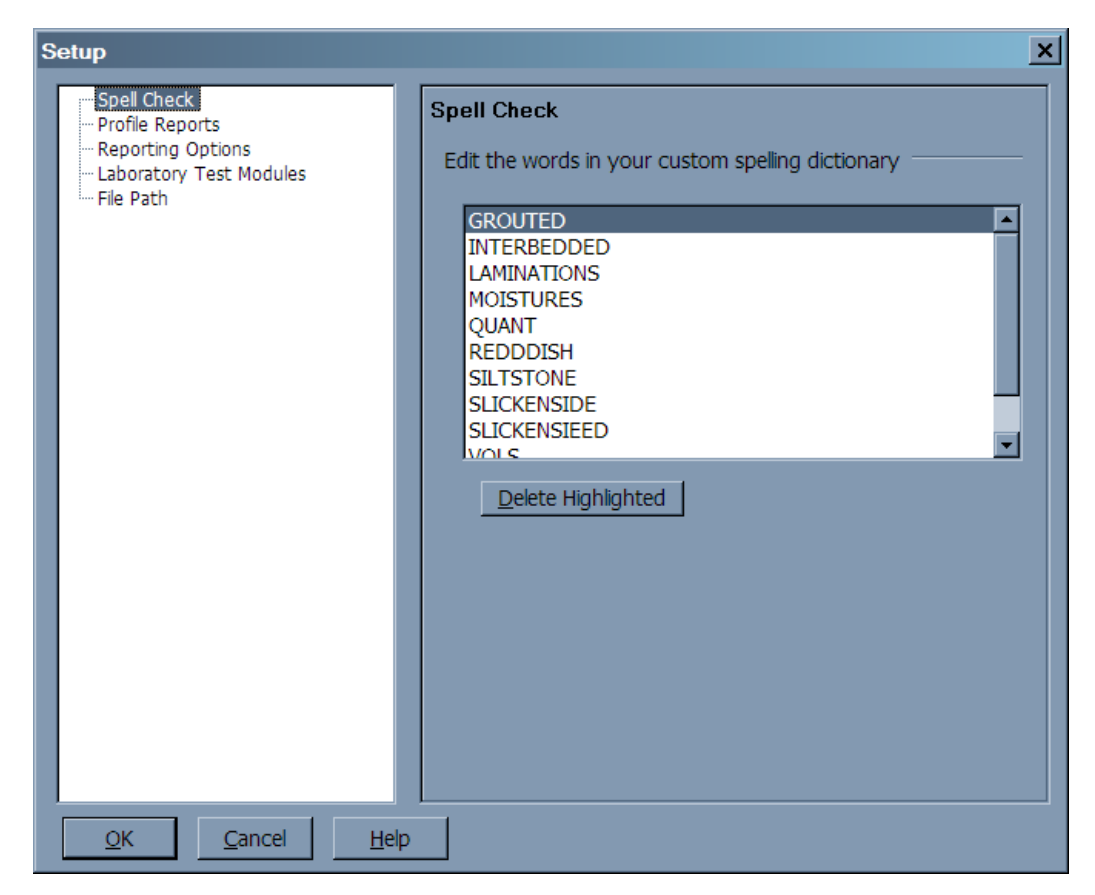

Figure 1.1: Setup Dialog, Spell Check Custom Words Editor Page

## <span id="page-8-0"></span>**1.3.2 Profile Reports Settings**

Selecting Options > Setup General Options then clicking on **Profile Reports** in the leftside navigation panel brings up a page containing a single setting controlling how borings that use a three-dimensional coordinate system (i.e., northing, easting and elevation) are mapped onto a two-dimensional *subsurface profile*. The software has two methods of laying out the borings:

- **Cutaway** places the borings by projecting them onto an imaginary line connecting the two borings in the set that are farthest apart. All other borings are plotted along this line in order of increasing distance from the left-most (as seen in the plan-view) of the two borings that are farthest apart. The overall effect is one of a cutaway view, where the cut was made on a line between the two borings farthest apart.
- **Roving viewpoint** places borings along the profile proportional to the distance between the boring and its nearest neighbor to the left. For instance, if boring B-1 is 2 times as far from its right-hand neighbor B-2 as B-2 is from its right-hand neighbor B-3, then B-1 will be placed twice as far from B-2 on the profile as B-2 will be from B-3. This has the effect of continually shifting the viewpoint of the observer to always be perpendicular to a line drawn between each pair of adjacent borings.
- $\Rightarrow$  When all of the borings selected for inclusion on the profile lie along a straight line, the cutaway and roving viewpoint options will produce identical profiles.

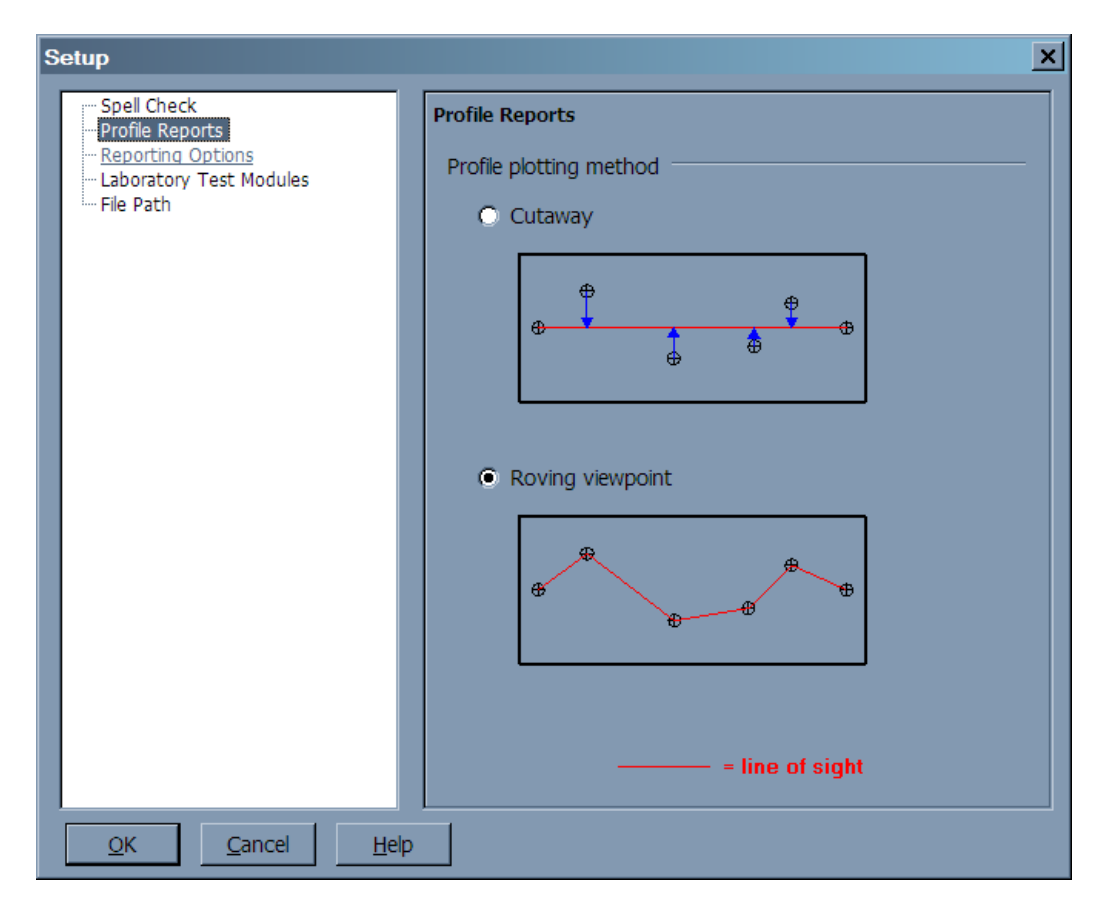

Figure 1.2: Setup Dialog, Profile Reports Page

## <span id="page-9-0"></span>**1.3.3 Boring Log Configuration Options**

Selecting Options > Setup General Options then clicking on **Reporting Options** in the left-side navigation panel brings up a very minimal dialog of configuration options affecting how the program draws *all* boring log reports. Currently, the dialog has a single setting – almost all reporting options are set on a per-report form basis using the program's *Report Form Editor*.

## **Eliminate duplicate patterns at successive depths**

The new software has a feature that eliminates duplicate stratigraphy patterns at successively deeper intervals. For example: If you had the same stratigraphy pattern (say, **C**) at 5, 10 and 15 feet intervals, the new version will not restart the stratigraphy pattern at 10 and 15 feet – instead, it will show one continuous pattern from 5 feet on down. Since the duplicate **C** patterns were eliminated from the log at 10 and 15 feet, you would also not see the "stratigraphy change" lines across the description column at 10 and 15 feet.

This change was made after quite a bit of deliberation: it's intended to eliminate the stratigraphy change lines that were showing up when the USCS soil classifier found the same USCS classification for samples taken at successively deeper locations in the hole. If you would prefer to not have this feature, uncheck the box.

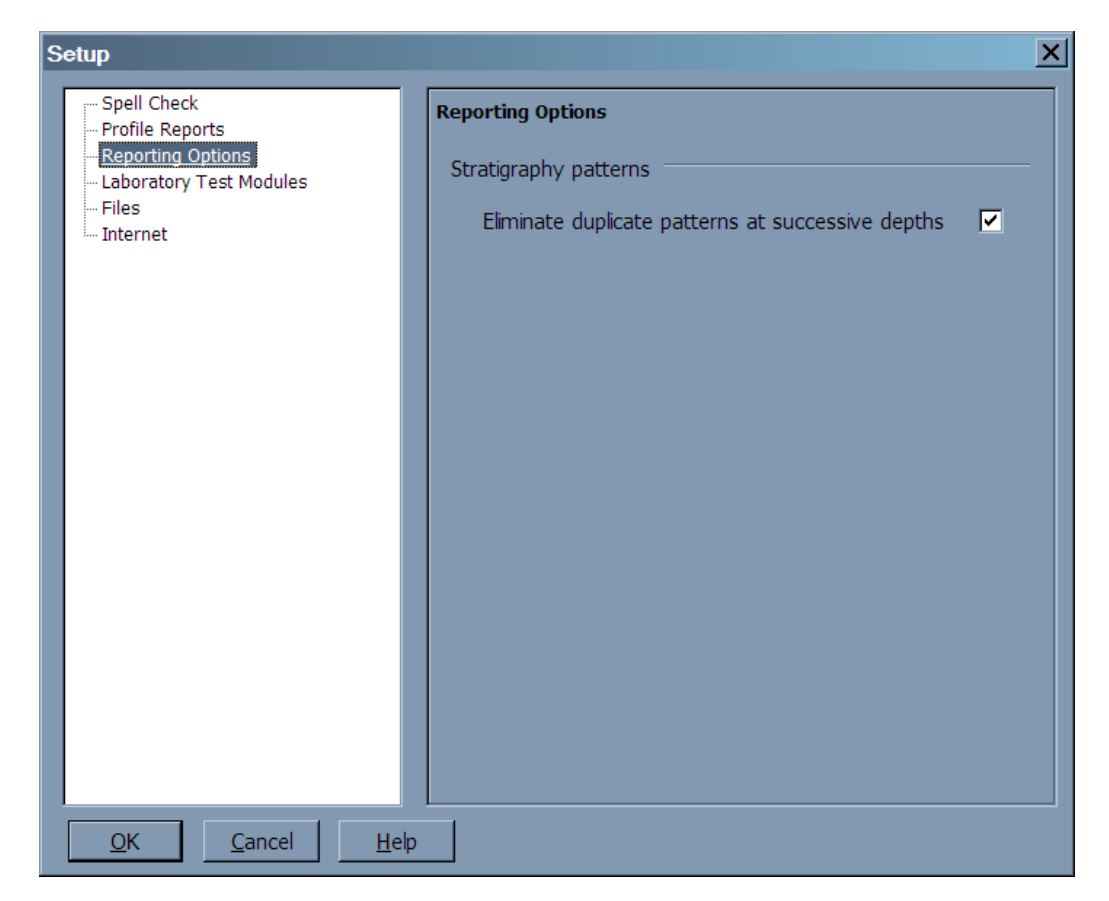

Figure 1.3: Setup Dialog, Reporting Options Page

## <span id="page-10-0"></span>**1.3.4 Lab. Module Settings**

Selecting Options > Setup General Options then clicking on **Laboratory Test Modules** in the navigation panel at the dialog's left side allows you to set some configuration options used by the GEOSYSTEM for Windows laboratory test modules such as LabSuite and SHEAR. This sheet will only be displayed if you have licensed a laboratory test module program.

#### **On reports, "Figure Number" is titled**

Many report formats used by the GEOSYSTEM laboratory testing modules feature an area to place a figure number; next to the actual figure number, an identifying title is placed. This prompt allows you to rename the title from "Figure Number" to "Plate:", "Page:" or anything else desired.

; **Tip:** You can use the "Figure Number" prompt to add an additional field to your test reports – for example, if you'd like to have a report date on each report, change the "Figure Number" title to "Report Date", then enter your report date when the test module asks for the report's figure number.

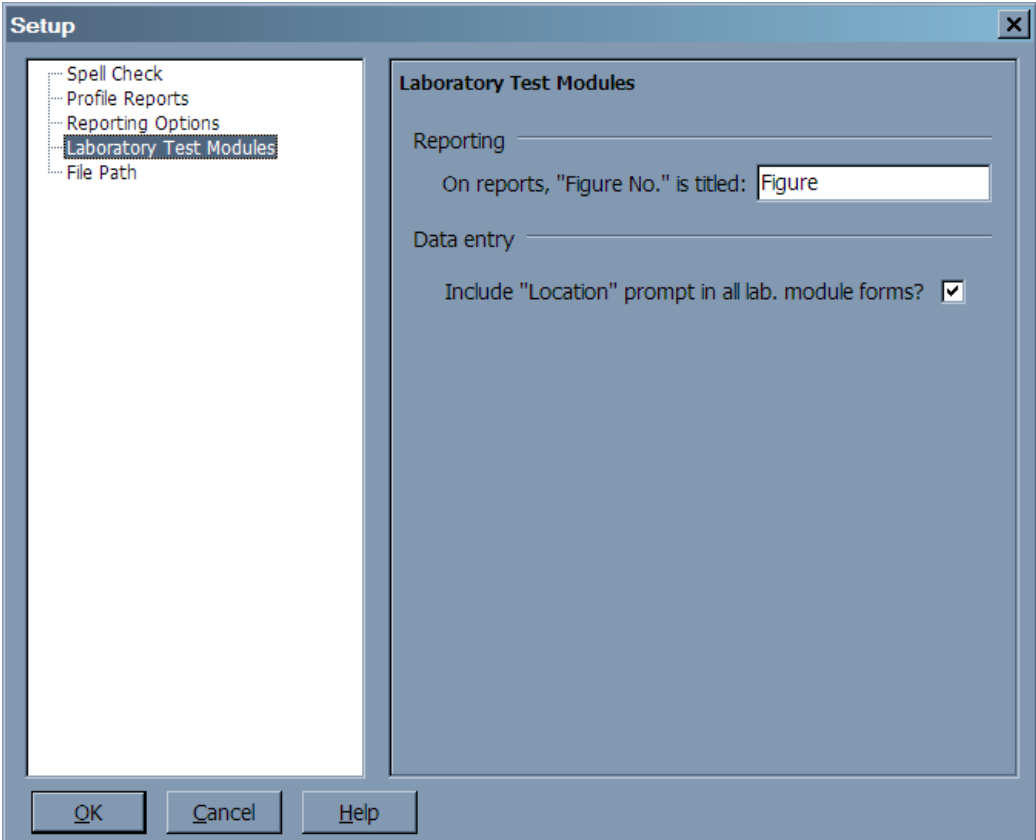

Figure 1.4: Setup Dialog, Lab. Module Page

#### **Include "Location" prompt on all source tables**

This option is provided for compatibility with versions 1.x of the GEOSYS-TEM Data Manager program. Normally each sample entered into the ["No](#page-28-1) [Source" folder](#page-28-1) includes a prompt for the sample's "Location" while data entry screens for borings, test pits, etc. don't since the boring number serves to identify the sample's location. The older Data Manager included a **Location** field for every sample, regardless of whether or not the sample was also associated with a particular boring – the **Include Location**... prompt allows you to work with projects that have been created with the older program.

## <span id="page-11-0"></span>**1.3.5 File Paths**

By default, user-modifiable *LOGDRAFT* files such as boring log report and data entry forms, grain size specification envelopes (if *GrainSize*, *CLSuite4* or *LabSuite4* has been licensed), Proctor test specifications (if *Proctor* or *LabSuite4* has been licensed) and *CONS* machine deflection tables are stored either:

- In the program's installation directory (on Windows XP computers)
- In **C:\Users\Public\Documents\GEOSYSTEM** (on Vista, Windows 7 and Windows 8 computers)

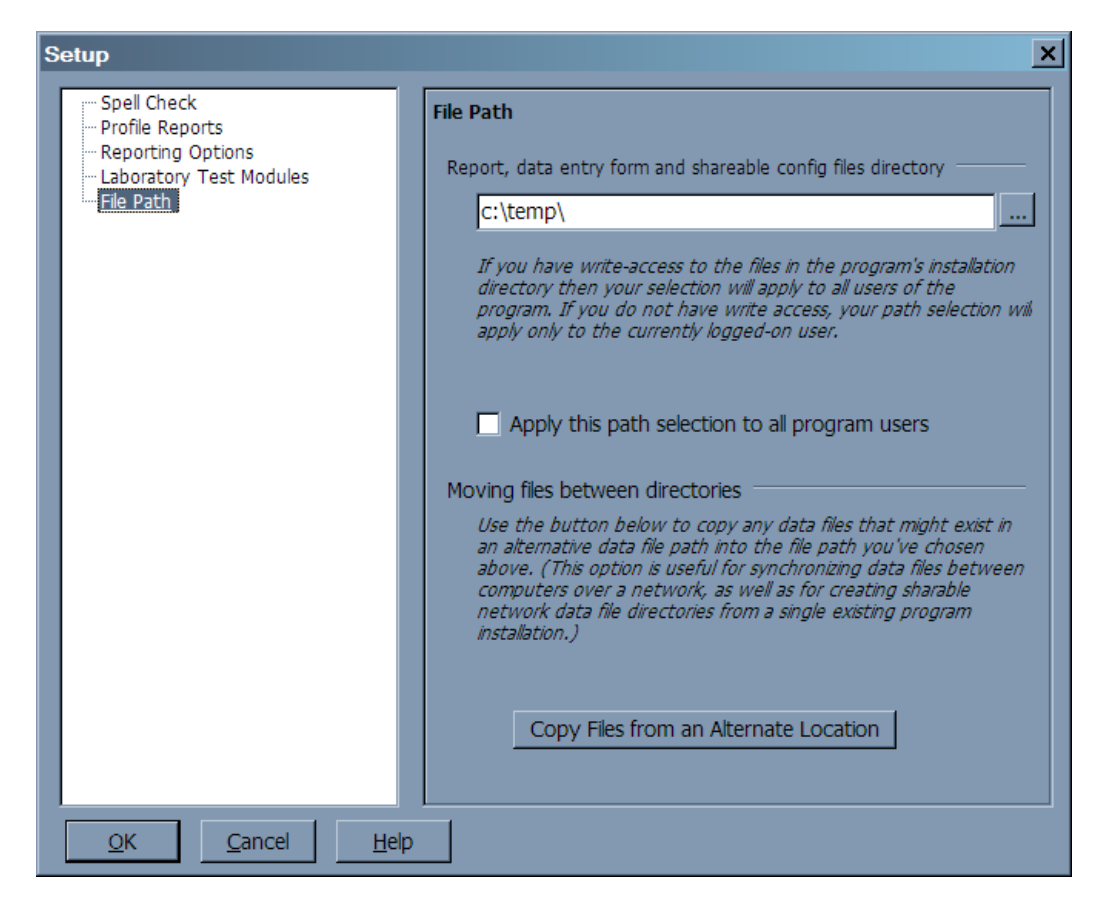

Figure 1.5: Setup Dialog, File Path Page

You may want to move these files to a different location for few different reasons:

- You might want to write-protect the program's installation directory.
- You might want to install the software on each individual machine, but share your configuration files on a network path.

To do this, you need to create a directory to hold the program's user-configurable files (if it's going to be located on a network share, *make sure that all users have full access rights to the directory*), then follow the directions given below.

## **To instruct the program to use an alternative file path for its report and data entry forms, graphical symbol files, and user-configurable settings:**

- 1. Start the software, then select Options > Setup General Options then click on **File Path** in the left-side navigation panel.
- 2. Enter the path to where you want the program to store all user-writeable files into the **Report, data entry form and shareable configuration files directory** box.
	- ; If you select a path that includes a mapped network drive, *LOGDRAFT* will convert your path to a fully-qualified UNC network path when you close the dialog (for example, if you select **E:\GEOFILES**, and **E:\** is a mapped network drive pointing to **\\FILESERVER\USERFILES**, the program will actually set

your file path to be **\\FILESERVER\USERFILES\GEOFILES**. This is done to avoid problems with drive mappings being different between computers on a network, and with drive mappings that disappear when a computer is rebooted.

- 3. Click the **Apply this path selection to all program users** box.
- 4. Click on the Setup dialog's **OK** button.
- 5. On the first computer at which you perform this procedure, after **OK**, the software will offer to copy the report and data entry forms from that computer's current data file path over to the new path you've selected. You should click **OK** so that you start out with the log forms that you're used to using.

If you do not have the software initialize your new data file subdirectory with files copied over from an old data file subdirectory, you will immediately run into trouble because the software will not have any configuration files from which to base your reports. You can fix this problem by re-opening the configuration dialog, clicking on **File Path** in the left-side navigation panel, then clicking on the **Copy Files from an Alternate Location**. At the following path selection dialog, navigate to the old subdirectory that held the program's data files.

 $\Rightarrow$  You can get a set of data files from the program's as-installed data file directory, which is typically **C:\Program Files\GEOSYS** on a Windows XP computer, and **C:\users\public\documents\GEOSYSTEM** on a Windows Vista or Windows 7 computer.

## <span id="page-13-0"></span>**1.3.6 Internet Options**

If you have an Internet connection, you can have the software retrieve the latest program release and update announcements from our web site; you can also, if you have write-access privileges to the directory where the software has been installed, configure the program to automatically download and install updates for the software. For either option, select Options > Setup General Options then click on **Internet** in the left-side navigation panel.

#### **Automatically check for program updates**

Checking this box causes the program to periodically check our web site for updates; if any are found, they are downloaded and installed the next time the software is started.

#### **Check geosystemsoftware.com for news updates**

If this box is checked the software will periodically check GEOSYSTEM Software's web site for news regarding new releases, patches, free downloadable log forms and program add-ons. The software's opening screen shows any news items found.

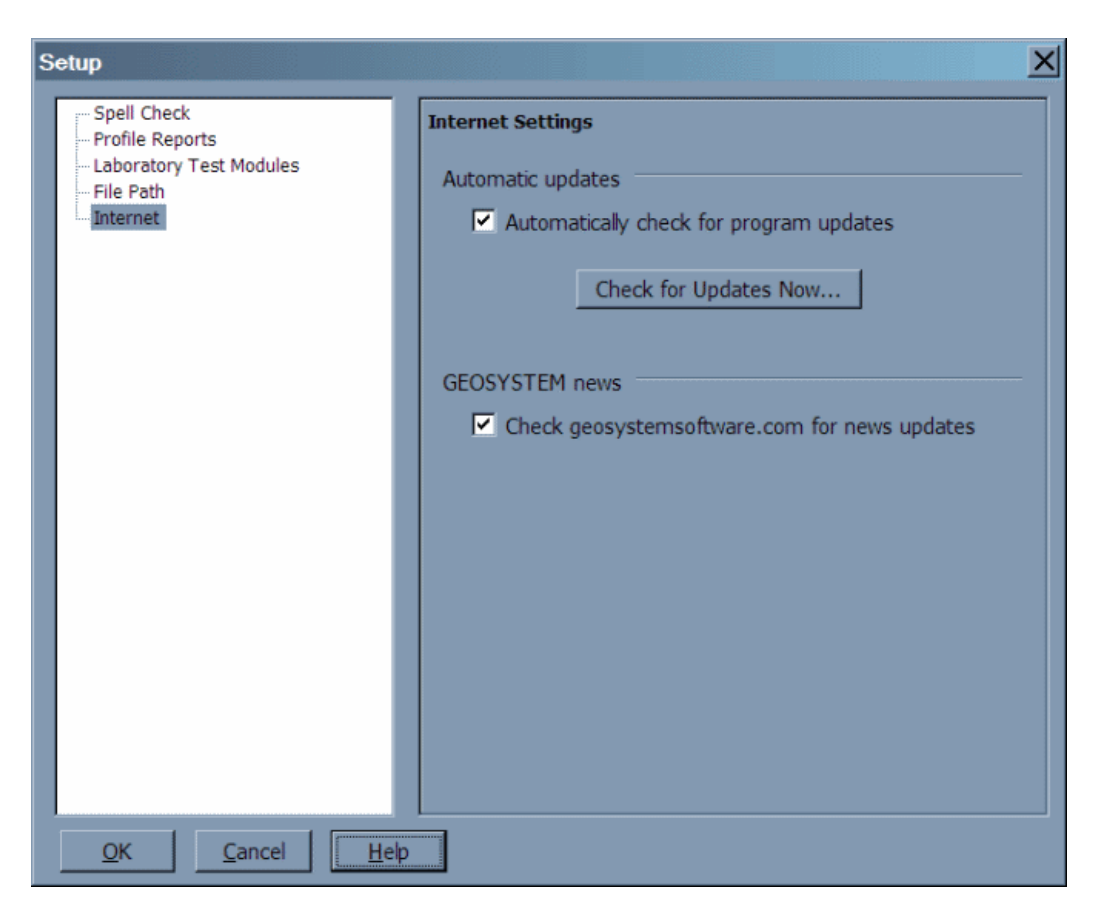

Figure 1.6: Setup Dialog, Internet Settings Page

m.

m.

## **2. Data Entry**

<span id="page-16-0"></span>This chapter introduces *LOGDRAFT project files* – which are where you place your boring log and laboratory testing data – then covers how you go about entering information into them.

## <span id="page-16-1"></span>**2.1 How the Program Stores Data**

*LOGDRAFT* stores data on a project-by-project basis: Data for all of the borings, test pits and trenches taken in a single project are stored in a single *project file*. Project files may be stored on hard disks, removable USB keys and network drives.

Each project file is divided into sections called *sources* – each source stores the testing data collected at a particular physical location – along with a section for data relevant to the project as a whole, such as the project number and the client's name, called the *Project* section.

A source may be a boring, test pit, stockpile location, etc. Sources each have a unique name such as **Boring B-1**. The information taken for a source is composed of the *source heading* and the *subsurface table*. The source heading contains information about the source, such as the boring number, the location of the source, the date the boring was drilled, etc., while the subsurface table contains the data collected during the boring drilling, pit excavation, etc. The subsurface table is composed of rows of soil descriptions, sampling information, monitoring well installation details, etc., each identified by the depth below the surface of the data. Additionally, if you have installed one or more of the GEOSYSTEM Laboratory Testing modules (such as LabSuite or SHEAR) the table also contains the results of the laboratory tests that you've run on each sample.

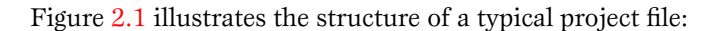

<span id="page-16-2"></span>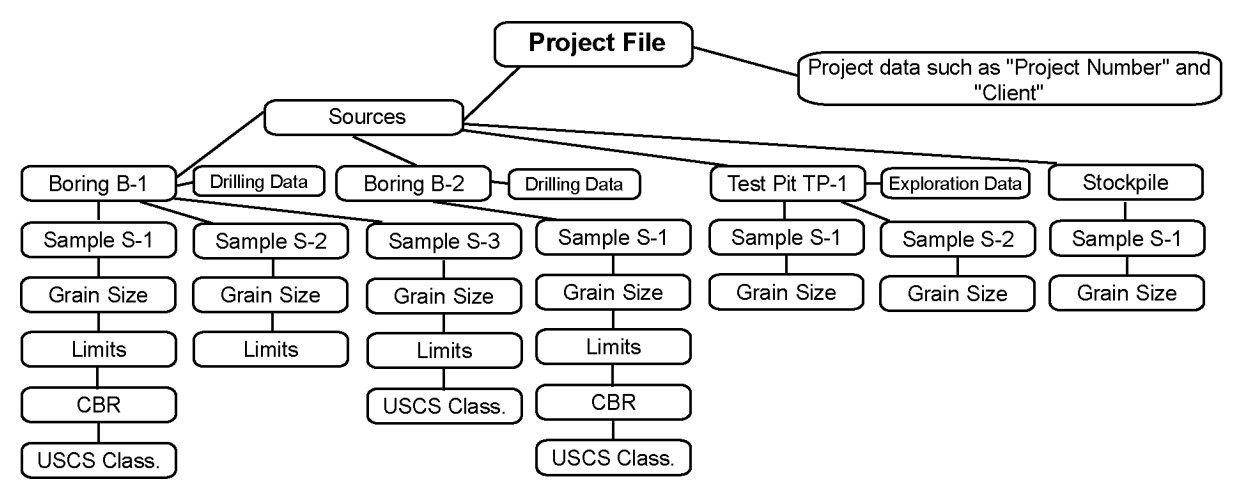

Figure 2.1: Typical Project File

## <span id="page-17-0"></span>**2.1.1 Project Files on the Disk**

Project files are stored as standard Windows folders on your hard disk or file server. When you create a new project, *LOGDRAFT* automatically creates a folder to hold the project's data files. This folder will have the name you gave to your project with ".GEO" added to the end. (For example, *LOGDRAFT* stores the file for a project named **P290315** into a folder named **P290315.geo**.) Because they're regular Windows folders, you can use Windows Explorer to move, copy, rename and delete them; however, there are a couple of cautionary notes to be aware of:

- ; When you use Explorer to rename a project, you *must* keep the ".GEO" at the end of the name. If you remove it, *LOGDRAFT* may not recognize the folder as a legitimate project.
- $\Rightarrow$  *Do not* use Windows Explorer to delete any of the individual files stored within a project's .GEO folder. If you want to delete a particular boring, test pit, etc. from your project, see the instructions given in  $\S 2.8.2$ ; to delete data from a laboratory test, refer to § [7.2.](#page-111-0)
- $\Rightarrow$  .GEO project folders can be used store other project documents (e.g., spreadsheets, word processor documents, CAD drawings). If you're using a newer GEOSYSTEM laboratory test program such as *LabSuite4*, you can configure the lab. test program to automatically place .PDF versions of each test report directly into your .GEO project directory for archival purposes.

A .GEO folder incorporates *all* of its project's information, so you can archive your project by creating a copy of the project's folder onto an archival medium such as a backup drive or USB stick by following the instructions given below.

#### **To archive a project:**

- 1. Start Windows Explorer and navigate to the directory that you're using to store your project folders.
- 2. Locate your project's folder (remember, it will have the name that you gave to your project, and end in ".GEO"), right-click on the folder, then from the menu that pops up, select Copy.
- 3. Navigate to your archive folder, right-click anywhere inside the folder, then select Paste from the pop-up menu.
- $\Rightarrow$  If you've already copied your project to the archive folder, Windows will warn you about replacing existing files. This is OK, but you may wish to delete the old archive folder *before* walking through to avoid getting the warning.

## **To delete a project:**

- 1. Start Windows Explorer and navigate to the directory that you're using to store your project folders.
- 2. Locate your project's folder, right-click on the folder, then select Delete from the pop-up menu.

## <span id="page-18-0"></span>**2.2 The Data Entry and Report Printing Process**

When you're entering your data, *LOGDRAFT* looks to a file called a *data entry form* to determine the prompts and data entry fields you should be presented with. Each project file has at least one data entry form that is automatically associated with it: When you begin entering data into a project, *LOGDRAFT* looks to see what data entry form has been associated with the project, then shows the data entry prompts defined by that data entry form. Projects can use multiple data entry forms so you can, for example, have a data entry form for entering monitoring well data, another for entering borehole data and a third for entering the coordinates of a survey point. For example, Figure [2.2](#page-18-1) shows a project that uses two data entry forms: one called "BORELOG" that's used with the borings and monitoring wells stored in the project, and a second called "SURVEY" that's used to enter the data for "Base Point".

<span id="page-18-1"></span>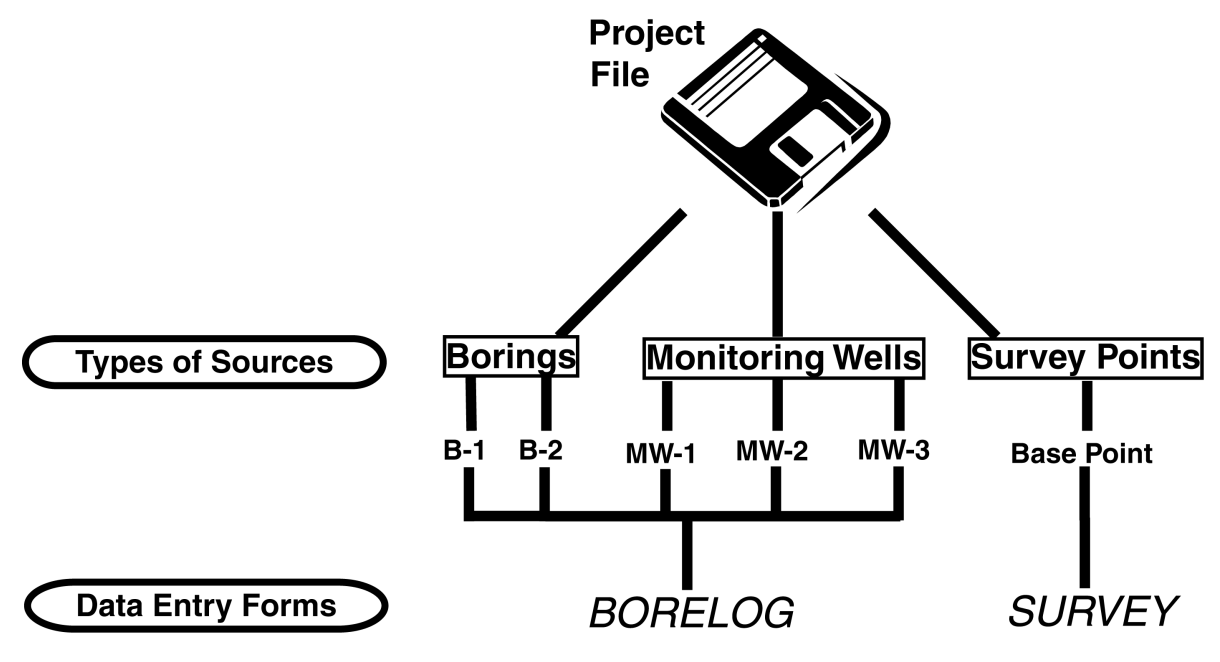

Figure 2.2: Use of Data Entry Forms in a Sample Project

- $\Rightarrow$  When you create a new project file *LOGDRAFT* automatically selects a data entry form to use with the project – any new sources that you add to that project use that data entry form. Once the project's created you can select a different data entry form by choosing Project > Default Data Entry Form.
- ; When you create a new source, *LOGDRAFT* uses project's default data entry form with the new source; however, you can override the program's choice by using the techniques discussed in § [2.8.4.](#page-29-0) This is how you can have different sources using different data entry forms (such as a test pit form *plus* a boring log form *plus* a monitoring well installation form) in a single project.

Once you've entered your data you're ready to print it – for this, the program uses another type of file called a *report form*. Report form files tell the program about the general layout of the report you will be printing: *LOGDRAFT* adds your data to them to produce a finished report.

- $\Rightarrow$  Because *data entry forms* and *report forms* are separate, you can print a project entered using one data entry form with a number of different report forms. For example, you can print the same data onto a *boring log report*, a *subsurface profile report* and a *data summary report*.
- ; Many *data entry forms* are set up to accept data in **either** *US* units (dimensions in feet and inches, densities in pcf, etc.) or *SI* units (meters and centimeters, densities in kg/cm<sup>2</sup> ). *Report forms*, however, usually print data in only one kind of units, so, while you can get by with using the same data entry form for entering both US and SI projects, you'll need two report forms: one to use with your US projects and a second one for your SI projects.

## <span id="page-19-0"></span>**2.2.1 How the Program Determines a Project's Measurement Units**

There is a single basic measurement selection that must be made for every *LOGDRAFT* project file: "US" or "SI" units.

- $\Rightarrow$  "US" units means that boring depth measurements have been taken in feet. Sampler length measurements may be taken in feet or inches, depending upon how the report forms to be used with the project have been configured.
- $\Rightarrow$  "SI" units means that boring depths measurements have been taken in meters. Sampler length measurements may be taken in meters or centimeters, again depending upon how the report forms to be used with the project have been configured.
- $\Rightarrow$  Most *LOGDRAFT* report forms are set up to accept data in only one type of units. For example, columns on a given report form's subsurface table may be labeled "pcf", "feet", etc., meaning that, although the program will happily place metric data in these columns, the labels at the top of the columns will not reflect the units used for the data printed inside the columns.

When you start entering data for a new project, make sure that your data's units match the units that will be required by the report form to be used to print your logs: If the units are different, you'll need to either a) manually convert your data to the units required by the report form you'll be using or b) modify the report form to match your data. (You can learn how to modify report forms by reading through the Customization Guide.)

**Note**: One other option is available when dealing with mismatched units: Report forms may be set up to automatically convert units. For instance, depths may be automatically converted from feet to meters by the report, densities may be converted from pcf to kg/cm<sup>2</sup>, etc. See the Customization Guide for details.

Once you've [opened a project,](#page-21-0) the units attached to the project are shown in the lower-right corner of the screen (see Figure [2.4\)](#page-22-2).

#### **If the wrong units were selected:**

<span id="page-20-1"></span>1. Choose Project >Dimension Units. This displays the Project File Dimension Units dialog, (shown in Figure [2.3\)](#page-20-1).

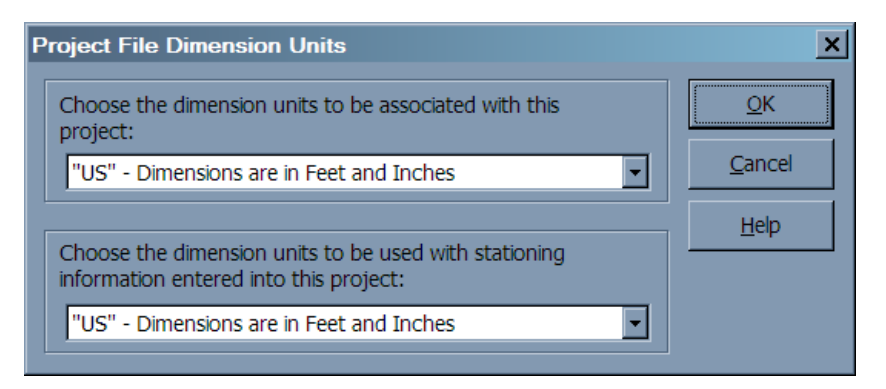

Figure 2.3: Project File Dimension Units Dialog

- 2. Select the appropriate units for the project.
- 3. The stationing information box allows you to choose a different measurement system to be used for any station numbers you enter into the project – this is useful if, for example, you've taken your drilling data in US units but you've been given the boring locations as metric station numbers. (See [the section on station numbers](#page-87-0) for a discussion of how *LOGDRAFT* uses station numbers when plotting profiles.)

## <span id="page-20-0"></span>**2.3 Creating a New Project**

Caution: Hard disk failures happen! Be sure to occasionally save copies of your projects onto tape drives, CDs or USB keys. (You can find instructions for doing so in § [2.1.1.](#page-17-0))

#### **To create a new project:**

- 1. From the opening screen, click on the Create a new project...link. **or** Select Project >New
- 2. The software will respond by showing a standard Windows file selection dialog. Begin by navigating to the directory where you want to want to store your new project file.
	- $\Rightarrow$  The file selection dialog will show your existing project files next to an icon that looks like this:  $\sqrt[7]{\cdot}$ .
- 3. At the **Project name:** prompt type in a name for your new project.
	- ; *LOGDRAFT* will add a **.GEO** to your project name when it creates the project's folder on your disk.
- 4. Click on the **Create** button, then click on **Create** at the next dialog to confirm your selection.
- 5. Next, if you have at least one of the GEOSYSTEM laboratory test programs installed (e.g., *GrainSize*, *Proctor*, *CONS*, etc.), *LOGDRAFT* will ask for the type of project being created: If the new project will be used exclusively for entering laboratory testing data using one or more of the GEOSYSTEM laboratory test programs, choose **Data for laboratory test programs only**; if you'll be entering boring logs (with or without accompanying laboratory test data), choose **Data for boring logs, test pits, etc.**.
- 6. Finally, if *LOGDRAFT* can't find a data entry form to use with your new project you'll be asked to choose from a list of data entry forms installed into the system (recall that the program uses a *data entry form* to determine the prompts and data entry fields that will be shown when you're entering data into a project).

## <span id="page-21-0"></span>**2.4 Opening an Existing Project**

### **To open an existing project:**

- 1. Select Project >Open.
- 2. The software will respond by showing a standard Windows file selection dialog. Begin by navigating to the directory where you want to want to store your new project file.
- 3. The file selection dialog will show your existing project files next to an  $\sqrt[n]{\ }$  icon: double-click on your project to open it.
- $\Rightarrow$  *LOGDRAFT* has the ability to open a a project in a mode that prevents modifications from being made to the project. This is done automatically if the program detects that you're trying to open a project for which you do not have the proper file system privileges for writing and deleting files; for other projects, you can check the **Open as read-only** box to avoid saving any changes that you make to the file.

## <span id="page-21-1"></span>**2.5 Managing Multiple Company Names**

If you've licensed one or more GEOSYSTEM laboratory test packages, you may find that you need to have the lab. test reports display a different company name than what's printed on your boring log form, or you may need to have lab. test reports display a different company name or site location on a project-by-project basis. (Typical situations are when soil testing and drilling are performed by separate legal entities housed under one roof, or when one a central office is used to produce reports for one or more branch offices.) To do this you will need to begin by requesting an additional license file from [technical support.](#page-7-0) After you've received the new license files and saved them into your program directory, you can switch between licenses like this:

1. Create or open a project file.

2. Select Project >License, then, from the menu that pops up, click on the company name and site that's going to be associated with your project.

If you receive a license showing a different city or state, you *are not* being granted the right to use the software at that location. The software may be used to produce reports showing the alternative location, but it must be installed and used only at the site listed on your license agreement.

## <span id="page-22-0"></span>**2.6 Data Entry Basics**

<span id="page-22-2"></span>Figure [2.4](#page-22-2) shows a typical *LOGDRAFT* data entry screen (remember that, since *LOGDRAFT* data entry forms are customizable, your screen will look slightly different).

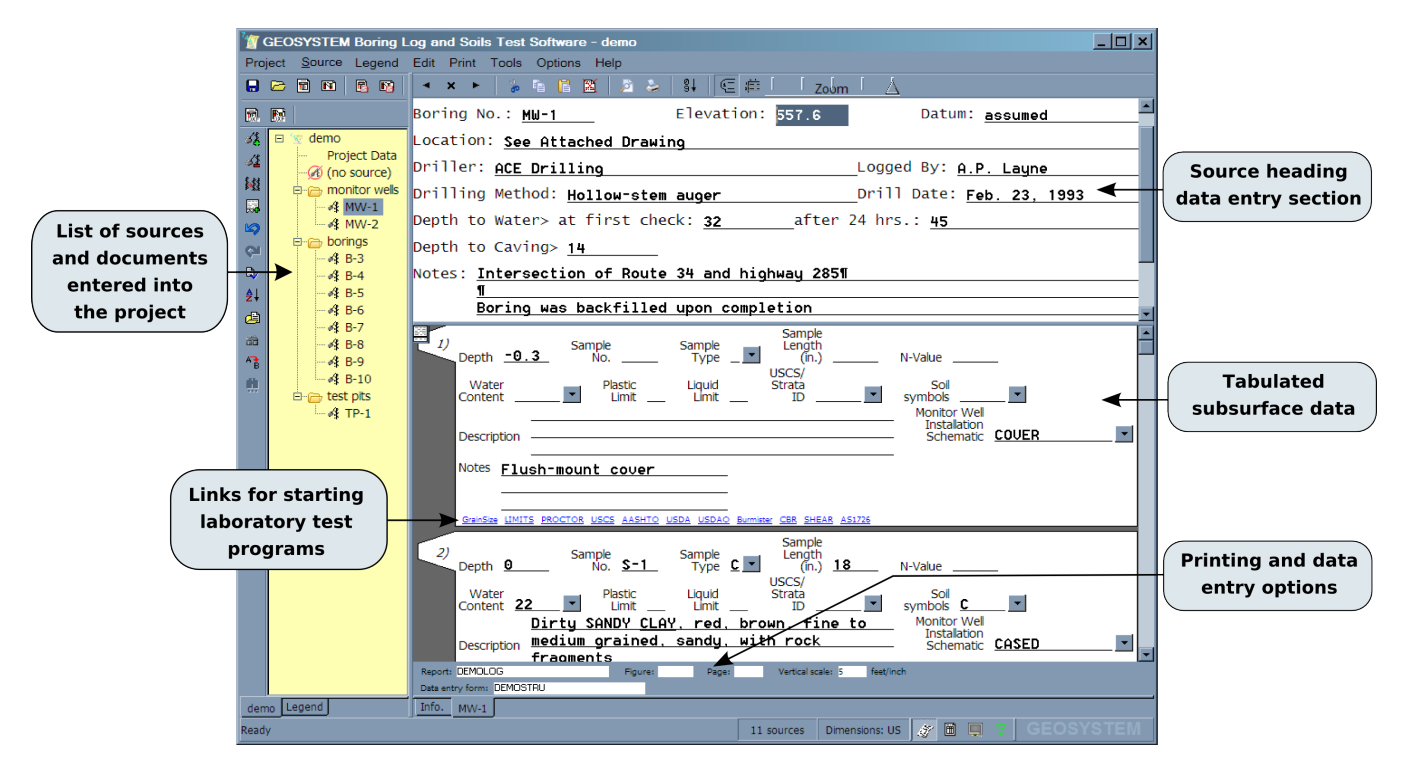

Figure 2.4: Data Entry Screen for a Monitoring Well

## <span id="page-22-1"></span>**2.6.1 Useful Keystrokes**

You will find the following keystrokes useful while entering data:

#### **Tab**

Changes to the next data entry field

#### **Shift-Tab**

Changes to the next data entry field

## **Shift+Up/Down/Left or Right Cursor Keys**

Marks text

### **F7**

Toggles a marked section of text between underlined and not underlined

#### **F9**

Displays the Insert Type Symbol dialog discussed in § [2.6.5](#page-25-0)

#### **Ctrl-Enter**

Jumps between the [source heading](#page-30-0) and [tabulated data](#page-33-0) sections of the source data entry screen

## **Ctrl-Down Arrow, Ctrl-Up Arrow**

Jumps to the next and previous cards on the tabulated data section

## <span id="page-23-0"></span>**2.6.2 Paragraph Fields**

When entering data for multi-line text items, do not press the Enter key unless a line break is actually desired: When the right-hand edge of the data entry field is reached, the program will *automatically* wrap the text being typed onto the next line. If a line break is desired, pressing Enter will produce one - the line before the break will have a "¶" at the end.

The rationale behind only pressing Enter when a line break is actually desired is because the width available to print a particular paragraph item varies from one report format to another; the program must reformat the user's text to fit the space available on the report, choosing its own linebreaks as necessary to fit the width allocated for the item. For example, the following data entry field:

Remarks: There will not be a line break between this line and the next, but there will be a line break after¶ this line.

Figure 2.5: Paragraph Field Screenshot

may be reformatted to

## **REMARKS**

There will not be a line break between this line and the next, but there will be a line break after this line.

or

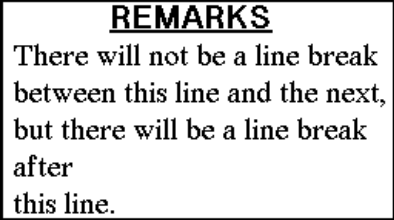

depending upon the width available for printing the field on the hard copy report. Note that the linebreak after the word "after" appears in both examples – this is because the user pressed Enter after typing "after" in the data entry field (again, you can tell because of the "¶" shown in the data entry field).

## <span id="page-24-0"></span>**2.6.3 Entering Numbers**

Some data entry fields, such as "Boring Elevation, "Groundwater Depth", expect numerical values: In these fields, you must enter your data in a format that *LOGDRAFT* understands. Enter integers as whole numbers such as **O**, **1**, **5** or **-3**. Decimal numbers can be entered in either standard format (e.g. **3.1415**) or in engineering notation (e.g. **1.23E5**).

- $\Rightarrow$  *LOGDRAFT* can be set up to use the comma as the decimal symbol so that decimal numbers can be entered as **3,1415** or **1,23E12**: this setting is controlled by Windows' *Regional Settings*.
- $\Rightarrow$  If Windows is set up to use the period (".") as the decimal point, you can use the comma as a separator – for example, instead of entering **110234.5** you can enter **110,234.5**.
- ; If you need to add some other text to a numeric data entry field, add the text at the end of the number, not before. (This is because if the program can't determine where the text ends and the number starts.) For example, enter **892.4 feet (approx.)** into a boring elevation field instead of **Approx. 892.4 feet**.

## <span id="page-24-1"></span>**2.6.4 Subscripting and Superscripting**

You can superscript a character in any data entry field by prefixing the character with the **'** symbol. For example,

```
kg/m'3
```
when printed on a report will show up as

```
kg/m3
```
Likewise, characters may be subscripted by prefixing each subscripted character with the **~** character. As an example,

**C~v**

when printed on a report will show up as

 $C_V$ 

## <span id="page-25-0"></span>**2.6.5 Inserting Type Symbols**

"QWERTY" keyboards don't include many of the symbols needed for engineering documents, such as the degree symbol, Greek letters, etc., so the program allows you to insert these from a dialog. Choosing Edit >Insert Type Symbol while entering for a boring or other source, or pressing function key F9 while editing a report form displays the Insert Type Symbol dialog (Figure [2.6\)](#page-25-2).

<span id="page-25-2"></span>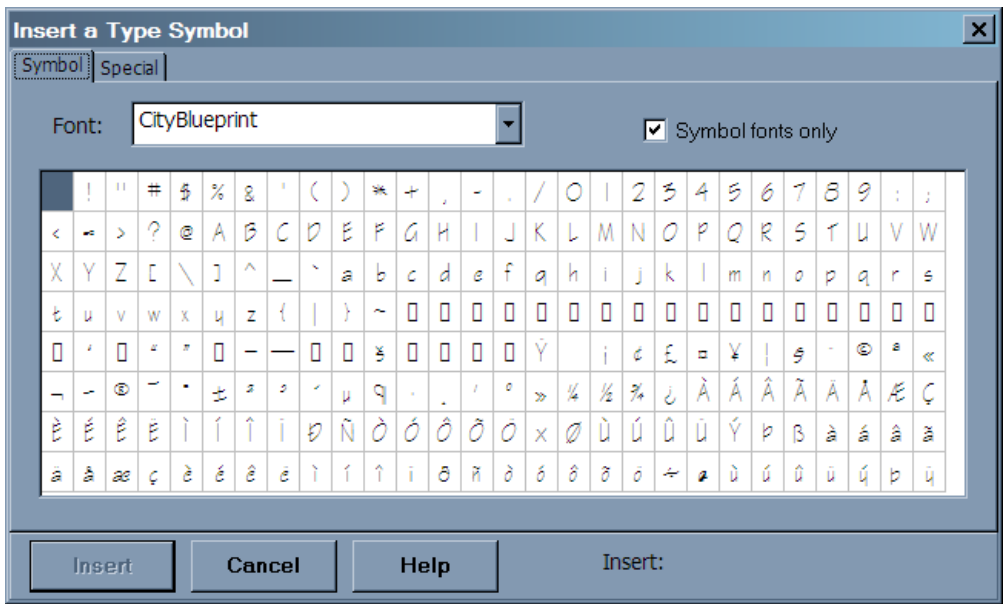

Figure 2.6: Insert Type Symbol Dialog

- $\Rightarrow$  This dialog only shows symbols from fonts that Windows knows are "Symbol" fonts.
- $\Rightarrow$  To insert a symbol into your text, click on the symbol it should show up next to the "Insert:" label – then click on the **Insert** button.
- $\Rightarrow$  The dialog also includes a **Special** tab that lists some commonly-used symbols.

If you're exporting your data to an AutoCAD .DXF file, keep in mind that most CAD programs can't handle symbols inserted from this dialog.

## <span id="page-25-1"></span>**2.7 Entering Project Data**

See § [2.2](#page-18-0) for a general discussion of *LOGDRAFT*'s data entry facility, including menu selections, keyboard shortcuts and data entry techniques.

*Project data* is information about your entire project, such as the project's name and number and the client. You only need to enter these data once per project – the project name, etc. will then show up on any report that reports project information.

#### **To enter project data:**

- 1. [Create](#page-20-0) or [open](#page-21-0) the project.
- 2. Click on "Project Data" in the list of sources and documents entered into your project (this list is in the panel on the left side of *LOGDRAFT*'s window; it's identified as "List of sources and documents entered into the project" in Figure [2.4\)](#page-22-2).
- 3. Enter your data remember that if the current data entry field is a *paragraph* [\(multi-line\)](#page-23-0) [field](#page-23-0) then you'll need to press Tab to get to the next field.

## <span id="page-26-0"></span>**2.8 Entering Borings, Test Pits, Monitoring Wells, Etc.**

See § [2.2](#page-18-0) for a general discussion of *LOGDRAFT*'s data entry facility, including menu selections, keyboard shortcuts and data entry techniques.

All of the data taken from a single *source* are grouped together within a *LOGDRAFT* project. (Sources represent physical locations from the project – some different types of sources are: *borings*, *test pits*, *monitoring wells* and *trenches*.)

 $\Rightarrow$  Sources aren't always associated with subsurface explorations: material stockpiles, for example, can be considered a source if you're using the add-on Grain Size Distribution test module to plot particle-size curves for samples taken from a series of stockpiles.

You don't necessarily enter the same types of data for every source: Compare Figure [2.4,](#page-22-2) which shows a typical monitoring well data entry screen, with Figure [2.7,](#page-27-1) which shows the prompts required to enter data for a survey point.

<span id="page-27-1"></span>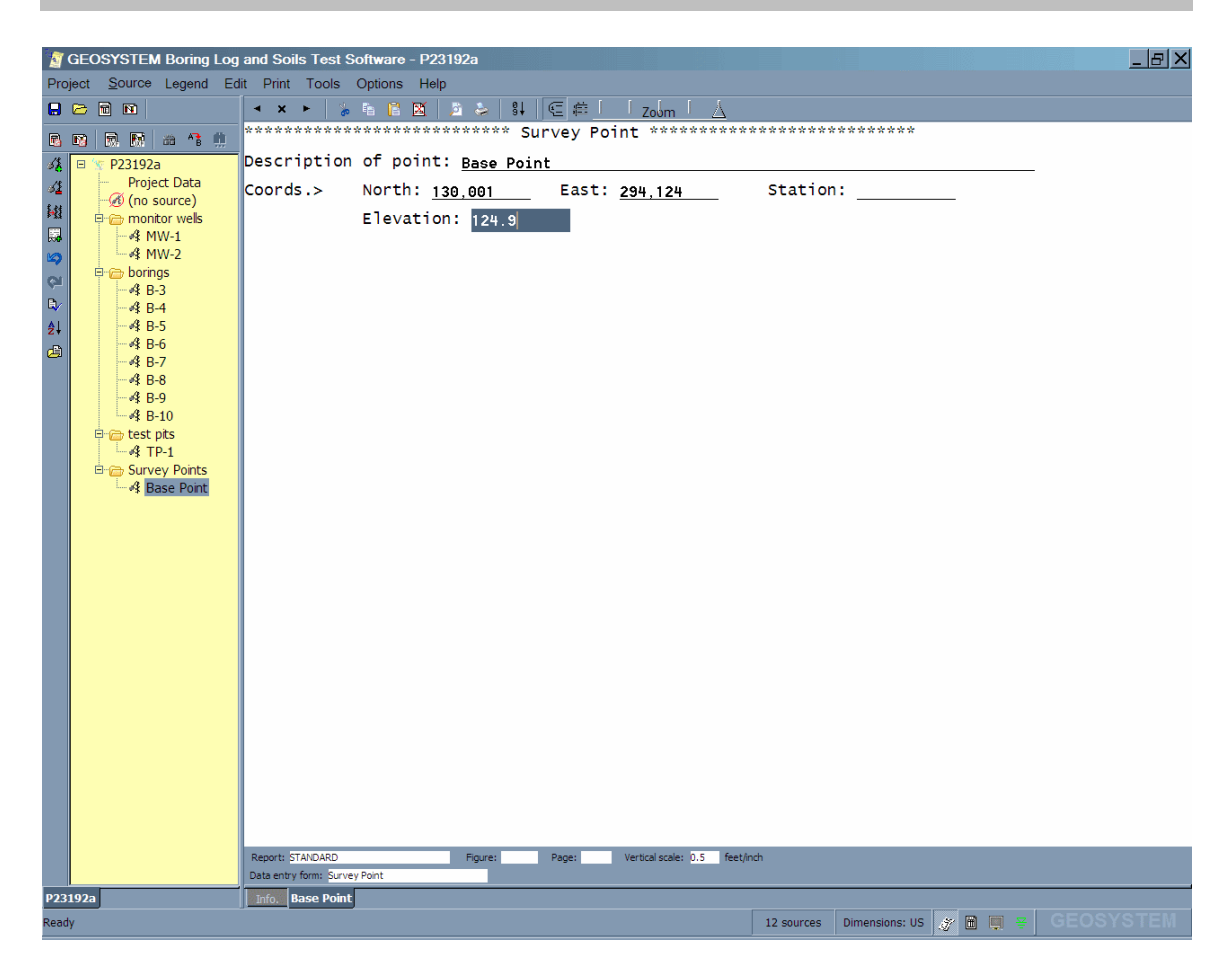

Figure 2.7: Survey Point Data Entry

The prompts and data entry fields that are required for a given type of source are stored in a *data entry form* file. (As noted in § [2.2,](#page-18-0) every source entered into a *LOGDRAFT* project must be associated with *some* data entry form.)

- ; When you add a source to your project, *LOGDRAFT* automatically selects a data entry form for the new source. If the program selects the wrong form you can [override the program's selection.](#page-29-0)
- $\Rightarrow$  Within a project file, sources are grouped together according the type of data entry form they require, as you can see in the list of sources shown on the left side of the screen shot in Figure [2.4.](#page-22-2)
- $\Rightarrow$  Data entry forms can be modified if you would like to add or delete prompts refer to [this chapter](Data Entry Forms.html) in the Customization Guide for instructions.

## <span id="page-27-0"></span>**2.8.1 Starting Out: Creating a Source Folder**

Once you've created a new project file the next step to take is to open up a *source folder*. The source folder is where you'll be placing all of the data taken for a single *material source* such as a boring, test pit, etc.

#### **To create a new source folder for entering data for a boring, test pit, etc.:**

- 1. [Create](#page-20-0) or [open](#page-21-0) the project.
- 2. Select Source >New.
- 3. *LOGDRAFT* responds by showing a blank data entry screen. Check the name of the source's data entry form (you can find it listed at the bottom of the screen). If the form isn't the one that you wanted to use, see [this](#page-29-0) for instructions on selecting the proper form.

#### **To create a new source folder from a copy of an existing folder:**

- 1. [Open the source folder](#page-28-0) that you want to copy.
- 2. To copy the entire folder, select Source >Duplicate. **or**

Select Source >Duplicate Source Data to just copy the information in the Source Data section of the folder (see Figure [2.4\)](#page-22-2).

Laboratory testing data entered with a GEOSYSTEM laboratory test module such as GrainSize is not copied when you select Source >Duplicate, however, the calculated final results (such as GrainSize's "percent > #200" value are).

## <span id="page-28-0"></span>**2.8.2 Opening or Deleting an Existing Source Folder**

#### **To open an existing source folder for revising data from a boring log, test pit, etc.:**

- 1. [Open the project.](#page-21-0)
- 2. Click on the source's name in the list of sources and documents entered into your project (this list is in the panel on the left side of *LOGDRAFT*'s window – see Figure [2.4\)](#page-22-2).

#### **To delete an existing source folder:**

- 1. Follow the previous instructions for opening the source folder that is to be deleted.
- 2. Choose Source >Delete.
- $\Rightarrow$  If you've accidentally deleted the wrong source folder, you can undo the delete by selecting Edit >Undo Delete Source. You can only do this immediately after deleting the folder!

## <span id="page-28-1"></span>**2.8.3 The "No Source" Folder**

*LOGDRAFT* has a special folder just for entering data for samples that weren't taken from an identifiable source: The *(no source)* folder is typically used when entering samples for a laboratory test such as a grain size distribution test where the sample's origin could not be determined.

; You cannot change the data entry form associated with the *(no source)* folder, nor can you print boring logs or profiles based upon data entered into the folder.

## <span id="page-29-0"></span>**2.8.4 Changing a Source's Data Entry Form**

§ [2.2](#page-18-0) discuses how *LOGDRAFT* uses a file called a *data entry form* to determine the appearance of your data entry screens. When you create a new project you're asked choose a data entry form that will be used whenever you edit that project – once the project's been created you can change your mind and switch to a new form. You can also combine sources requiring different types of data entry forms into a single project – this is useful if, for example, your monitoring well installation reports require you to enter different data than your boring logs. For example, the project being edited in Figure [2.4](#page-22-2) uses three separate data entry forms: one form for monitoring wells, one form for regular borings and a form for entering test pit details.

### **Choosing a new default data entry form**

*LOGDRAFT* projects have a *default data entry form* that is selected when the project is created: This form is used whenever you add a new source to the project. If you discover that you need to change the data entry form for most of new sources that you're adding to the project because, for example, you began with up a data entry form for borings selected as the project's default data entry form but most of the new sources you're adding need a monitoring well data entry form, proceed with the following instructions:

### **To change a project's default data entry form:**

- 1. [Open the project.](#page-21-0)
- 2. Choose Project >Default Data Entry Form.

This changes the data entry form used with all source folders that haven't been configured to use an alternative form (as discussed next).

## **Choosing a new data entry form for a single source**

Once you've added a new source to the project you override the project's default data entry form by choosing a different data entry form for the source. This is done in cases where, for example, although the project's default data entry form is set up for entering boring logs, several sources in the project require a monitoring well data entry form: recall that Figure [2.4](#page-22-2) shows a project that uses three different data entry forms.

#### **To change the data entry form associated with a single source:**

- 1. [Open the source folder](#page-28-0) that you want to change. *LOGDRAFT* will show the source formatted with the data entry form currently associated with that source – the name of the data entry form currently used with the source is shown at the bottom of the data entry screen.
- 2. Choose Source >Data Entry Form.

#### **"I don't see prompts for something that is printed on my report form"**

This is the most common problem encountered by users after modifications have been made to a report form: Usually what's happened is that an item has been added to the report form without a corresponding data entry field being added to the data entry form.

- 1. First off, make sure that you're using the data entry form that is required by the report you're trying to print: Preview the report on-screen then choose Report >About This Form. *LOGDRAFT* displays an informational dialog – what you're interested in is the "Associated Entry Form". Compare that form against the form associated with the project: If they're different, follow the directions given above to change the project or source's data entry form to that used by the report.
- 2. If the project and the report you're trying to print use the same data entry form, the report was probably modified to print something additional without providing a means to enter that data. Refer to the Customization Guide for a discussion of adding a field to a data entry form.

**What Happens To Data That I've Already Entered if I Change Forms?** If you enter data into a data entry field then select a new data entry form that doesn't include that field, your data isn't lost. Changing back to the original data entry form will show the field again, along with the data you previously entered.

## <span id="page-30-0"></span>**2.9 Entering General Data Regarding the Boring, Test Pit, Monitoring Well, etc.**

Data entry fields for the *source heading* – information such as the boring number, groundwater elevation, etc. – are shown on the top of the source folder data entry screen (see Figure [2.4\)](#page-22-2). Begin the data entry process for a boring, test pit or monitoring well by [creating](#page-27-0) or [opening](#page-28-0) the source's folder, then fill in the source heading section of the data entry screen.

Following are some notes on a few data entry fields that you might encounter in the source heading:

 $\Rightarrow$  *LOGDRAFT* uses the elevation data you enter to plot data on subsurface profiles (discussed in Chapter [5\)](#page-84-0). *LOGDRAFT* only understands elevations entered in a particular format, an example of which is shown below:

**+134.5 MSL (estimated)**

*Note that the number comes first*. The program would not understand:

#### **approx 134.5**

§ [2.6.3](#page-24-0) gives some general guidelines on how to enter numbers such as elevations that *LOGDRAFT* can understand.)

- $\Rightarrow$  Northing and easting profile coordinates are similar: enter the coordinate first, followed by any additional text necessary.
- $\Rightarrow$  The program requires a specific format for station numbers, which is covered in detain in § [5.2.1](#page-87-0)
- ; The data entry form associated with the source tells *LOGDRAFT* how to make the name that you see in the sources panel (on the left side of the screen) from data that you've entered into the source heading. You can find more information about how this is done in [this section](The Field Settings Panel.html) of the Customization Guide.

## <span id="page-31-0"></span>**2.9.1 Heading Selection Lists**

If you find that you're typing the same information into one of the data entry fields on the project or source data windows, you can use the program's *Selection List* feature to turn the field into a pop-up list of selections that can be inserted into the field with a simple mouse click. There are a couple of cases where this feature can be especially useful:

- $\Rightarrow$  You can set up a list of standard entries for fields such as "Tested By", "Checked" By", etc. so that you can select – with a single mouse click – from a list of personnel instead of typing in the same names over and over for every test you enter.
- $\Rightarrow$  Selection lists can also be used to easily insert boilerplate text into, for example, the boring location field. This can be very handy if the same basic text is always typed into a particular data entry field. (E.g., **See accompanying plate for location information.**

## **To create a selection list for a field:**

Right-click on the field and select Make a Selection List. This shows an empty selection list box that you'll need to fill with selection entries (such as personnel names, or your test remarks boilerplate text):

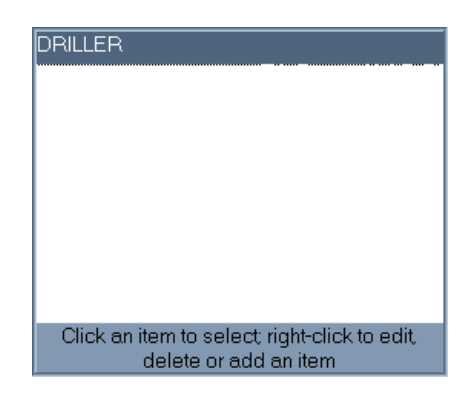

Figure 2.8: Empty Selection List for "Driller"

Next, right-click within the empty selection list and select Edit, Delete and Add Entries. When you've done this *LOGDRAFT* will show the Selection List Editor dialog:

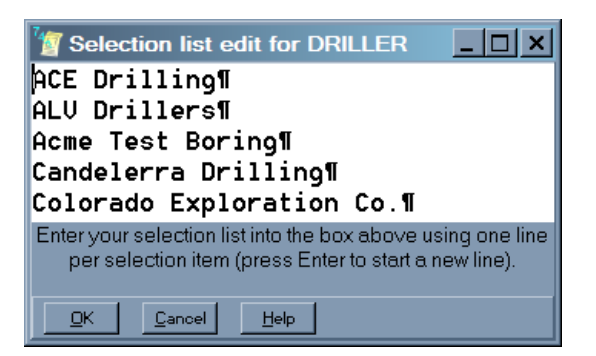

Figure 2.9: Selection List Editor

(The editor box above has already been filled in with a number of fictitious drilling companies.)

Each selection that you want to appear is typed on a separate line: Type a selection, then follow by pressing the Enter key (this will show up as a ¶ sign at the end of the entry). (You can delete entries by simply deleting the line of text that defines the entry, including the ¶ sign at the end of the line.) When you're finished, click **OK** to save the list.

#### **To use a selection list**

Once you've created a selection list for a given data entry field, that list will automatically appear when you click in the data entry field, at which point you can either click on one of the items in the list (which will automatically fill in your data entry field with that item), or manually type data into your field.

The figure below shows a sample "Driller" selection list:

| DRILLER                                                                |
|------------------------------------------------------------------------|
| <b>ACE Drilling</b>                                                    |
| <b>ALV</b> Drillers                                                    |
| Acme Test Boring                                                       |
| Candelerra Drilling                                                    |
| Colorado Exploration Co.                                               |
| Click an item to select; right-click to edit, delete<br>or add an item |

Figure 2.10: Sample Selection List

#### **To delete a data entry field's selection list:**

Right-click on the data entry field then select Delete the Selection List. *This action can be undone:* You can make your selection list reappear by right-clicking within the data entry field and selecting Make a selection list again (the program will have preserved your original selection list entries).

## <span id="page-33-0"></span>**2.10 Entering Tabulated Surface Data**

See § [2.6](#page-22-0) for a general discussion of *LOGDRAFT*'s data entry facility, including menu selections, keyboard shortcuts and data entry techniques.

A source's tabulated section is composed of a list of *cards*. A single card holds all of the information taken at a single depth below ground, including: sampling data, the material description, testing data such as the material's plastic and liquid limit and any monitoring well sections placed at that depth. A sample card follows (Figure [2.4](#page-22-2) displays a complete data entry screen, including several cards):

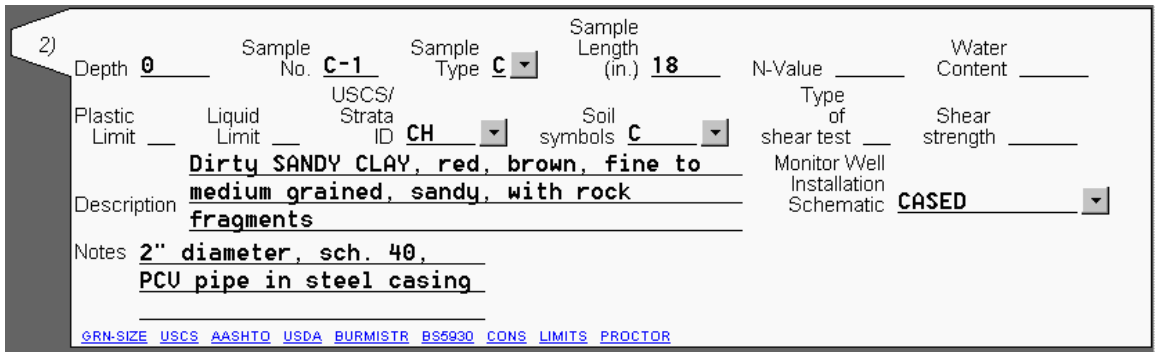

Figure 2.11: Sample Card

Subsequent sections cover data entry for the various fields that are found on a typical card.

## <span id="page-33-1"></span>**2.10.1 Entering Depths**

Every item of subsurface data, including sampling information, strata changes, penetration tests, etc., must be identified by the depth where that item was located:

 $\Rightarrow$  Depths are entered using units appropriate to the [measurement system chosen for](#page-19-0) [the project](#page-19-0) – for the SI system, enter depths in decimal meters; e.g., **1.75** for 1 meter, 75 centimeters.

For US units, depths are entered in decimal feet: **1.75** is 1 foot 9 inches.

*LOGDRAFT* reports can be set up to automatically convert depths entered in feet into depths in meters – refer to the Customization Guide for details.

 $\Rightarrow$  The first card on the subsurface table usually has a depth of **0**. On this card, enter the description of the material encountered at ground surface.

 $\Rightarrow$  The last card to be completed should list the depth at which the boring was terminated. Usually this will be the only item of information entered on the row; however, some users prefer to enter something like

#### **BORING TERMINATED AT xxx FEET**

in the card's material description field.

- ; Although it isn't necessary, *LOGDRAFT* will accept depths in the form *start-end*; e.g., **10-12'**, meaning that the strata, sampler, etc. extended from 10 to 12 feet. The program won't use the second depth for anything (as far as *LOGDRAFT* is concerned, the 10-12' just means "the current depth is 10 feet"), but it can be useful as a quick guide to where a particular strata began and ended, or to intervals where sampling data were taken.
- $\Rightarrow$  § [2.6.3](#page-24-0) gives some additional guidelines on how the program expects depths to be entered.

## <span id="page-34-0"></span>**2.10.2 Entering Soil Descriptions**

All boring log forms include a field for entering descriptions of the various soil and rock types encountered during drilling. These fields are always *paragraphs*, so you may want to review the section on [entering information into paragraph fields.](#page-23-0)

 $\Rightarrow$  Before you enter your description, remember to fill in the "Depth" field with the depth where the soil or rock layer began. (You only need to enter the depth at the top of the strata.) On the same card, enter the soil or rock layer's description and, if necessary, [choose the patterns to be used to represent the stratigraphy.](#page-35-0)

You don't need to tell *LOGDRAFT* where a particular stratigraphy layer ends. The program just assumes that each layer ends at the depth where the next stratigraphy change is entered.

- $\Rightarrow$  Don't feel compelled to fill in all of the data entry fields for a card just because you've entered a new description – for instance, leave the sampling information fields blank unless you began a new sampling interval at the same depth as your description.
- $\Rightarrow$  In the card where the ending depth for the boring is entered, many users enter something like

#### **BORING TERMINATED AT xxx FEET**

into the description field. The boring log sample in Figure [3.1](#page-52-1) shows how this appears when printed.

## <span id="page-35-0"></span>**2.10.3 Selecting Stratigraphy Patterns**

Many boring log forms include a *stratigraphy* column (sometimes called a *graphic log*) where the various stratum layers encountered during drilling are represented graphically. These graphical representations are chosen by the user from the program's built-in *strata patterns* list at each layer change. Strata patterns may be combined on top of each other – for example, silty **and** sandy soil can be shown by combining the silt pattern and the sand pattern. These combinations aren't fixed – you can freely mix and match them as necessary. A sample stratigraphy column follows:

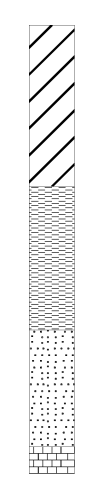

Figure 2.12: Stratigraphy Column

Many data entry forms include a USCS classification column: if you enter a classification, *LOGDRAFT* will automatically choose strata patterns appropriate for your soil's classification. (*LOGDRAFT* chooses the patterns from the *legend file* associated with the project – Chapter [4](#page-70-0) discusses these files in detail.) You can override *LOGDRAFT*'s automatic choice of patterns by just typing in your new choice; however, if you go back and enter a new USCS classification, *LOGDRAFT* will override *your* choice with the patterns appropriate to the new classification.

Once your boring is into rock, you won't have USCS classifications to enter so you'll need to manually choose strata patterns to match each layer of rock.

#### **To manually choose stratigraphy patterns:**

A list of the stratigraphy patterns shipped with the program is included at the back of your manual.

- 1. [Create](#page-27-0) or [open](#page-28-0) the boring's folder.
- 2. Each card on the boring's subsurface data entry section (see Figure [2.4\)](#page-22-2) should have a field titled something like **Strata symbols** or possibly **Stratigraphy patterns**. A small button will be located just to the right of the field: click it.
If your data entry form doesn't have anything similar, your report form probably doesn't include a stratigraphy column – consult the Customization Guide for details on adding one.

3. Clicking the button displays the STRATA selections dialog (Figure [2.13\)](#page-36-0). You can combine up to five different strata patterns to represent your stratigraphy: Click on a menu selection to add a pattern to the combination; click the selection a second time to remove it.

<span id="page-36-0"></span>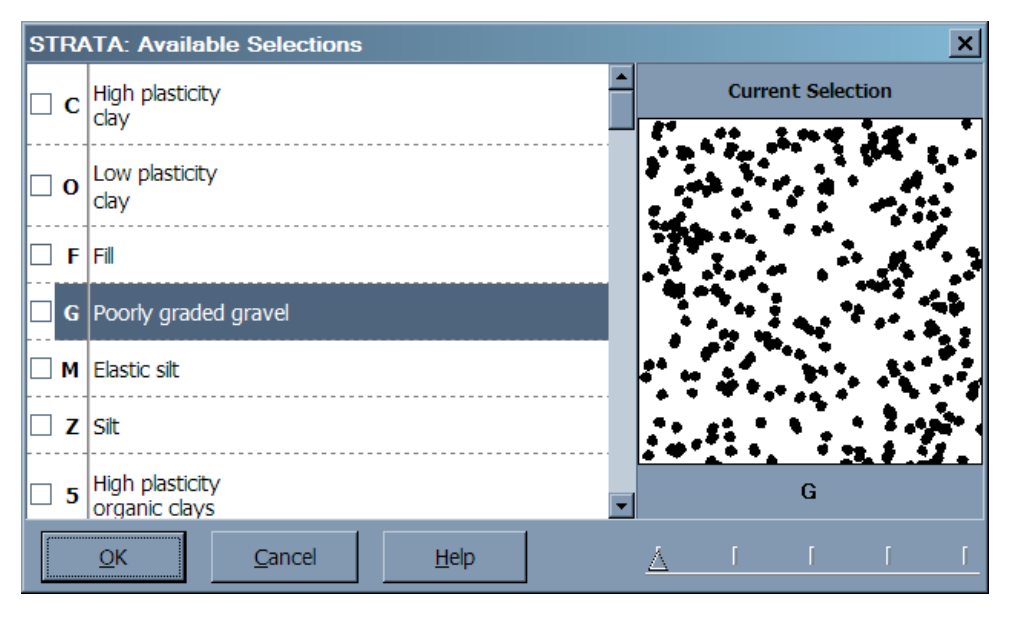

Figure 2.13: STRATA Selection Dialog

4. When you're done click the **OK** button to continue.

If you've combined two or more patterns to denote your stratigraphy, you may want to add a description for that combination to your legend file; otherwise, when you print a legend for your boring log *LOGDRAFT* will print "Description not given for..." next to your pattern. To add a description for the combination of symbols, follow the directions given in  $\S$  [4.2.1.](#page-73-0)

You can also select patterns without going through the STRATA dialog by following these directions:

#### **To select stratigraphy patterns without showing the STRATA selection dialog:**

- 1. Each strata pattern has a one character name if you print out a comprehensive legend by following the instructions given in  $\S 4.3$  $\S 4.3$  you can find the names for each pattern underneath the Strata symbols: heading. (On the legend, pattern names are given in parenthesis – if they're combined with other patterns they'll be to the right of the "–" symbol inside the parenthesis.) Use the printed legend to locate the names of the patterns that you want to use for your material – remember that you can combine up to 5 patterns to represent a given material.
- 2. Click on the field labeled **Strata symbols** or **Stratigraphy patterns** then enter the names of the patterns you chose. Type them one after the other – don't put a space between each

name.

<span id="page-37-0"></span>*LOGDRAFT* plots strata patterns in the order in which they are chosen: Note that this ordering can be important. Figure [2.14](#page-37-0) shows what happens when the **C** and **A** patterns are chosen:

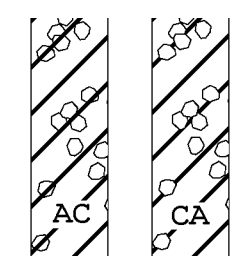

Figure 2.14: Pattern Selection Order

Notice that in the **AC** example the diagonal **C** pattern, being drawn last, draws over the top of the **A** pattern (the gravel). In the **CA** example the diagonal **C** pattern is drawn first then the gravel shapes are drawn over the top.

3. If you've combined two or more patterns to denote your stratigraphy, you may want to add a description for that combination to your legend file – otherwise, when you print a legend for your boring log, *LOGDRAFT* will print "Description not given for..." next to your pattern.

To add a description for the combination of symbols, follow the directions given in  $\S 4.2.1$ .

#### **Selecting Duplicate Patterns**

Patterns should only be chosen at depths where the layer actually changes: A common mistake is to repeatedly choose the same strata pattern at start of each sampling interval. Because the program draws a horizontal line across the graphic log column at every depth where a strata pattern is entered, this can result in pictures like the one shown below:

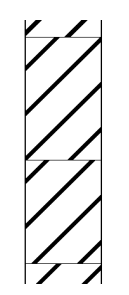

Figure 2.15: Effects of Reselecting the Same Pattern

The same pattern was chosen at 0.5, 4 and 8 feet, resulting in the unwanted horizontal lines and breaks in the pattern.

#### **Split Stratigraphy**

<span id="page-38-0"></span>In situations where two dissimilar materials were encountered at the same depth, *LOGDRAFT* can split the stratigraphy column in half and show one material's patterns on the left half of the column and the second material's patterns on the right half. A sample split stratigraphy is shown in Figure [2.16.](#page-38-0)

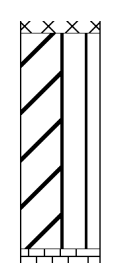

Figure 2.16: Split Stratigraphy

#### **To show a split stratigraphy:**

- 1. Following the steps for entering a stratigraphy pattern outlined at the start of this section, select the pattern(s) to be placed on the column left.
- 2. Next, proceed to the next data entry card *and enter the same depth*. On the second card choose the pattern(s) to appear on the right side of the column. The following figure shows how Figure [2.16](#page-38-0) was produced:

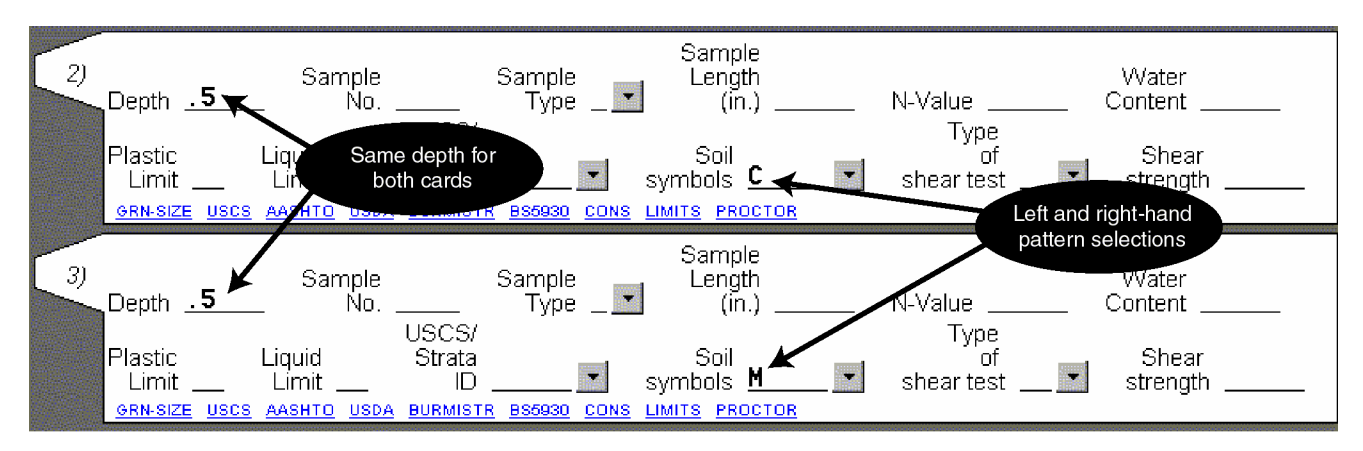

Figure 2.17: Data Entry to Produce Split Symbol Column

## <span id="page-38-1"></span>**2.10.4 Entering Sampling Data**

One of the chief purposes of a boring log report is listing the samples taken during drilling and how they were taken. This information is entered onto the tabulated subsurface section of the *LOGDRAFT* data entry screen (shown in Figure [2.4\)](#page-22-0) along with your material descriptions, depths, etc.

Since every subsurface sample is taken at a specific depth, the data entry process for sampling data begins by entering the depth of the *top* of the sampling interval: if you already have a data entry card with that depth on it, use it; otherwise, use a blank data entry card. (§ [2.10.1](#page-33-0) gives some basic guidelines on how the program expects your depths to be entered.) Once you've entered the depth, *on the same card* enter the information on the sample (the sample type, length, testing information, etc.).

It is not necessary to use another card to enter the depth at the end of the sample – when necessary, *LOGDRAFT* will deduce the end of the sampling interval by adding the length of the sample to the top depth for the sample.

 $\Rightarrow$  If your data entry form includes a field for entering sampling lengths, be sure to enter the lengths in units appropriate for the [measurement system that you've](#page-19-0) [chosen for your project:](#page-19-0) For SI units, enter your sampling intervals in either meters or centimeters; for US units, enter your sampling intervals in feet or inches.

Once you've determined that the project measurement system is in US units you still need to figure out whether you need to enter the sample lengths feet or inches – the prompt next to the sampling length data entry field should indicate which to enter (usually it says something like **Sample length (in. or cm.)**).

 $\Rightarrow$  Many data entry forms also include a field for choosing a symbolic representation for the type of sampler used – this field is usually labeled **Sample Type** and is followed by a small button. Clicking on the button displays a dialog listing all of the different sampler types that the program supports.

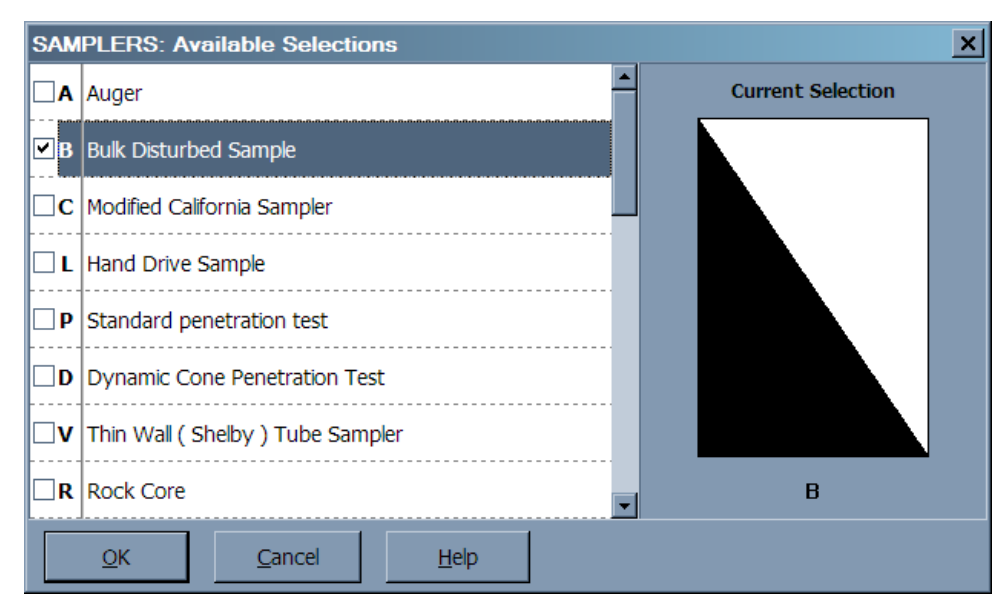

Figure 2.18: Sampler Symbol Selection Dialog

 $\Rightarrow$  Choose a symbol type from the dialog by double-clicking on it.

The descriptions shown next to each symbol are also printed if the sample is shown on a legend report – to change these descriptions, see  $\S 4.2.2$ .

 $\Rightarrow$  You can also select a sampler type without displaying the dialog: The left-hand column of the list of sample types gives a key for each type – you can enter this key into the **Sample Type** data entry field.

### **2.10.5 Entering Test Results**

Most data entry screens also include fields for entering testing information such as the sample's dry density, moisture content, Atterberg limits and sieve test results. In these fields, make sure to follow the [general guidelines for entering numbers.](#page-24-0)

- $\Rightarrow$  Keep in mind that the report form you'll be using to print your data determines the units you should be using for entering testing information: Many data entry forms include prompts to enter your data in *either* US or SI units; however, most report forms only print data in a single unit system (see  $\S 2.2$  $\S 2.2$  for a discussion of data entry and report forms). Make sure that you are entering your testing results in units appropriate for the report form you'll be using: For example, if your report form has a column titled **Density (pcf)**, make sure to enter your densities in pounds per cubic foot.
- ⇒ *LOGDRAFT* report forms can be set up to automatically format your testing information. As an example, if you would like all of your percentages to be reported to one decimal place you can set up your report form to do this automatically: instead of a report column showing

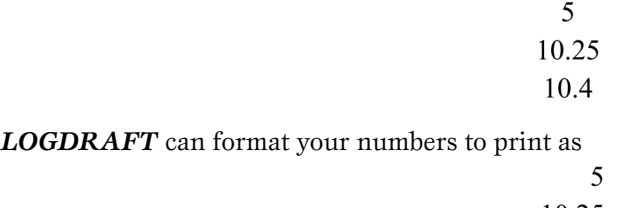

10.25 10.4

By setting up the report form to automatically format your data, you can, for example, enter **5** instead of **5.0** – let the program worry about getting the number printed correctly. [This section](Formatting Printed Data.html) in the Customization Guide gives details on setting up report forms to automatically format columns of numbers.

#### **2.10.6 Monitoring Wells**

*LOGDRAFT* report forms can include a column showing a monitoring well installation schematic similar to the one shown in the following figure:

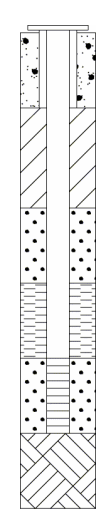

Figure 2.19: Monitoring Well Schematic

Just like a real monitoring well, *LOGDRAFT*'s well schematics are built piece-by-piece: for each different piece installed in the physical well you need to enter something into the tabulated subsurface section of the data entry form (see Figure [2.20\)](#page-42-0). Well schematics are built by selecting pieces from the Monitor Well Details section of the *legend file* associated with the project (see Chapter [4\)](#page-70-0). If you'd like to see what pieces are available, follow the instructions for printing a comprehensive legend that are given in § [4.3.](#page-82-0)

The basic idea is that you need to tell the program about every change in either the well pipe or the backfill by picking a new well piece from the legend file. As an example, if you used a sand packing at 15 feet, you would have a card on the subsurface section with a depth of **15** and the well piece called **SAND** in the well schematic data entry field. (The 15 foot card could also be used for entering any sampling data or soil descriptions taken at that depth.) Continuing with the example, if you went to a slotted pipe at 18 feet, your next data entry card would have a depth of **18** and **SLOTTED** in the well schematic field.

Figure [2.20](#page-42-0) shows a data entry form filled in to produce the earlier example.

<span id="page-42-0"></span>

| Elev.<br>or<br>Depth $-3$                     | Monitor Well<br>Installation                              | Schematic CASED RISER |
|-----------------------------------------------|-----------------------------------------------------------|-----------------------|
| Elev.<br>or<br>Depth $Q$                      | Monitor Well<br>Installation<br>Schematic CASED           |                       |
| Elev.<br>or<br>Depth $3$                      | Monitor Well<br>Installation<br>Schematic <b>CUTTINGS</b> |                       |
| Elev.<br>or<br>Depth $\underline{\mathbf{I}}$ | Monitor Well<br>Installation<br>Schematic <b>SAND</b>     |                       |
| Elev.<br>or<br>Depth 10                       | Monitor Well<br>Installation<br>Schematic PELLETS         |                       |
| Elev.<br>or<br>Depth $13$                     | Monitor Well<br>Installation<br>Schematic <b>SLOTTED</b>  |                       |
| Elev.<br>or<br>Depth 16                       | Monitor Well<br>Installation<br>Schematic <b>END</b>      |                       |
| Elev.<br>or<br><u> 19</u><br>Depth            | Monitor Well<br>Installation<br>Schematic                 |                       |

Figure 2.20: Data Entry Form for Well Example

The **-.3** indicates a riser extending 0.3 feet above the ground surface; the **19** indicates the boring termination depth (the "END" section of the well extends from 16 to 19 feet).

#### **To enter a monitoring well schematic**

- 1. [Create](#page-27-0) or [open](#page-28-0) the boring's folder.
- 2. For each depth where a piece was changed on the monitoring well either the pipe or the backfill – you'll need to have a card on the boring's subsurface data entry section (see Figure [2.4\)](#page-22-0) listing the depth of the change and what changed.

If the monitoring well was capped by a riser extending above ground, start a new data entry card: In the **Depth** field for the card, enter the above-ground height of the riser as a negative number (for example, if the riser extends 0.3m above ground level, enter **-0.3** as the depth).

If the well started at ground level, start off with the 0-depth card.

3. Each card on the boring's subsurface data entry section  $(\S 2.4)$  $(\S 2.4)$  should have a field titled something like **Monitoring Well Installation Schematic**. A small button will be located just to the right of the field: click it.

Clicking on the button displays the Monitoring Well Installation dialog shown in Figure [2.21](#page-43-0)

<span id="page-43-0"></span>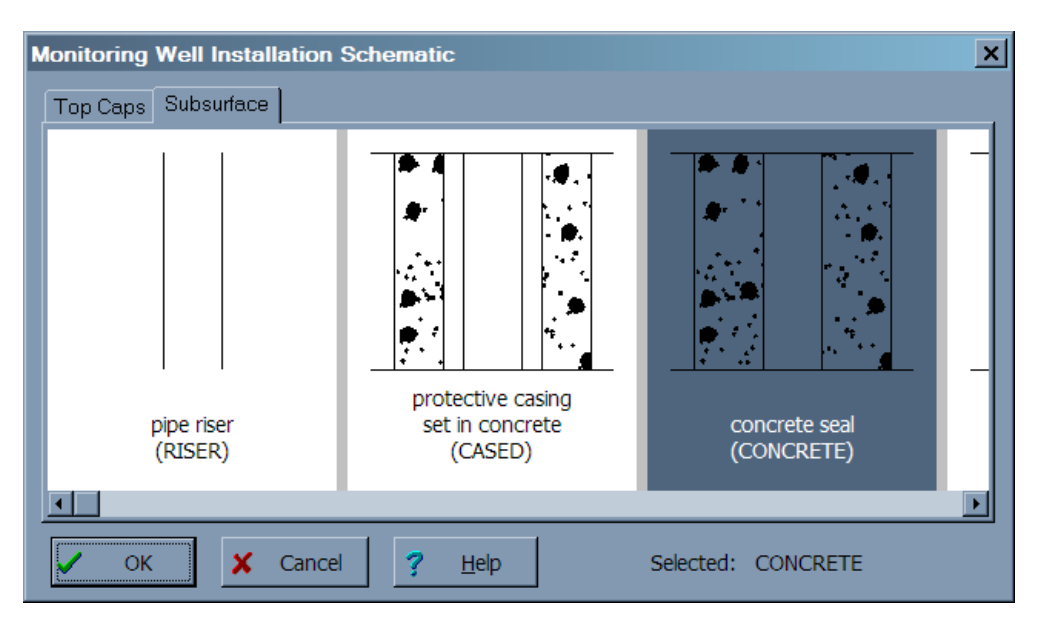

Figure 2.21: Monitoring Well Installation Dialog

- $\Rightarrow$  If your data entry form doesn't have anything similar, your report form probably doesn't include a monitoring well column – consult the Customization Guide for instructions on adding one.
- 4. The Monitoring Well Installation dialog is divided into two tabs: the **Top Caps** tab and the **Subsurface** tab. **Top Caps** is where you'll find monitoring well caps: If the monitoring well was capped, click on the closest match to the actual cap used then click on the **OK** button.

If the well wasn't capped, click on the **Subsurface** tab and select the closest match to the top section of the monitoring well, then click on the **OK** button.

- 5. Proceeding to the card with next depth where something was changed, again click the button next to the monitoring well data entry field. Click on the **Subsurface** tab then choose the next section of the well. Repeat this procedure for the remaining sections.
- $\Rightarrow$  You can add new types of monitoring well sections by following the instructions given in  $\S$  [4.2.3.](#page-76-1)
- $\Rightarrow$  Each well section has an ID which is shown in parenthesis on the Monitoring Well Installation Schematic dialog: Once you have these IDs memorized you can skip clicking on the button to display the dialog – instead, just enter the ID into the data entry field to the left of the button.
- $\Rightarrow$  If you ended your monitoring well before the end of the hole, you can select the **BLANK** well section at the end-of-well depth to show an empty block of well below that depth. Note that this will show an empty rectangle between the end-of-well depth and the bottom of the boring: If you would like to remove the rectangle, [edit the WELL legend table](#page-76-1) and erase the **E** backfill pattern from the card that has **BLANK** in the **Well ID** field.

### **2.10.7 Cutting, Copying and Pasting Cards**

In addition to the standard Windows cut/copy/paste functions which operate on a single data entry field at a time, *LOGDRAFT* also supports cutting/copying and pasting entire data entry cards.

#### **To cut a card or range of cards from the tabulated section of the data entry form:**

- 1. Click on the number of the card to be cut (the number is shown jutting out from the left side of the card).
- 2. If you want to cut more than one card, continue clicking on the numbers for the other cards to be cut. **You must click on the numbers in sequential order.**
- 3. When all of the cards to be cut are highlighted, choose Edit >Cut Card.

#### **To move a card or range of cards from one source folder to another:**

- 1. Open the source folder holding the card(s) to be moved.
- 2. Follow the directions for cutting cards given above.
- 3. Open the source folder where the card(s) are to be placed.
- 4. Click on the number of a card: *LOGDRAFT* will insert the new cards *above* that card.
- 5. Choose Edit >Paste Card.

#### **To copy a card or range of cards:**

- 1. Click on the number of the card to be copied (the number is shown jutting out from the left side of the card).
- 2. If you want to copy more than one card, continue clicking on the numbers for the other cards to be cut. *You must click on the numbers in sequential order.*
- 3. When all of the cards to be copied are highlighted, choose Edit >Copy Card.
- 4. If the cards will be copied to a different source folder, open that folder.
- 5. Click on the number of a card: *LOGDRAFT* will insert the new cards *above* that card.
- 6. Choose Edit >Paste Card.

Copying or deleting a card also affects any data entered into that card using one of the GEOSYSTEM laboratory testing modules.

# **2.10.8 Sorting Subsurface Data**

If you get the depths out-of-order on the subsurface portion of the data entry screen you can have *LOGDRAFT* sort them – note that, in most cases, this isn't critical, as the program can will work correctly even with out-of-order data.

#### **To sort a source's subsurface section by depth:**

- 1. Open the source folder to be sorted.
- 2. Choose Source >Sort by Depth.

The sorting order is determined by the data entry form used by the source folder: if you can't find the Sort by Depth menu, edit your data entry form's Form Settings to change the **For sorting purposes...** field to be **Depth** (see the directions given in [this section](The Form Settings Window.html) of the Customization Guide).

# **2.11 Spell Checking**

*LOGDRAFT* can spell check an entire project at a single pass, or just a single source. Note, however, that you cannot spell check data that you have entered into any of the program's laboratory testing modules.

#### **To spell check an entire project:**

- 1. Choose Project > Spelling.
- 2. *If you already have a source folder open*, *LOGDRAFT* will ask if you want to check just that source, or the entire project. Choose to check the project.

*LOGDRAFT* displays the Spell Check Dialog (shown in the following figure):

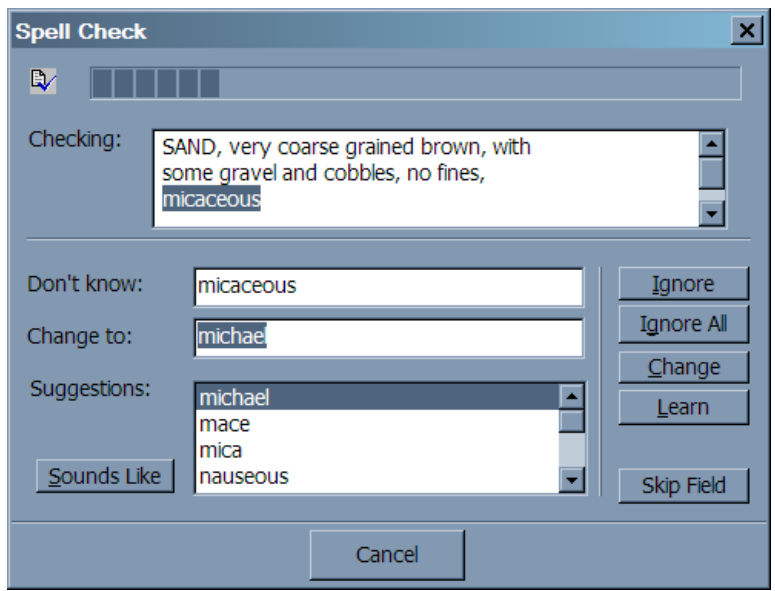

Figure 2.22: Spell Check Dialog

- 3. Spell checking automatically proceeds until *LOGDRAFT* finds a word that it thinks is misspelled. At that point the procedure is halted and the word in question is highlighted. *LOGDRAFT* provides a list of possible spellings for the word in the **Suggestions** box.
- $\Rightarrow$  *LOGDRAFT* starts out by suggesting words that are spelled similarly to questionable word. If you can't find the correct spelling for your word in the list, click on the **Sounds Like** button: *LOGDRAFT* will present a new list of suggested words that sound like the word in question.
- ; Clicking on one of the suggested spellings places it in the **Change to:** field you can also type your own spelling into this field. Once you have the correct spelling, click on the **Change** button to change the word and continue with the spell check.
- $\Rightarrow$  If *LOGDRAFT* is continually stopping the spell check on a field that you're using to enter abbreviations or something else that isn't plain English, use the **Skip Field** button to have the program not spell check a particular data entry field.

#### **If** *LOGDRAFT* **stops on a word that you know is correctly spelled you have several options:**

- 1. Click on the **Ignore** option to have *LOGDRAFT* proceed with the spell check without changing the word. The next time the word is encountered the software will again halt the spell check.
- 2. Click on the **Ignore All** button to have *LOGDRAFT* proceed with the spell check and ignore the word – the software will not halt the spell check if it encounters the word again.
- 3. The problem with the **Ignore All** option is that the program forgets about the word once the spell check is completed – the next time you start a spell check the word will again be flagged as bad. If you instead click on **Learn** *LOGDRAFT* will add the word to a custom dictionary: *LOGDRAFT* will never again halt the spell check on that word. (§ [1.3.1](#page-7-0) gives instructions on viewing and removing words from the custom dictionary.)

# **2.12 Finding and Replacing Text**

*LOGDRAFT* has facilities for searching for text throughout a single project file. You can also combine the search with an automatic replacement of the searched text with something else.

#### **To search for text in a project file:**

- 1. You can limit your search to only a particular data entry field this is useful, for example, if you only want to search for particular soil pattern combination such as **OC**. To do this, begin your search by [opening up a source folder,](#page-28-0) then click on the data entry field that you want the program to search (*LOGDRAFT* will search the contents of that data entry field in all the project's source folders).
- 2. Choose Project >Find Text. This displays the Find/Replace dialog (shown below).

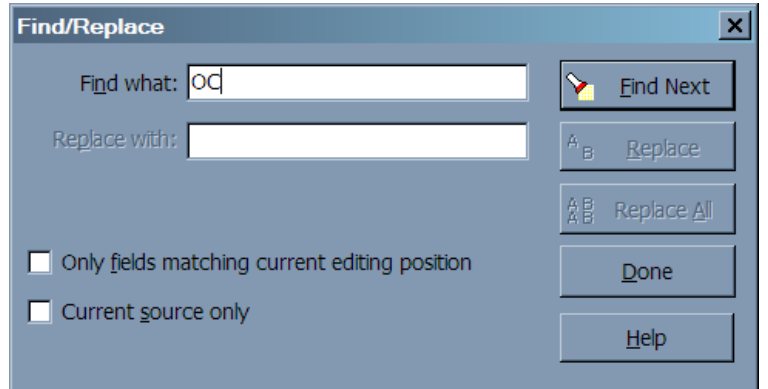

Figure 2.23: Find/Replace Dialog

- 3. At the **Find what** prompt type in the text that you want to find.
- 4. Click on the **Find Next** button.

#### **To replace text in a project file:**

- 1. If you want to limit your search and replace operations to a particular data entry field for example, to replace all the **OC** soil patterns with **LC** – begin by [opening up a source folder,](#page-28-0) then click on the data entry field that you want the program to search (*LOGDRAFT* will search the contents of that data entry field in all of the project's source folders).
- 2. Choose Project > Replace Text.
- 3. At the **Find what** prompt type in the text that you want to replace.
- 4. At the **Replace with** prompt type in the text's replacement. *Leaving the prompt blank will cause the text being found to be deleted.*
- 5. Clicking on **Replace** replaces just the next occurrence of the text clicking on **Replace All** allows you to replace every occurrence of the text. (If you choose **Replace All** you'll be shown each place where the text occurs and the program will ask if you really want to make the replacement.)

# **2.13 Browsing Lists of Data**

While you're entering data the screen shows just the data for the source you're working on. Once you've entered the data for several sources, you may find that you need to view data from *all* of your sources at once. As an example, if you have a new soil sample and you'd like to match that sample's properties against the samples you've already entered into the project you'll want to view the sample numbers, Atterberg Limits, USCS or AASHTO classifications and perhaps material descriptions for all of the samples in your project file. *LOGDRAFT*'s browser facility lets you generate and edit lists of data entered into one or more data entry fields, *in all of the sources in your project*. A list for the example scenario is shown in Figure [2.24:](#page-48-0)

<span id="page-48-0"></span>

| $  B $ $\times$<br>$\frac{7}{3}$ GEOSYSTEM Boring Log and Soils Test Software - demo                           |     |                       |                            |              |                               |                       |                                                                                                    |   |
|----------------------------------------------------------------------------------------------------|-----|-----------------------|----------------------------|--------------|-------------------------------|-----------------------|----------------------------------------------------------------------------------------------------|---|
| Project Source Legend Edit Print Tools Options Help                                                            |     |                       |                            |              |                               |                       |                                                                                                    |   |
| $B$ $\geq$ $B$ $\geq$ $B$                                                                                      |     |                       | ◀ × ►   % % m m m x<br>n a | 13. I        | ∈■自                           | zoom                  | Δ                                                                                                    |   |
| 圈<br>治骨曲<br>凤                                                                                                  |     |                       | Sample<br>No.              |              | Plastic Liquid<br>Limit Limit | USCS/<br>Strata<br>ID | Material<br>Description                                                                              |   |
| 绦<br>$\Box$<br>demo<br>Project Data<br>$\mathcal{L}_2^2$<br>- @ (no source)                                    | 171 | 50                    |                            |              |                               |                       | Standpipe piezometer installed                                                                       |   |
| 國<br>e-monitor wells<br>閖<br>$-4$ MW-1<br>$-4$ MW-2<br>$\mathbf{E}$                                            | 181 | $MW-2$<br>$0 - 5'$    | $S-1$                      |              |                               |                       | CLAY, very stiff, silty, brown and<br>olive gray, some sand, trace gravel                            |   |
| <b>E-C</b> borings<br>$\overline{P}$<br>$-4.8B-3$<br>$\mathbf{R}$<br>$-4.8B - 4$<br>$\frac{1}{2}$<br>$-48$ B-5 | 191 | $MW-2$<br>$5 - 10'$   | $S - 2$                    | <b>NP</b>    | $NU$                          | ML .                  |                                                                                                    |   |
| $-48$ B-6<br>角<br>$-4.8 - 7$<br>$-48$ B-8<br>$-48$ B-9                                                         | 201 | $MW-2$<br>7.5         | $S - 2$                    |              |                               |                       |                                                                                                    |   |
| $-4B-10$<br>e- test pits<br>$-4$ TP-1                                                                          | 2n  | $MW-2$<br>$10 - 15'$  | $S-3$                      | $\mathbf{M}$ | <b>NU</b>                     | ML                    | Uery dense, heterogeneous, wet, gray,<br>SILT and SAND, trace gravel, occasional<br>sandy silt seams |   |
|                                                                                                    | 221 | $MW-2$<br>12.5        | $S-4$                      |              |                               |                       |                                                                                                    |   |
|                                                                                                    | 231 | $MW-2$<br>14.6        | $S - 5$                    |              |                               |                       | ROCK FRAGMENTS, medium, gray, fine<br>gravel size, silty clay, some sand                             |   |
|                                                                                                    | 241 | $MW-2$<br>20          | $S - 6$                    |              |                               |                       |                                                                                                    |   |
|                                                                                                    | 251 | $MW-2$<br>23.8        |                            |              |                               | SP                    | Gray, slightly silty, fine to medium<br>SAND w/ some GRAVEL                                          |   |
|                                                                                                    | 261 | MW <sub>2</sub><br>25 | $C-1$                      | 15           | 42                            |                       |                                                                                                    |   |
|                                                                                                    | 271 | $MW-2$<br>33          | $R-1$                      |              |                               |                       | LIMESTONE, grayish-white, very hard,<br>crystalline                                                  |   |
| F                                                                                                    | пF  | 0.2                   |                            |              |                               |                       | CLOU ciltu hroun coft<br>$m \land m +$                                                               | Ы |
| demo.                                                                                                    |     | Info. Browse          |                            |              |                               |                       |                                                                                                    |   |
| Ready                                                                                                    |     |                       |                            |              |                               |                       | お目目<br>A Read Only   11 sources   Dimensions: US                                                     |   |

Figure 2.24: Example Browse Screen

#### **To browse a list of data:**

- 1. [Open your project.](#page-21-0)
- 2. Select Project  $>$ Browse. This displays the browse data selection dialog (shown below configured for the example discussed earlier):

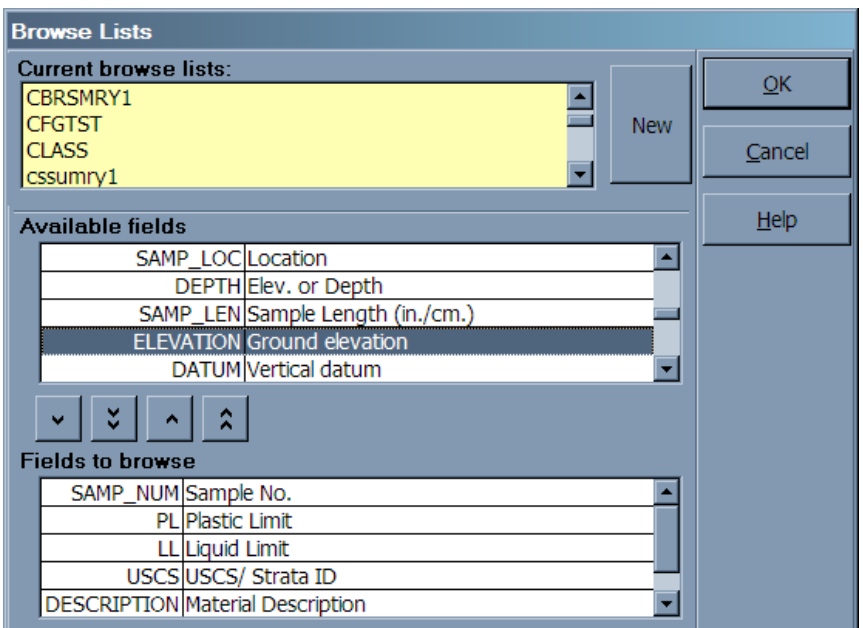

Figure 2.25: Browse Data Selection Dialog

3. As a convenience, the browser facility allows you to save as a file your choices for the data entry fields to be listed: These files don't save any data, just a list of what data entry fields should be browsed. The **Current browse lists** panel shows the browser files that have already been entered into the system: clicking on a file loads that file's list of data entry fields to browse.

To create a new list of data entry fields to browse, begin by clicking on the **New** button. *If you want to save the list of items*, continue by entering a name and description for the new list into the prompts provided. If you don't want to save the list of data entry fields leave the **Name** and **Description** prompts blank.

Keep in mind that if you choose to save an list, all you are doing is saving the names of the data entry fields that will be browsed so that you can browse those same fields in the future: You are *not* saving any actual data.

You can also combine recalling an existing list of data entry fields with creating a new list, which allows you to make modifications to an existing list and save the list under a new name. Do so by first clicking on an existing browse list file, then clicking on the **New** button and entering a new filename and description.

- 4. If you're creating a new list of data entry fields to browse, the next step is choosing the list of fields. The **Available fields** panel list the data entry fields used by the project: To add a data entry field to the list of fields to be browsed, highlight it then click on the  $\Box$  button. To remove a field from the list of fields to be browsed, highlight it (in the **Fields to browse** panel) then click on the **button**.
- 5. After building the list of data entry fields to be browsed, clicking on the OK button displays a data browsing screen similar to the one shown in Figure [2.24.](#page-48-0)

The data entry options available during browse are pretty much identical to those discussed in § [2.6,](#page-22-1) with one difference: you cannot cut/copy/paste/insert or delete whole data entry cards. Aside from that, any changes that you make on the browse screen will be reflected in the data at its original location: Changing the data for a depth field, for example, changes that depth in the boring where the data originally came from.

6. When you're done browsing the data, click on the "X" button at the top of the screen.

# **2.14 Sorting Your List of Source Folders**

As you add new borings to your project *LOGDRAFT* does not automatically sort the list of sources. Since the ordering of the source list affects a) the order in which borings are placed on profiles that don't use coordinates (see  $\S$  [5.1\)](#page-84-0) and b) the order in which sources are printed on a multi-source data summary (see Chapter [3\)](#page-52-0) you'll want to occasionally sort the list.

#### **To sort a project's list of sources in source name order:**

1. Source names are boring names, test pit names, etc. (see § [2.9](#page-30-0) for a discussion of where the program gets these names) – to sort the names in increasing order choose Project >Sort On > Source Name.

You can also sort the source list based upon one of the data entry fields in the source heading, such as the drilling date, the drilling contractor, etc.: Choose Project >Sort On then select one of the data entry fields listed in quotes.

m.

 $\sim$ 

# **3. Generating Reports**

<span id="page-52-0"></span>Of course, *LOGDRAFT* has the ability to present logs of subsurface investigations: These logs may be formatted to report one boring, test pit or monitor well per report (called "single-source" reports) or multiple borings, test pits or monitor wells per report – the latter are called "subsurface profiles", or "profiles" for short.

<span id="page-52-1"></span>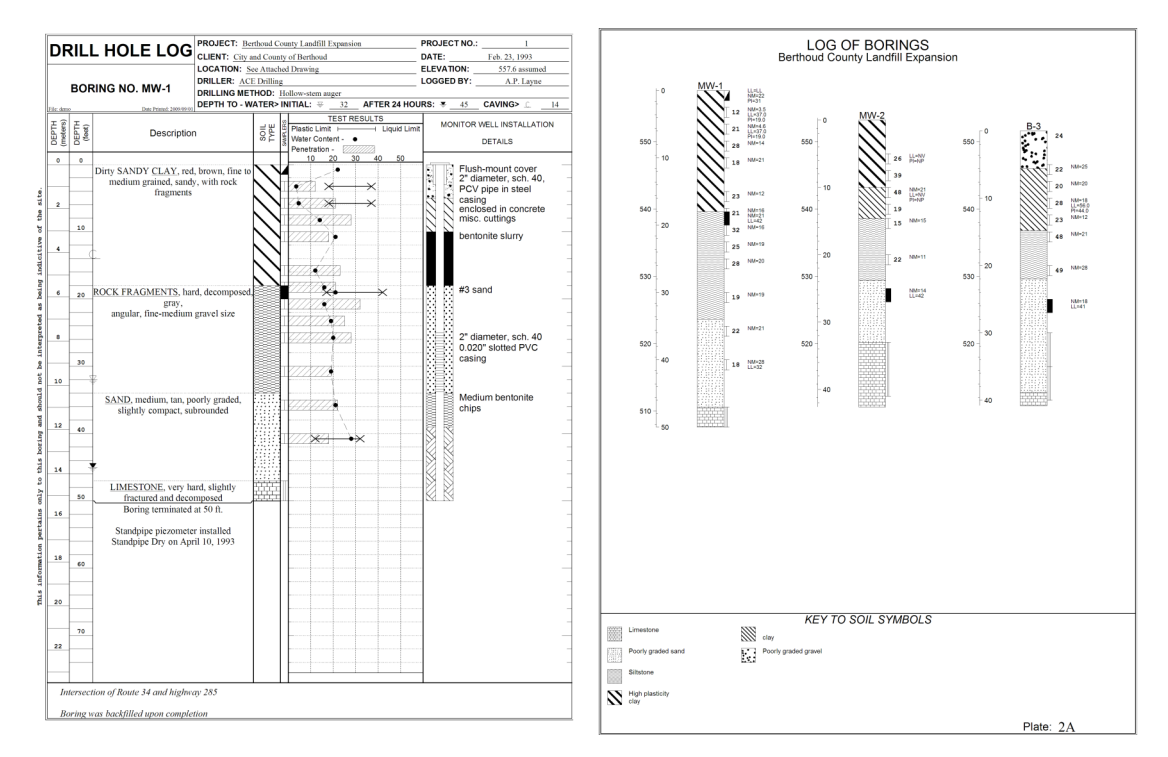

Figure 3.1: Single-Source (Boring Log) and Multi-Source (Profile) Reports

**Comparison:** Single-source reports may extend over multiple pages if the bottom of the borehole extends below the bottom of the first page. Boreholes presented on profiles only take up one page – if the borehole extends below the bottom of the page, the information below the page bottom is discarded.

The software can also generate *summaries* of the data entered for a single boring or for multiple borings:

<span id="page-53-0"></span>

| Data Summary for Project 93X4123.4 |                              |              |                                                                                                    |                   |                 |     |                       |
|------------------------------------|------------------------------|--------------|----------------------------------------------------------------------------------------------------|-------------------|-----------------|-----|-----------------------|
| Source                             | Loc.                         | Depth        | Material<br>Description                                                                                     | Sample<br>Number  | PL.             | LL. | N-Value               |
|                                    |                              | 7.5          |                                                                                                    | $S-3$             |                 |     | 29                    |
|                                    |                              | 2.5<br>17.5  |                                                                                                    | $S-1$<br>$S-5$    | R               | 32  | 14<br>25              |
|                                    |                              | 3.5          | SANDY CLAY, dark-brown, gray-tan, fine,<br>medium dense, moist-wet                                          |                   |                 |     |                       |
| $B-9$                              | North: 6000<br>East: 15, 140 |              |                                                                                                    |                   |                 |     |                       |
|                                    |                              | 50           | Boring terminated at 50 ft.                                                                                 |                   |                 |     |                       |
|                                    |                              | $\circ$      | Standpipe piezometer installed<br>Standpipe Dry on April 10, 1993<br>Dirty CLAY, red, brown, fine to medium | $C-1$             |                 |     |                       |
|                                    |                              | 47           | grained, sandy, with rock fragments<br>LIMESTONE, very hard, slightly<br>fractured and decomposed           | $R-1$             |                 |     |                       |
|                                    |                              | 5            |                                                                                                    | $S-2$             |                 |     | 21                    |
|                                    |                              | 40           |                                                                                                    | $S-12$            | 12 <sup>°</sup> | 32  | 18                    |
|                                    |                              | 10<br>15     |                                                                                                    | $S - 4$<br>$S-5$  |                 |     | 18<br>23              |
|                                    |                              | 18           | ROCK FRAGMENTS, hard, decomposed, gray,<br>angular, fine-medium gravel size                                 | $C-2$             | 17              | 42  |                       |
|                                    |                              | 20           |                                                                                                    | $S-7$             |                 |     | 32                    |
|                                    |                              | 35<br>25     |                                                                                                    | $S-11$<br>$S - 9$ |                 |     | 22<br>28              |
|                                    |                              | 30           |                                                                                                    | $S-10$            |                 |     | 19                    |
|                                    |                              | 34           | SAND, medium, tan, poorly graded,<br>slightly compact, subrounded                                           |                   |                 |     |                       |
|                                    |                              | 22.5         |                                                                                                    | $S - 8$           |                 |     | 2.5                   |
|                                    |                              | 17.5         |                                                                                                    | $S-6$             |                 |     | 21                    |
|                                    |                              | 7.5<br>2.5   |                                                                                                    | $S-3$<br>$S-1$    | 13 <sup>7</sup> | 32  | 28<br>12 <sub>2</sub> |
| $B-10$                             | North: 6100<br>East: 16, 400 |              |                                                                                                    |                   |                 |     |                       |
|                                    |                              | 25           |                                                                                                    | $C-1$             | 15              | 42  |                       |
|                                    |                              | 33           | LIMESTONE, grayish-white, very hard,                                                                        | $R-1$             |                 |     |                       |
|                                    |                              | 5            | crystalline                                                                                                 | $S-1$             |                 |     | 26                    |
|                                    |                              | 20           |                                                                                                    | $S-6$             |                 |     | 22                    |
|                                    |                              | 10           | Very dense, heterogeneous, wet, gray,<br>SILT and SAND, trace gravel, occasional                            | $S-3$             |                 |     | 48                    |
|                                    |                              | $\bullet$    | sandy silt seams<br>CLAY, very stiff, silty, brown and<br>olive gray, some sand, trace gravel               |                   |                 |     |                       |
|                                    |                              | 12.5         |                                                                                                    | $S - 4$           |                 |     | 19                    |
|                                    |                              | 7.5          |                                                                                                    | $S-2$             |                 |     | 39                    |
|                                    |                              | 14.6         | ROCK FRAGMENTS, medium, gray, fine<br>gravel size, silty clay, some sand                                    | $S-5$             |                 |     | 15                    |
|                                    |                              | 23.8         | Gray, slightly silty, fine to medium<br>SAND w/ some GRAVEL                                                 |                   |                 |     |                       |
| <b>TP-1</b>                        | North: 5800<br>East: 18, 520 |              |                                                                                                    |                   |                 |     |                       |
|                                    |                              | $\mathbf{O}$ | CLAY, silty, brown, soft, moist                                                                             |                   |                 |     |                       |
|                                    |                              | 5            |                                                                                                    | $S-1$             |                 |     | 19                    |
|                                    |                              | 35           |                                                                                                    | $R-2$             |                 |     |                       |
| Page                               | $\overline{4}$<br>of $5$     |              |                                                                                                    |                   |                 |     |                       |

Figure 3.2: Multi-Source Data Summary

**Comparison**: In contrast to *boring logs* and *profiles*, which present subsurface data scaled vertically relative to the actual depths where the data were acquired, *summaries* present subsurface data in a table consisting of equally spaced rows.

*LOGDRAFT* can also produce a special kind of summary called a *project summary*, which basically lists every bit of information you've entered into a project. Project summaries are useful

for data entry checking and as hard copy records – they're covered in detail in [this section](Project Summary.html) in the Customization Guide.

<span id="page-54-0"></span>

| DATA SUMMARY                                                                                                    |                  |                   |                           |          |                  |                  |                 |                       |                 |                                                                               |                                           |                                                                        |
|----------------------------------------------------------------------------------------------------|------------------|-------------------|---------------------------|----------|------------------|------------------|-----------------|-----------------------|-----------------|-------------------------------------------------------------------------------|-------------------------------------------|------------------------------------------------------------------------|
| File name: demo<br>Current Date: 2009/09/09<br>$Time: 12:09$ PM                                                                                                    |                  |                   |                           |          |                  |                  |                 |                       |                 |                                                                               |                                           |                                                                        |
| ********************** Demonstration Boring Log Form *************************<br>Elevation: 557.6<br>Boring No.: B-9<br>Datum: assumed<br>Location: See Attached Drawing<br>Driller: ACE Drilling<br>Logged By: A.P. Layne<br>Drilling Method:<br>Drill Date: Feb. 23, 1993<br>Depth to Water> at first check: 32<br>after 24 hrs.: 45<br>Depth to Caving> 14<br>Notes: Intersection of Route 34 and highway 285 |                  |                   |                           |          |                  |                  |                 |                       |                 |                                                                               |                                           |                                                                        |
| poring was backfilled upon completion (ptional: Coords.> East: 15,140<br>North: 6000<br>Station:                                                                                                    |                  |                   |                           |          |                  |                  |                 |                       |                 |                                                                               |                                           |                                                                        |
| Depth                                                                                                    | Sample<br>No.    | Sample<br>Type    | Sample<br>Length<br>(in.) | N-Value  | Water<br>Content | Plastic<br>Limit | Liquid<br>Limit | USCS/<br>Strata<br>ID | Soil<br>symbols | Description                                                                   | Monitor Well<br>Installation<br>Schematic | <b>Notes</b>                                                           |
| $-13$<br>$\bullet$<br>2.5                                                                                                    | $C-1$<br>$S-1$   | ċ<br>Þ            | 18<br>18                  | 12       | 22<br>14         | 13               | 32              | CH                    | c               | Dirty CLAY, red, brown, fine to medium<br>grained, sandy, with rock fragments | <b>COVER</b><br>CASED                     | Flush-mount cover<br>2" diameter, sch. 40,<br>PCV pipe in steel casing |
| 3                                                                                                    |                  |                   |                           |          |                  |                  |                 |                       |                 |                                                                               | <b>CONCRETE</b>                           | enclosed in concrete                                                   |
| 5.                                                                                                    | $S-2$            | Þ                 | 18                        | 21       | 14               |                  |                 |                       |                 |                                                                               | <b>CUTTINGS</b>                           | misc. cuttings                                                         |
| 7.5<br>10                                                                                                    | $s - 3$<br>$S-4$ | $\mathbf{P}$<br>Þ | 18<br>18                  | 28<br>18 | 14<br>21         |                  |                 |                       |                 |                                                                               | <b>BENTONITE</b>                          | bentonite slurry                                                       |
| 15                                                                                                    | $S-5$            | $\mathbf{P}$      | 18                        | 23       | 12               |                  |                 |                       |                 |                                                                               |                                           |                                                                        |
| 17.5                                                                                                    | $S-6$            | P                 | 18                        | 21       | 16               |                  |                 |                       |                 |                                                                               |                                           |                                                                        |
| 18                                                                                                    | $C-2$            | s                 | 24                        |          | 21               | 17               | 42              |                       | I               | ROCK FRAGMENTS, hard, decomposed, gray,<br>angular, fine-medium gravel size   | <b>SAND</b>                               | #3 sand                                                                |
| 20<br>22.5                                                                                                    | $S-7$<br>$s - s$ | Þ<br>$\mathbf{P}$ | 18<br>18                  | 32<br>25 | 16<br>19         |                  |                 |                       |                 |                                                                               |                                           |                                                                        |
| 25                                                                                                    | $S-9$            | Þ                 | 18                        | 28       | 20               |                  |                 |                       |                 |                                                                               | <b>SLOTTED</b>                            | 2" diameter, sch. 40<br>0.020" slotted PVC<br>casing                   |
| 30                                                                                                    | $S-10$           | $\mathbf{P}$      | 18                        | 19       | 19               |                  |                 |                       |                 |                                                                               |                                           |                                                                        |
| 34<br>35                                                                                                    | $S-11$           | P                 | 18                        | 22       | 21               |                  |                 | SP                    |                 | SAND, medium, tan, poorly graded,<br>slightly compact, subrounded             | <b>PELLETS</b>                            | Medium bentonite chips                                                 |
| 39                                                                                                    |                  |                   |                           |          |                  |                  |                 |                       |                 |                                                                               | <b>END</b>                                |                                                                        |
| 40                                                                                                    | $S-12$           | P                 | 18                        | 18       | 28               | 12               | 32              |                       |                 |                                                                               |                                           |                                                                        |
| 47                                                                                                    | $R-1$            |                   | 36                        |          |                  |                  |                 |                       | т.              | LIMESTONE, very hard, slightly<br>fractured and decomposed                    |                                           |                                                                        |
| 50                                                                                                    |                  |                   |                           |          |                  |                  |                 |                       |                 | Boring terminated at 50 ft.<br>Standpipe piezometer installed                 |                                           |                                                                        |
|                                                                                                    |                  |                   |                           |          |                  |                  |                 |                       |                 | Standpipe Dry on April 10, 1993                                               |                                           |                                                                        |
|                                                                                                    |                  |                   |                           |          |                  |                  |                 |                       |                 |                                                                               |                                           |                                                                        |
| Project: Berthoud County Landfill Expansion<br>Project No.: $93X4123.4$<br>Client: City and County of Berthoud<br>Profiles drawn by/approved by: RAL                                                                                                    |                  |                   |                           |          |                  |                  |                 |                       |                 |                                                                               |                                           |                                                                        |

Figure 3.3: Project Summary

*LOGDRAFT* also supports reports showing plan views of a site and special symbol legend reports that present a visual key to all of the graphical symbols used on a sequence of reports: These reports are covered in Chapter [4](#page-70-0) and Chapter [5.](#page-84-1)

Before a printed report may be generated, the program must be told something about the layout of the report. This process is done once for a given report form by using the facilities discussed in the Customization Guide. Once a form has been set up the program can combine it with data you enter in order to produce a printed page.

- ; *LOGDRAFT* has the ability to present your data in an unlimited number of different formats – you can swap between formats without re-entering data. For example, a boring log report may be printed for a boring then the boring included as part of a profile, then laboratory testing data from the boring may be printed using a summary report.
- $\Rightarrow$  Most report forms are designed to print data that have been entered in specific units; for example, if a report form has a column for printing densities, it may require the density data be entered in kg/cm $^2.$  If you entered your data in different units than those required by the report form you want to use, you can a) manually

convert and re-enter your data, b) modify a copy of the report form so that it accepts the units you used for entering your data, or c) modify a copy of the report form so that it *automatically* converts from your units to the ones used by the report (for instance, the form can be modified to automatically convert densities entered in pcf to densities entered in kg/cm<sup>2</sup>). You can learn how to do options b) and c) in the Customization Guide.

# **3.1 How To Generate Boring Logs**

Once you've entered data for a boring there are two different ways to produce a regular boring log report:

- 1. [Open the boring's source folder,](#page-28-0) then choose  $Source > Print$  Report or  $Source > Preview$ Report. This previews or prints a boring log based upon the report form and vertical scale shown at the bottom of the data entry screen. (See  $\S 3.1.1$  $\S 3.1.1$  for instructions on changing these selections.)
- 2. Choose Print  $\geq$  Reports: this selection allows you to print logs for more than one boring, and, while the option discussed above always outputs reports onto a printer, Print >Reports can also send reports to a Windows Metafile (.EMF), CAD .DXF, .PNG or .JPEG file. Print >Reports displays the program's [Report settings dialog.](#page-56-0)

### <span id="page-55-0"></span>**3.1.1 Changing a Source's Default Report Form and Vertical Scale**

Each source can be associated with a unique report form and/or vertical scale: When you open a boring, etc., for editing (see Section Error: Reference source not found) and select Source >Print Report or Source >Preview Report, *LOGDRAFT* draws a report based upon the report form and vertical scale selected for the current source.

While you're entering data for a source, the report form and vertical scale that would be used if you choose Source > Print Report or Source > Preview Report is shown at the bottom of the data entry screen (see Figure [2.4\)](#page-22-0): click on the **Report** field to choose a new default report form or click on the **Vertical scale** field to choose a new vertical scale.

- $\Rightarrow$  § [3.2.2](#page-59-0) discusses how to choose a report form from the list displayed when you click on the **Report** field.
- ⇒ § [3.2.4](#page-63-0) covers the scale selection dialog displayed when you click the **Vertical scale** field.

When you choose a default report form and vertical scale, you're only choosing the form and scale that will be used when you select Source >Print Report or Source >Preview Report. You can still print other types of reports through the Print >Reports menu selection.

# <span id="page-56-0"></span>**3.2 The Report Settings Dialog**

Choosing Print then either Reports, Subsurface Profiles or Subsurface Graphs displays the Report Settings dialog shown in Figure [3.4.](#page-56-1) This dialog is the first step in generating hard copy reports or .DXF, .EMF, .PNG or .JPEG report files.

<span id="page-56-1"></span>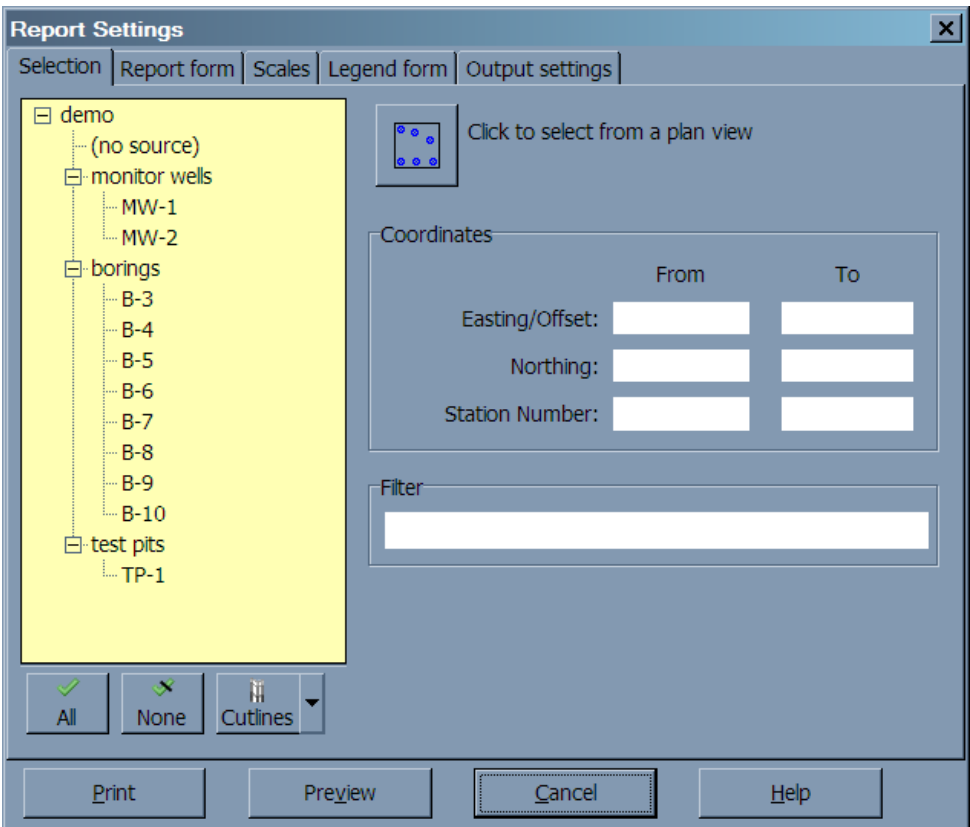

Figure 3.4: Report Settings Dialog

## <span id="page-56-2"></span>**3.2.1 Choosing Sources to Print**

When generating a report, *LOGDRAFT* uses all of the data entered into one or more source folders. The Report Settings dialog allows you to choose which sources will be printed – there are several different ways choose.

#### **To choose sources to print from the Sources list:**

- $\Rightarrow$  If you know exactly which sources are to be printed you can click on them in the sources panel on the left side of the dialog: Sources selected for printing are shown with a check mark.
- $\Rightarrow$  Once a source is shown with a check mark, clicking on it a second time deselects it so it won't be printed.
- $\Rightarrow$  Clicking on the **All** button prints all of the sources entered into the project.
- $\Rightarrow$  Clicking on the **None** button deselects all of the sources you may have selected.
- $\Rightarrow$  The **Cutlines** button allows you to save your selection of sources so that you can print the same selection at a later date. This option is useful when printing profiles – it allows you to repeatedly print profiles with same borings shown each time. Cutlines are discussed further in § [5.3.1.](#page-90-0)

#### **Plan View Selection**

If you've entered some kind of coordinate for each source in your project you can also select your sources from a plan view: Do this by clicking on the button labeled **Click to select from a plan view** (near the top of the dialog), which shows a display similar to the one in Figure [3.5.](#page-57-0)

<span id="page-57-0"></span>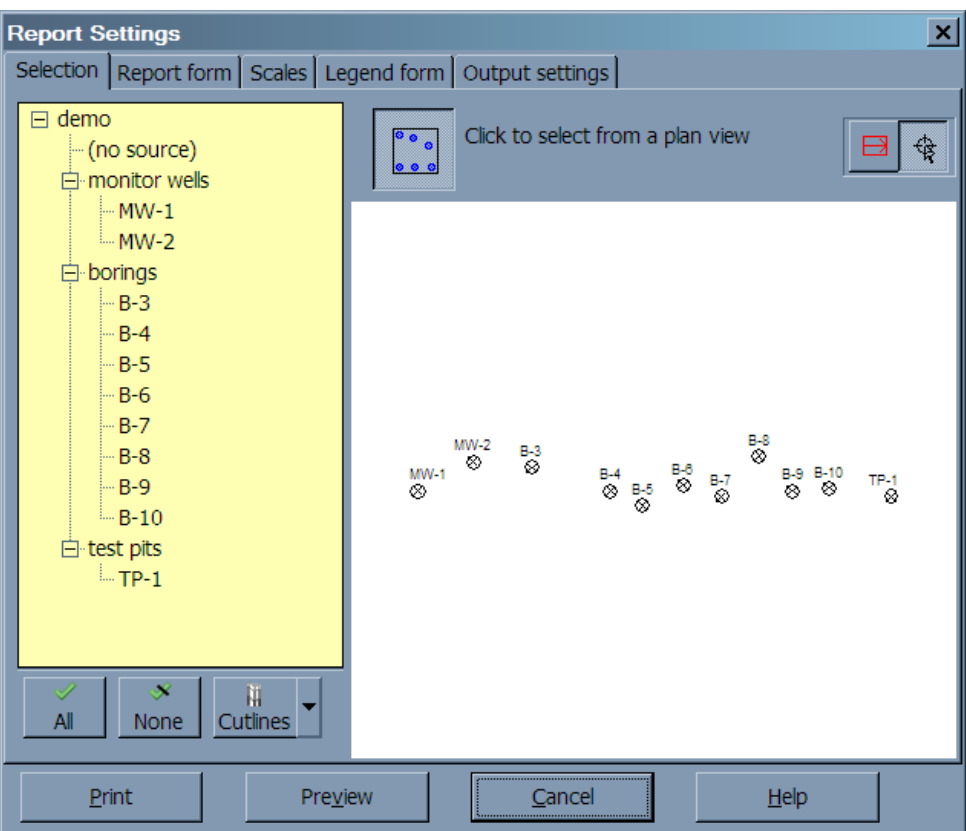

Figure 3.5: Plan View Selection

If you don't see anything on the plan view then you probably don't have your project set up for entering coordinates. See § [5.2](#page-86-0) for further instructions.

#### **To select sources from the plan view display:**

1. Move the mouse over each source to be printed then click the left mouse button. Selected sources turn red.

- 1. Click on the bounding-box selection button (it looks like this:  $\Box$ ). This draws a rectangular area on-screen – *any sources within the area will be printed*.
- 2. To move the box, move the mouse inside the box, click the left mouse button, then, *while holding the mouse button down*, move the mouse to the box's new location and let the mouse button up.
- 3. To resize the box, move the mouse to one of the corners of the box, click the left mouse button, then, *while holding the mouse button down*, move the mouse – the box will resize so that the nearest corner is always attached to the mouse. Let the mouse button up when the box is the desired size.
- 4. To rotate the box, press the **L** or **R** keys.

When [plotting profiles,](#page-84-1) the arrow drawn inside the box determines the order of the borings plotted on the profile.

#### **Source Selection Using Boundary Coordinates**

You can also choose the sources that you want to print by entering a set of coordinates into the Coordinates panel on the Report Settings dialog (see Figure  $3.4$ ) – in order to use this option you must have your project [set up for entering horizontal coordinates.](#page-86-0)

; You can enter a **From** coordinate and leave the **To** coordinate blank if you want to plot all sources with a coordinate greater than or equal to the **From**. Likewise, entering a **To** coordinate and leaving the **From** coordinate blank plots all sources with a coordinate less than or equal to the **To** value.

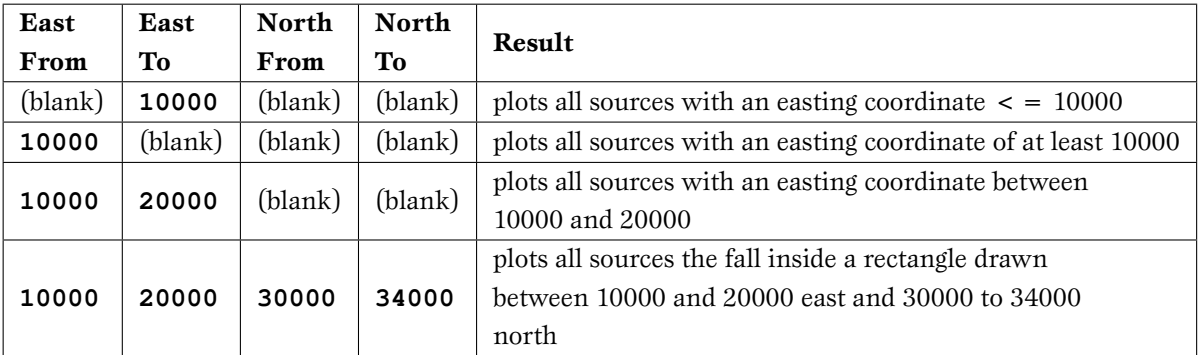

Table 3.1: Example Coordinate Selections

 $\Rightarrow$  Note that you cannot perform any further selection (for instance, by clicking on something in the source list shown on the left side of the dialog) until you delete *all* of the information that you've entered into the Coordinates panel.

**or**

#### **Using a Filter**

Once you've chosen a group of sources to print you can further refine your choice by using the Report Settings **Filter** box: Typing an equation into the box (shown in Figure [3.4\)](#page-56-1) causes *LOGDRAFT* to evaluate that equation for each source it tries to print: *if the result is 0 or false then the source won't be printed*.

[This chapter](Math Functions.html) in the Customization Guide provides a comprehensive treatment of the *LOGDRAFT* math functions you'll need to specify complex filters.

 $\Rightarrow$  Filters for scaled subsurface reports such as boring logs and profiles compare information entered for your boring's [source heading](#page-30-0) such as groundwater depths, elevations, boring numbers, stations, etc. (Recall that *heading information* is information that is about the entire boring instead of, for example just a single sample.)

In contrast, filters for data summaries that just provide lists of data (such as the samples shown in Figure [3.2](#page-53-0) and Figure [3.3\)](#page-54-0) compare each line of data to be printed to see if it passes the filter.

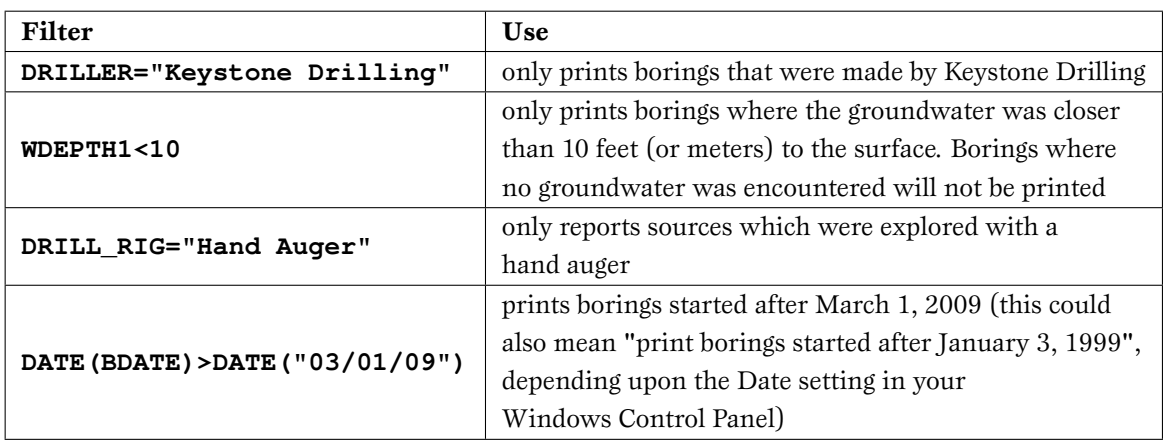

Here are some sample filters:

Table 3.2: Sample Filters

# <span id="page-59-0"></span>**3.2.2 Choosing a Report Form**

After you've chosen sources to be printed you need to choose the format of the reports: *LOG-DRAFT* can print your data in a potentially unlimited number of formats (recall that *LOGDRAFT* reports are created by placing your data on a predefined report form). The **Report Form** tab of the print configuration dialog (shown below) lists the report forms currently installed on your computer and allows you to choose the one that will be used to print your reports.

| <b>Report Settings</b>                                                                                                    | $\vert x \vert$                          |
|----------------------------------------------------------------------------------------------------|------------------------------------------|
| Report form   Scales   Legend form   Output settings  <br>Selection                                                                                                    |                                          |
| ≣Ä<br><b>Report Forms</b>                                                                                                    | View it!<br>Sample Forms                 |
| <b>DEMOLOG</b><br>SAMPLE1<br>SAMPLE15<br>SAMPLE16<br>SAMPLE17<br>SAMPLE18<br>SAMPLE19<br>SAMPLE2<br>SAMPLE20<br>SAMPLE21<br>sample22<br>sample23<br>SAMPLE3<br>SAMPLE4<br>SAMPLE5<br>SAMPLE7<br>SAMPLE8<br>SAMPLE9 |                                          |
| C Scaled subsurface reports<br>O.                                                                                                    | Summaries<br>Multi-source summaries<br>Θ |
| Print<br><b>Preview</b>                                                                                                    | He<br>Cancel                             |

Figure 3.6: Report Form Selection

#### **To choose how your reports will look:**

- 1. Choose Print then either Reports, Subsurface Profiles or Subsurface Graphs.
- 2. Click on the **Report form** tab.
- 3. If you've chosen the Print >Reports menu, you have a choice of printing a) **Scaled subsurface reports**, b) **Summaries** or c) **Multi-source summaries** (Table [3.3](#page-61-0) lists the differences between each choice): Begin by clicking on one of the three options.
- 4. Next, make your form selection by clicking on one of the forms in the list.
- $\Rightarrow$  Initially the dialog lists report forms that were customized to your specification. *LOGDRAFT* also includes a set of stock sample forms that you can use: to list them, click on the **Sample Forms** button.
- $\Rightarrow$  You can also view the general layout of any of the forms by clicking on the form then on the **View it!** button.

<span id="page-61-0"></span>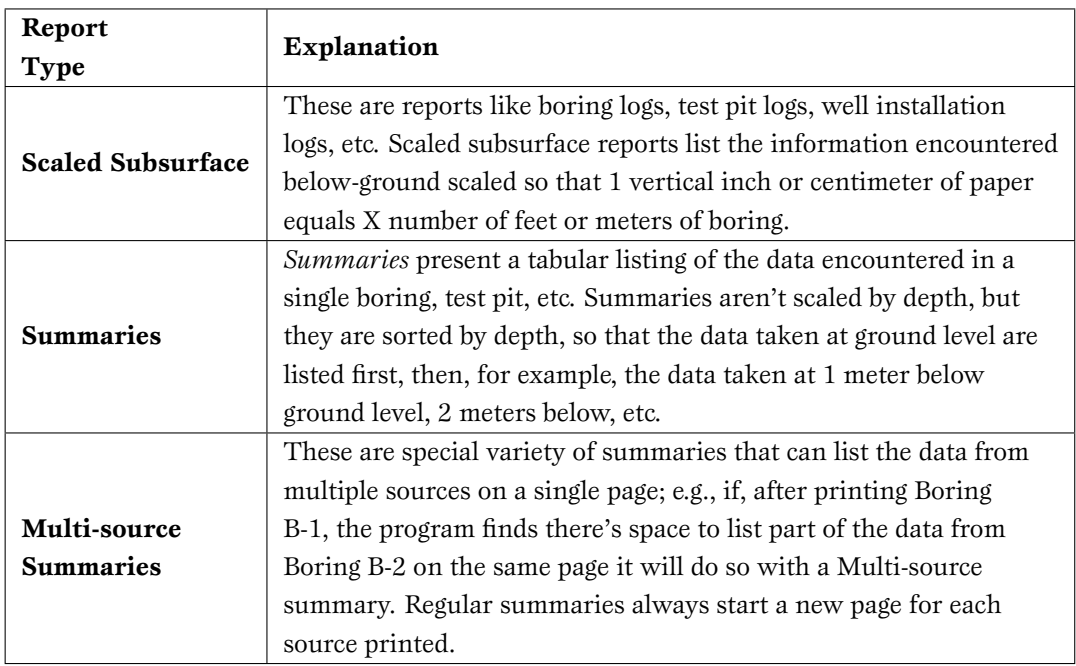

Table 3.3: Types of Reports

# <span id="page-61-1"></span>**3.2.3 Choosing a Legend Form**

Typical boring logs use symbology to represent soil types, monitoring well sections and sampler types – to make sense of these symbols *LOGDRAFT* prints *legends* similar to the one shown in Figure [4.1.](#page-70-1)

*LOGDRAFT* creates legends by taking the symbols used on your reports, looking up descriptions for those symbols then printing the symbols and their descriptions on a predefined report form. The **Legend form** tab of the Report Settings dialog (shown in Figure [3.7\)](#page-62-0) lists the different legend forms currently installed on your computer and allows you to choose the one that will be used to print your legends.

<span id="page-62-0"></span>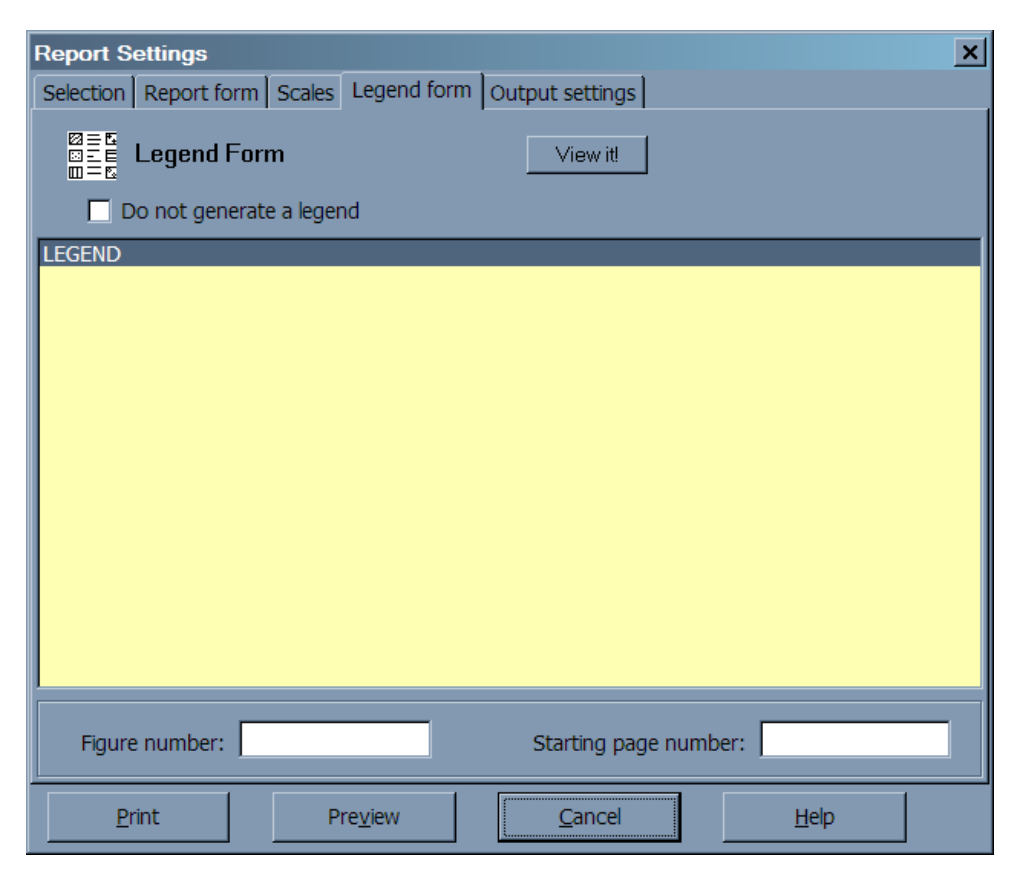

Figure 3.7: Legend Form Selection

- $\Rightarrow$  *LOGDRAFT* generates legends based upon the report forms that have just been printed – if you print boring logs for three borings, the following legend will list only those symbols that were used on those three boring logs.
- $\Rightarrow$  If you'd like to change the descriptions for the symbols printed on your legend, see Chapter [4.](#page-70-0)

#### **To include a legend for the symbols used on a report or reports:**

- 1. Choose Print then either Reports, Subsurface Profiles or Subsurface Graphs.
- 2. Click on the **Legend form** tab.
- 3. If the **Do not generate a legend** box is checked, uncheck it.
- 4. Make your form selection by clicking on one of the forms in the list.
	- $\Rightarrow$  You can also view the general layout of any of the forms by clicking on the form then on the View it! button.
- 5. Some legend reports include figure or page numbers (every page of the legend has the same figure number, while page numbers increment page by page): if the legend you've selected has room for a figure or page number, enter them into the **Figure number** and **Starting page number** prompts.

#### **To omit the legend page from your printed reports:**

- 1. Choose Print then either Reports, Subsurface Profiles or Subsurface Graphs.
- 2. Click on the **Legend form** tab.
- 3. Make sure the **Do not generate a legend** box is checked.

## <span id="page-63-0"></span>**3.2.4 Choosing a Vertical Scale**

<span id="page-63-1"></span>*LOGDRAFT* plots subsurface reports such as boring logs and profiles in a scaled fashion so that x feet or meters of physical drilling length corresponds to a single vertical inch or centimeter of paper on the printed report. As you can see from [the following figure,](#page-63-1) a boring printed at a scale of 20 feet per inch takes up half the vertical space that it does when printed at a scale of 10 feet per inch.

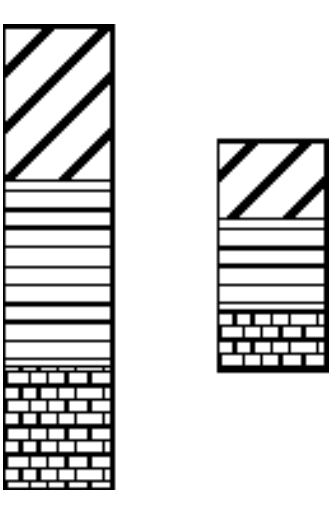

Figure 3.8: Soil Columns Printed at 10 and 20 Feet per Inch

#### **To change the vertical scale for a boring log or profile:**

- 1. Choose Print then either Reports, Subsurface Profiles or Subsurface Graphs.
- 2. Click on the **Scales** tab.
- 3. Under **Vertical Scale** you can either specify the vertical scale in terms of feet of boring per inch of paper or in terms of meters of boring per centimeter of paper – this option is independent of the units you've selected for the project or the report form.
	- ; *LOGDRAFT* doesn't have a "feet of boring per page" option so you can't directly say "Print my pages so that 60 feet of boring are shown per page".

### **3.2.5 Figure and Page Numbers**

Many *LOGDRAFT* reports include figure numbers that you can change. Additionally, although normally *LOGDRAFT* reports are set up for numbered pages starting with "1" for the first pages, you can modify your form to start numbering pages starting with a page number that you select before printing (see [this section](Step by Step Instructions for the Page 1 of 2 Example.html) in the Customization Guide).

Unless you've modified your report form *LOGDRAFT* always numbers the pages of printouts starting at "1" for each new boring printed.

- $\Rightarrow$  When you're printing a report that is specific to a single source, such as a boring log or a project summary, *LOGDRAFT* uses the figure and page numbers entered on the subsurface data entry screen (see the screenshot in Figure [2.4\)](#page-22-0). The figure number remains the same for each page of the report printed for that boring.
- $\Rightarrow$  When printing a [subsurface profile](#page-84-1) or summary that includes information from more than one source on a single page, *LOGDRAFT* includes **Starting Figure Number** and **Starting Page Number** prompts on the **[Report form tab](#page-59-0)** of the Report Settings dialog. For these types of reports, figure numbers are incremented by 1 on each page of the report.
- $\Rightarrow$  Legends have their own figure and page numbers which are entered from the **[Legend form](#page-61-1)** tab in the Report Settings dialog.

### **3.2.6 Printing and Previewing Reports**

**LOGDRAFT** can send your reports to the screen, to the default printer, or to one or more files in either the Windows Metafile (.EMF) format, AutoCAD .DXF format, or .PNG or .JPEG bitmap file formats. Reports are previewed on-screen by clicking on the **Preview** button; if you want your report to go to a printer follow the directions given below.

#### **To send your reports to a printer:**

- 1. Choose  $Print > Reports, Print > Profiles or Print > Subsurface Graphs.$ </u>
- 2. [Select the sources](#page-56-2) that you want to include on your reports, the [report](#page-59-0) and [legend](#page-61-1) forms to be used for the reports and the [report scale\(s\).](#page-63-0)
- 3. *LOGDRAFT* always sends printouts to the printer selected as the Windows default printer. You can check to see that the proper printer is selected by clicking on the **Output settings** tab, where the default printer is listed. If necessary, use the **Print settings...** button to select a different printer.
- 4. If you only want to print certain pages of your reports, click on the **Output settings** tab then check the **Choose which pages will be printed** box.
- 5. Click on the **Print** button to begin printing.

# **3.2.7 Exporting Reports**

Any *LOGDRAFT* report that can be sent to a printer may instead be sent to a disk file so that it can be posted to a web server or e-mailed to clients. The program supports a number of different report export formats:

- **Adobe Acrobat .PDF:** Universal format for Internet document distribution. Requires the [Adobe Reader](http://www.adobe.com) program to display the files.
- **AutoCAD .DXF:** Format for interchange among CAD programs.
- **Windows Metafile (.EMF):** These files can be inserted as a picture into a word processing document or manipulated with a vector-drawing program such as Adobe Illustrator.
- **Portable Network Graphics (.PNG)** and **JPEG File (.JPG):** These files are "bitmap" files that can be inserted into word processing documents or edited with a raster-drawing program such as Windows Paint or Photoshop.

Exported .DXF, .EMF, etc. files are *pictures* of your reports – the depths, soil descriptions, etc. that you entered into the program in order to make these pictures can't be recovered by another program by reading the CAD/.EMF file. If you need to have another program process the numbers or text you've entered into a *LOGDRAFT* project file, consider using *LOGDRAFT*'s data export option discussed in Chapter [6.](#page-100-0)

#### **To export an** *LOGDRAFT* **report as a file:**

- 1. Choose Print >Reports, Print >Profiles or Print >Subsurface Graphs.
- 2. [Select the sources](#page-56-2) that you want to include on your reports, the [report](#page-59-0) and [legend](#page-61-1) forms to be used for the reports and the [report scale\(s\).](#page-63-0)
- 3. Click on the **Output settings** tab.
- 4. Drop the **Output to** box down and select one of the file formats outlined above.

If you've chosen the **Adobe Acrobat .PDF File**, **Windows Metafile (.EMF)**, **Portable Network Graphics (.PNG)** or **JPEG File (.JPG):** options you'll see the following dialog:

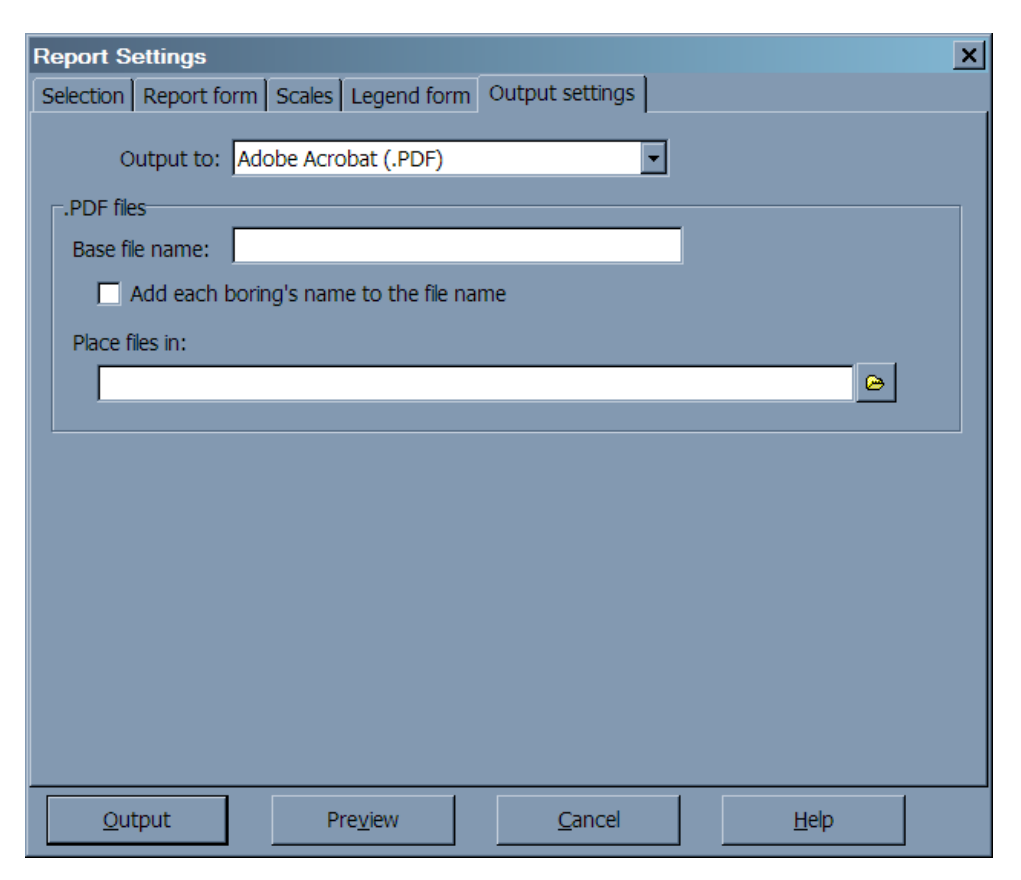

Figure 3.9: .PDF, .EMF, .PNG and .JPG Output Settings Dialog

.DXF files are somewhat more complicated: if you select the **AutoCAD .DXF File** you'll see this dialog:

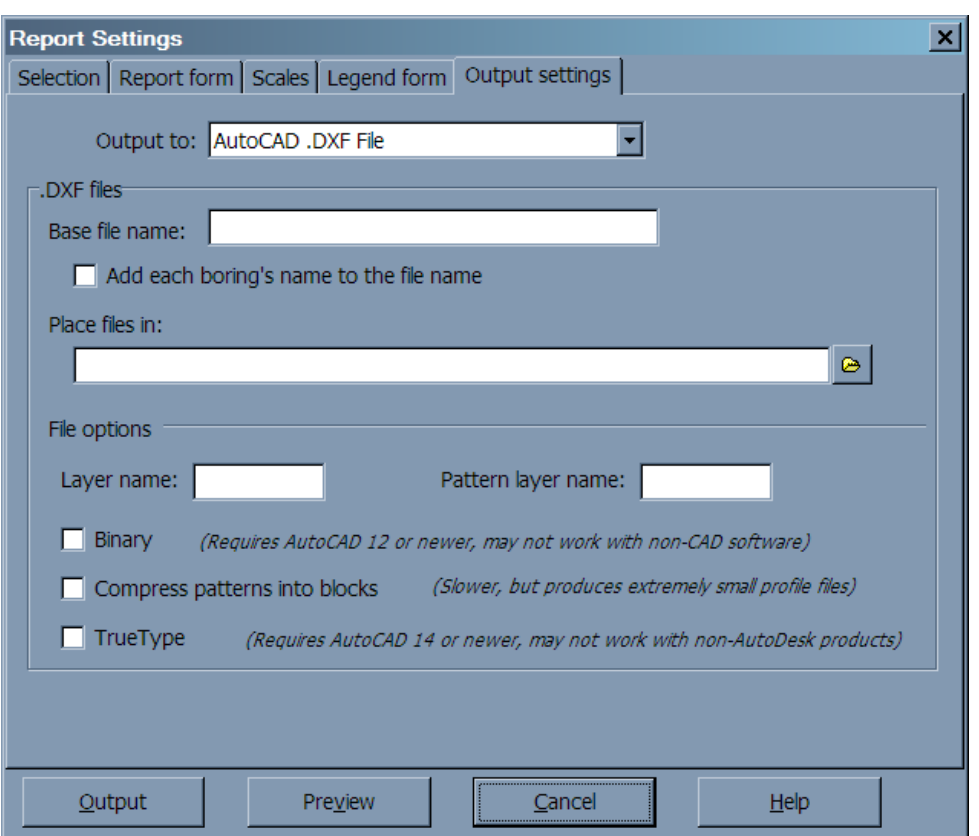

Figure 3.10: .DXF Output Settings Dialog

There are a number of options available for selecting where and how the reports are generated:

#### **Base file name**

When the program creates a file from one page your report (for .DXF, .EMF, .PNG and .JPEG files), or from your *entire* report (for .PDF files), the file's name will start with whatever is entered into this field.

#### **Add each boring's name to the file name**

Without this option, the names of the files created will be whatever you have selected as the **Base file name**. Checking the **Add each boring's name to the file name** box alters how the program names the report files: the boring, test pit or well number is added to the **Base file name**. For example, with the **Add each boring's name to the file name** box checked and **P23291** entered into the **Base file name** field (representing a typical project number), the program may create files with names like

```
P92321 B-3 page 1.DXF
P92321 MW-4 page 1.DXF
```
etc.

 $\Rightarrow$  Because .PDF files can combine reports from multiple borings, test pits, etc. into a single file, the **Add each boring's name to the file name** option is

disabled when **Adobe Acrobat .PDF File** is selected as the report output format.

#### **Place files in**

Sets the directory where your exported files will be placed.

#### **Layer name** *(.DXF files only)*

Specifies the name of the CAD drawing layer on which your report will be drawn. Layer names may be any combination of alphabetic and numeric characters – however, many CAD programs cannot handle layer names that include spaces. (**MYLAYER** is OK, **MY LAYER** is not.) Since your chosen layer name will be repeated throughout the .DXF report files, the shorter you make the name the smaller in size your .DXF files will become.

#### **Pattern layer name** *(.DXF files only)*

This selection allows you to specify a different CAD drawing layer for the graphic soil patterns. (Specifying a different layer name for the soil patterns allows you tell your CAD program to "freeze" the pattern layer – this results in a considerable increase in the CAD program's drawing speed.)

#### **Binary** *(.DXF files only)*

Binary .DXF files will be smaller (by 25 to 50 percent) and open faster in AutoCAD. The reports will appear the same when viewed in a CAD program no matter if this option is selected or not. Note that very few illustration programs will read binary .DXF report files.

#### **TrueType** *(.DXF files only)*

If this option is unselected, .DXF report files use a monospaced font (**similar to this**) for everything on the form, meaning that .DXF reports are less attractive than their printed counterparts. The TrueType option allows you to generate .DXF files that look exactly like the printed versions – however, some drawing and CAD programs do not support TrueType files.

#### **Compress patterns into blocks** *(.DXF files only)*

*LOGDRAFT* features a special "compressed" .DXF option: .DXF files created with the **Compress patterns into blocks** option selected look exactly like regular CAD drawings but they can be up to 10 times smaller in size. The only drawback? *LOGDRAFT* takes quite a bit of extra time generating them, especially on a slower computer with an older hard disk.

After you've set your export options, click on the **Output** button to generate your export files.

CAD files are scaled in either inches or centimeters, depending upon the measurement system chosen in the "Regional Settings" section of the Windows Control Panel.

The .DXF file format (used by CAD files) does not support including logos and other images directly inside of a .DXF file; instead, the logo must be written by *LOGDRAFT* as a separate file in the same directory as the .DXF file. *If you copy the .DXF file elsewhere, you must also copy any .PNG logo file that's referenced by the .DXF file.* (By default, AutoCAD will give you a warning when it encounters a missing image file.)

# **4. Legend Files**

<span id="page-70-0"></span>As part of a boring log or profile report *LOGDRAFT* can produce a legend listing descriptions for each of the stratigraphy patterns and sampler symbols used on the log. Some reports, like the profile sample shown in Figure [3.1,](#page-52-1) include the legend on the same page as the subsurface data. Alternatively, *LOGDRAFT* can add one or more separate pages of legend to your standard boring log reports by using a special form designed just for printing legends (like the one shown in Figure  $4.1$ ). These legends are automatically printed after your regular boring logs or profiles are generated.

<span id="page-70-1"></span>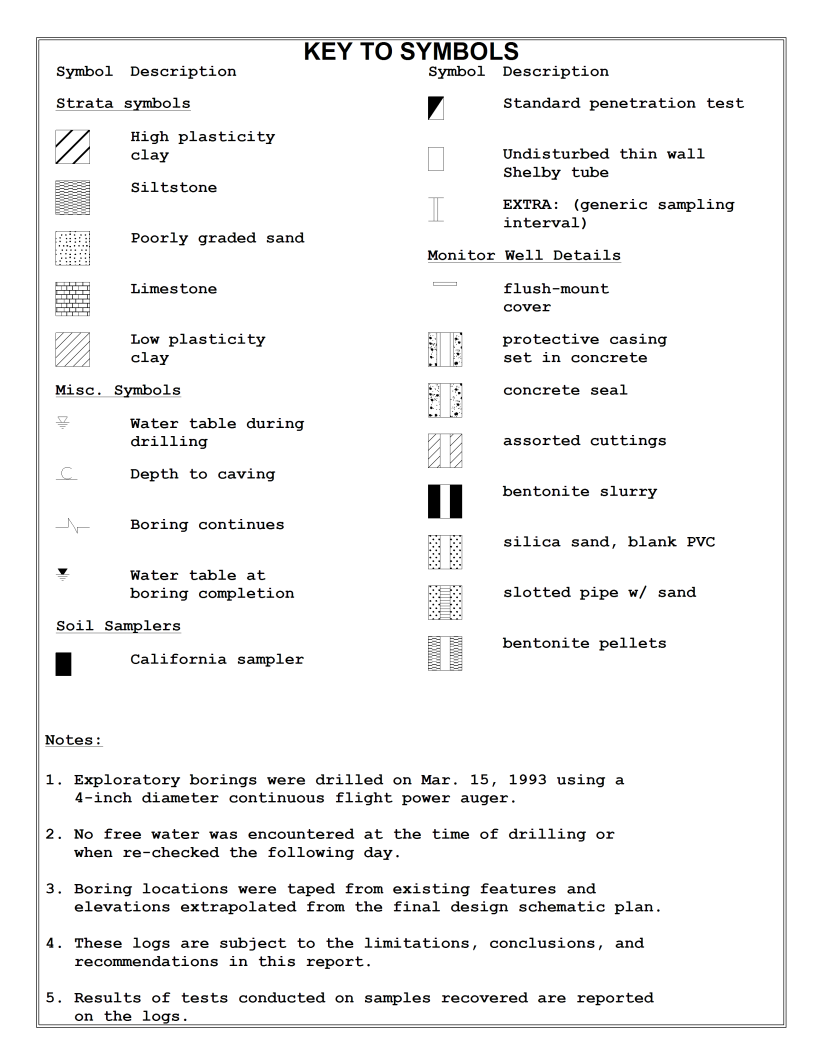

Figure 4.1: Sample Legend Page

*LOGDRAFT* gets the descriptions printed next to each symbol along with the notes shown on the bottom of the legend page from a *legend file*. Multiple legend files are supported, so, for example, you can have one set of symbols and descriptions for jobs done for the Corps of Engineers, a second set of symbols and descriptions to match that those used by your state transportation department and a third set for private clients.

 $\Rightarrow$  The lists of stratigraphy patterns shown in the [STRATA Selection Dialog](#page-35-0) and those shown in the [Sampler Selection Dialog](#page-38-1) are also taken from a legend file.

# **4.1 Making a Custom Legend File for a Single Project**

All new projects start out by sharing the same set of legend descriptions and notes – these come from the *default legend file*. Since not all projects use the same set of symbols, descriptions and legend notes, *LOGDRAFT* incorporates an option to associate a custom legend file with any project. Custom legend files are used if you need to use a non-standard set of descriptions for a single project; they also give you the option of creating a set of symbol descriptions and legend notes for a specific client and reusing those descriptions on future projects performed for the same client.

 $\Rightarrow$  Until you create a custom legend file for a given project that project will use the descriptions and legend notes from the program's default legend file.

#### **To create a custom legend file for a project:**

- 1. Create or open the project.
- 2. Choose Legend >Create a Custom Legend for this Project.

If this option isn't available then the project already has a custom legend. Follow the steps given in  $\S 4.1.1$  $\S 4.1.1$  to change the project back to using the default legend, after which you can return to this step.

- $\Rightarrow$  This option will also be unavailable if you've opened the project in [read-only](#page-21-1) mode.
- 3. Custom legends are always created from an existing legend file: Once you've chosen Create a Custom Legend for this Project you are given the option of either creating the project's custom legend based upon the symbols and descriptions stored in the program's default legend file or copying another project's custom legend. This selection is made through the dialog shown in the following figure:
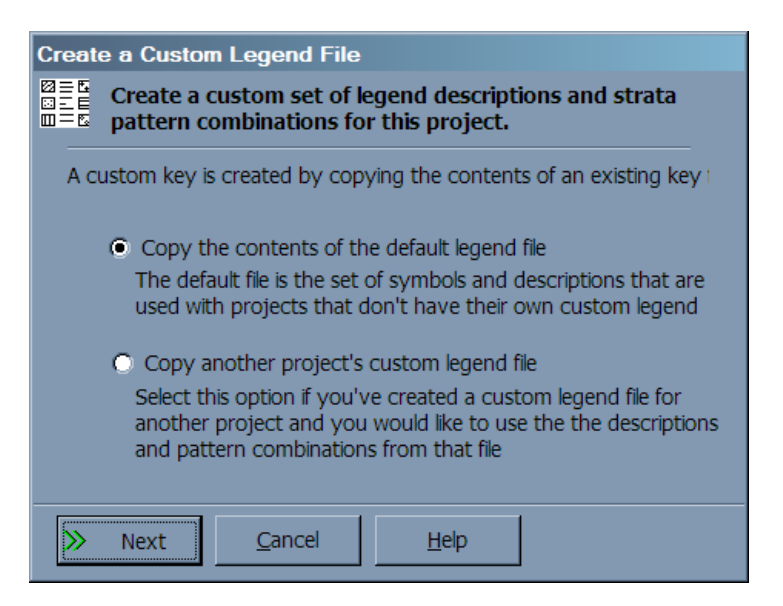

Figure 4.2: Custom Legend Creation Dialog

- $\Rightarrow$  **Copy the contents of the default legend file** creates a custom legend file for the project based upon the symbol descriptions and legend notes stored in the legend file that is automatically used with all new projects. (Note that changing custom legend files that were originally copied from the default legend file doesn't change the default legend file.)
- ; **Copy another project's legend file** allows you to create a custom legend file for the project based upon the contents of another project's custom legend file.

# **4.1.1 Changing Back to the Default Legend File**

If you've mistakenly created a custom legend file for a project you can revert back to using the default legend file (you must also do this before you can use another project's custom legend file with a project that already uses a custom legend file).

#### **To use the default legend file with a project that has a custom legend file:**

- 1. Open the project.
- 2. Choose Legend >Revert to the Default Legend. (If this option isn't available then the project is either already using the default legend file, or you've opened the project in [read-only](#page-21-0) mode.)

# <span id="page-72-0"></span>**4.2 Editing a Legend File**

If you want to

- Change the descriptions printed next to some of the symbols on your legend page
- Change the notes printed at the bottom of the legend
- Change which stratigraphy patterns are displayed for a particular USCS classification
- Change which sampler symbol is shown for a given sampler type
- Add support for a new stratigraphy or sampler symbol that you've added to one of the program's graphical symbols files using the instructions given in [this chapter](Graphical Symbols Intro.html) in the Customization Guide
- Add different monitoring well sections with different backfill or pipe symbols

you will need to edit the legend file associated with your project by following these instructions:

### **To modify a legend file:**

- 1. Open the project.
- 2. If there's a **Legend** tab underneath the Sources panel on the left side of the screen (as in the example screen shown Figure [2.4\)](#page-22-0), click on the tab.

If there isn't a **Legend** tab then your project currently is using the program's default legend file: The symbols, descriptions and notes in this file are shared with all other projects that don't have their own custom legend file. You *can* edit this file (choose Legend >Edit the Default Legend), but any changes that you make to it will affect every project that doesn't have its own custom legend file. Alternatively, you can create a custom legend file for the project so your changes don't affect any other project – refer to  $\S 4.1$  $\S 4.1$  for instructions.

3. Once you have the legend file open for modification, the Sources panel on the left side of the screen will show the various lists of symbols and descriptions stored in the legend file: Click on one of the lists to open it for editing. The following sections discuss in detail each of the lists stored in a typical legend file.

# <span id="page-73-0"></span>**4.2.1 The STRATA Legend Table**

The STRATA list holds descriptions for the symbols used to show the stratigraphy column on boring log reports; additionally, it allows you to select a single symbol or group of symbols that will automatically be chosen when the user enters a USCS classification. A section of the data entry screen for the STRATA list in a typical legend file is shown in Figure [4.3.](#page-74-0)

Typically, whenever you use a new combination of patterns to represent a section of stratigraphy you'll want to add that combination and a description of what it represents to the STRATA list for the project's legend file – if you don't do so the words "Description not given for..." will be printed on legend reports showing that stratigraphy.

# **To add a stratigraphy description to the legend file:**

- 1. [Open the project's legend file.](#page-72-0)
- 2. Click on "STRATA" in the list shown on the left side of the screen.
- 3. Locate a blank card.

<span id="page-74-0"></span>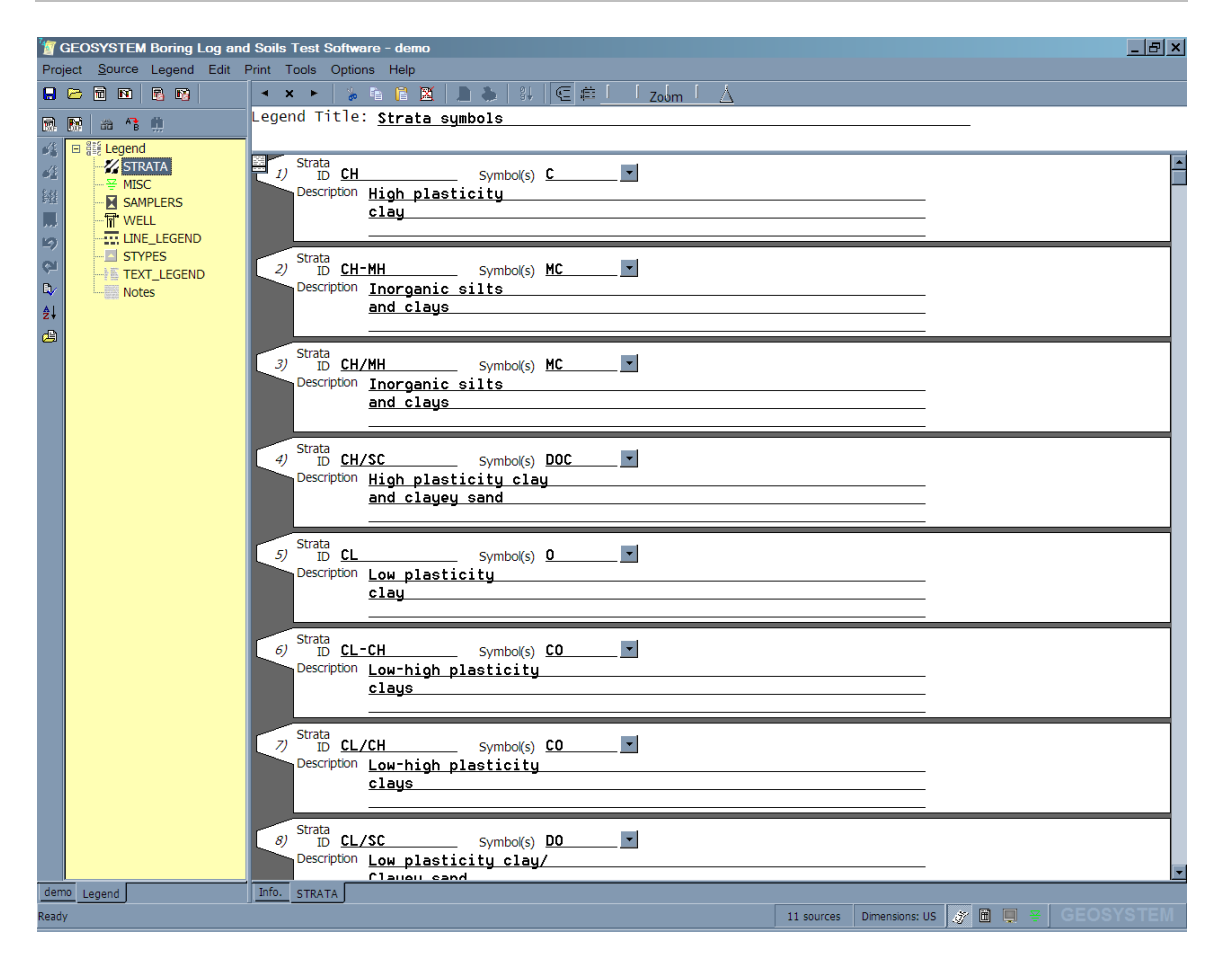

Figure 4.3: STRATA Editing Screen

4. The **STRATA ID** prompt allows you to specify a mnemonic that will be used to automatically select a stratigraphy symbol or symbols. Typically, the STRATA list is set up so that USCS classifications are used as strata IDs – during data entry, when the user enters a USCS classification the program automatically fills in the stratigraphy symbol selection field as illustrated in Figure [4.4.](#page-75-0)

Strata IDs may be any combination of letters and numbers. You may also leave the **STRATA ID** field blank: This is done, for example, when entering the description for a rock symbol such as limestone when using USCS classifications as your Strata IDs (since there isn't a USCS classification for limestone).

In order for the **STRATA ID** field to have any effect on data entry, your project must be using a data entry form that was designed for that purpose. See the Field type discussion in § [1.4.1](#page-0-0) of the Customization Guide for further details on how this is accomplished.

<span id="page-75-0"></span>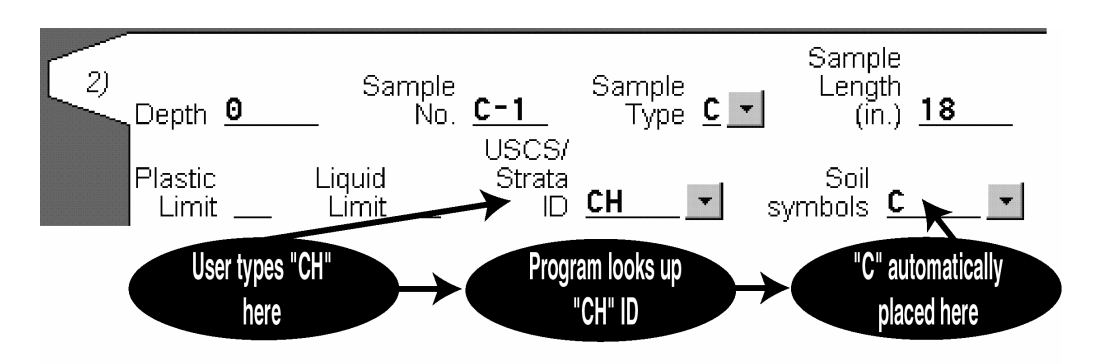

Figure 4.4: Use of the STRATA ID Field

- 5. The **Symbols** field is where you enter the symbol or symbols that will make up your new stratigraphy type – to see a list of symbols currently installed, click on the button next to the field. You can combine up to five symbols – see  $\S 2.10.3$  $\S 2.10.3$  for a further discussion of how this is done.
- 6. Use the **Description** field to enter a short description for the symbols this description will be printed when these symbols are shown on legend printouts.
- 7. If you would like to have a colored stratigraphy column, drop down the **Color** box and select a color for your stratigraphy pattern.

**An important note to consider when using combinations of two or more symbols:** If you use a graphical symbol in combination with other symbols to represent a particular strata you *must* also have another legend card that lists that symbol *by itself*.

As a concrete example, consider the **D** graphical symbol: In the standard legend, **D** is used in combination with other graphical symbols to represent various layers; e.g., it's in the **DO8** combination used to represent GC-SC. Since it's listed as a component of GC-SC's pattern, there must also be another legend card that lists a description for just the **D** symbol. Without this second card you wouldn't be able to use **D** in combination with other symbols, so in the default legend there's a card that has a lone **D** in the **Symbol(s)** field with a short description (**Narrow spaced sand pattern**) in the **Description** field.

If you try to use a symbol as a part of some pattern combination without also listing the symbol by itself on its own legend card you'll be shown an error message stating that *The symbol ... cannot be found in the STRATA legend group* when you try to use the pattern during data entry.

When you print out a legend you may find that the descriptions shown next so some of the stratigraphy sections don't quite match the strata they were intended to represent. To change them, follow these instructions:

### **To change the description for a stratigraphy section:**

- 1. [Open the project's legend file.](#page-72-0)
- 2. Click on "STRATA" in the list shown on the left side of the screen.
- 3. Locate the card that lists the patterns that make up the stratigraphy section (they will be in the **Symbols** field). Note that, as far as the program is concerned, a stratigraphy section made up of the symbols **CV** (that is to say, the symbol **C** combined with the symbol **V**) is the same as the section made up of the symbols **VC** – both use the same legend description – so the patterns you're looking for may be listed in a different order.
- 4. Change the description listed on that card.

# **4.2.2 The SAMPLERS Legend Table**

The SAMPLERS legend file list holds descriptions for the symbols used to denote sampler types: These descriptions are shown on legends as well as in the [sampler symbol dialog.](#page-38-0)

### **To change the legend description for a sampler symbol:**

- 1. [Open the project's legend file.](#page-72-0)
- 2. Click on "SAMPLERS" in the list shown on the left side of the screen.
- 3. Locate the card that lists the sampler symbol in which you're interested.
- 4. Change the description listed on that card.

You can also rename a sampler symbol – this is useful when, for example, you want to use the **A** symbol to denote undisturbed samplers (you would want to rename the sampler symbol **A** to **U** to make it easy to remember). To rename a symbol, refer to the instructions for renaming a stratigraphy symbol discussed in  $\S 4.2.1$ . (Note that, unlike stratigraphy symbols, sampler symbols can be renamed to a name having more than one letter: For example, you can rename **A** to **UNDST**.)

### **4.2.3 The WELL Legend Table**

The WELL legend file list stores the monitoring well sections that are displayed in the [Monitoring Well Installation Schematic dialog;](#page-40-0) also, the descriptions for these sections are used when printing a legend. Well legend files are made up of:

- 1. The **Well ID**: This is the shorthand notation that you can type during data entry to choose a section of monitoring well without displaying the Monitoring Well Installation Schematic dialog.
- 2. The **Backfill**: This is a collection of up to five stratigraphy symbols chosen to represent the well backfill. On sections of the well that don't have a backfill (e.g., an above-ground riser), the backfill field is left blank.

3. The **Pipe**: This is the type of pipe or top-cap used for a section of the well. Since the pipe may not extend all the way to the bottom of the drilling, the "Pipe" entry field may be blank for some well sections.

<span id="page-77-0"></span>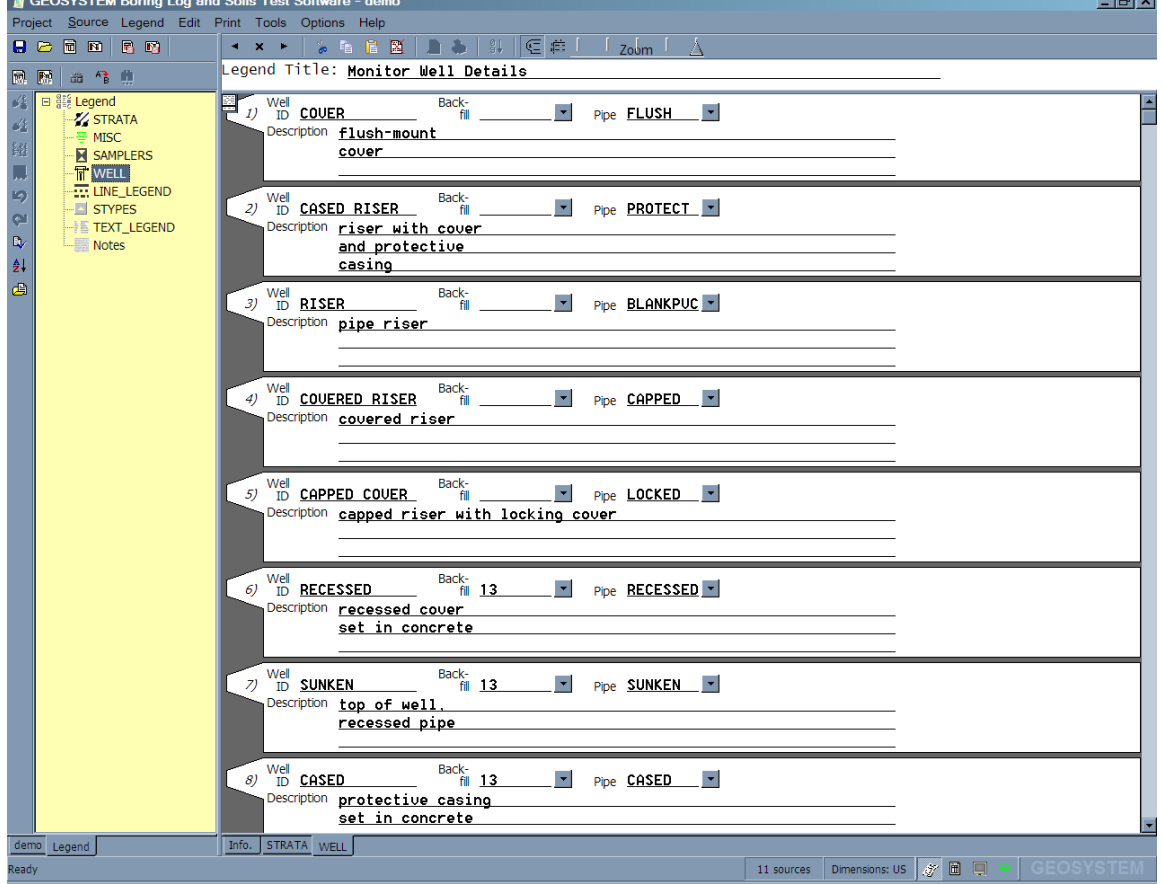

A typical data entry screen for a WELL legend file list is shown Figure [4.5.](#page-77-0)

Figure 4.5: WELL Entry Screen

### **To add a new monitoring well section to the legend file:**

- 1. [Open the project's legend file.](#page-72-0)
- 2. Click on "WELL" in the list shown on the left side of the screen.
- 3. Locate a blank card then click on the **Well ID** field for that card.
- 4. Enter an ID: This can be basically any combination of characters (up to 13), but it should be something that you can remember since you'll be typing it in during data entry.
- 5. Press Tab then choose the stratigraphy patterns that are to represent the backfill for the new section. (You can use the symbol selection dialog to choose patterns by clicking on the button to the right of the backfill field.) If the new well section doesn't represent a backfilled area, leave the field blank.
- 6. If you would like to have your backfill shown in a color besides black, drop down the **Back-fill Color** box and select a color.
- 7. Press Tab then choose the pipe or top-cap that will be used by the new section again, you can use a symbol selection dialog to make the appropriate selection by clicking on the small button to the right of the pipe field.
- 8. If you would like to have your pipe shown in a color besides black, drop down the **Pipe Color** box and select a color.
	- $\Rightarrow$  See Chapter [9](#page-0-0) in the Customization Guide for instructions on adding new pipe sections or top-caps if you need a type of pipe or top-cap that *LOGDRAFT* doesn't currently have.
- 9. Press Tab then enter a description for the new well section. Keep in mind that the description that you enter will be printed on any hard copy legend that includes the new well section.

# **4.2.4 The MISC Legend Table**

If you add a new symbol to a report form, chances are the first time you print a report using the form the accompanying legend printout will show the new symbol with the words "Description not given for...". To fix this, you need to add the symbol to the MISC legend file list, which holds descriptions for the miscellaneous symbols that may appear on a boring log, such as the groundwater symbols, the markers used on graphs and the drilling rejection symbol.

#### **To add a miscellaneous symbol to a legend file:**

- 1. [Open the project's legend file.](#page-72-0)
- 2. Click on "MISC" in the list shown on the left side of the screen.
- 3. Locate a blank card then click on the button to the right of the **Symbol(s)** field for that card.
- 4. From the symbol selection dialog, click on the symbol that you need to add.
- 5. Press Tab then enter a description for that symbol. Alternatively, you can leave the description field *blank* – this omits the symbol from all printed legends.

### **4.2.5 The Line Styles Legend Table**

*LOGDRAFT* supports three basic line styles: solid, dotted and dashed. If, for example, you are using different line styles to denote different types of stratigraphy transitions (solid for sudden transitions, dotted for gradual), you may want to include key to line types on your legend. Figure [4.6](#page-79-0) demonstrates what an example line types legend looks like when printed.

<span id="page-79-0"></span>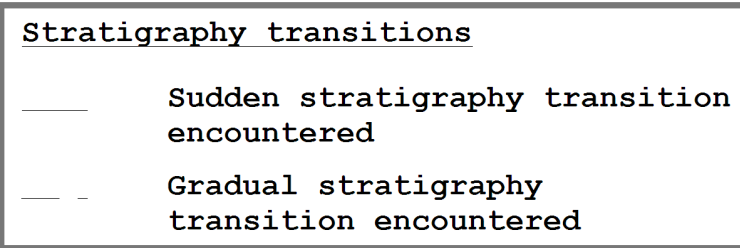

Figure 4.6: Sample Line Types Legend Section

### **To include a line types key on legends:**

- 1. [Open the project's legend file.](#page-72-0)
- 2. Choose Legend > Add a New Legend Table.
- 3. From the New Legend Table dialog, click on "Descriptions of various line types" then click on **OK**.
- 4. For each line type that you want to describe, find a blank card, click on the button shown next to the **Item** field on the card then choose a line type from the selection dialog.
- 5. Next, enter a description for the line type.

# <span id="page-79-2"></span>**4.2.6 Legend Text Keys**

<span id="page-79-1"></span>Printed legends can also include a list of text items – this list can show the abbreviations used in your material descriptions, present a key to shear test types, etc. Figure [4.7](#page-79-1) demonstrates what an example text key looks like on a legend page.

|     | Key to Laboratory Tests Performed |
|-----|-----------------------------------|
| AL  | Atterberg Limits                  |
| SA  | Sieve Analysis                    |
| SPG | Specific Gravity                  |
| 200 | #200 Wash                         |
| UU  | Unconsolidated Undrained          |
|     | Consolidated Undrained            |

Figure 4.7: Sample Text Key Legend Section

### **To include a list of text items on legends:**

- 1. [Open the project's legend file.](#page-72-0)
- 2. Choose Legend > Add a New Legend Table.
- 3. Click on "List of text for hardcopy legend" then click on **OK**.
- 4. At the **Legend Title** prompt enter a title this will be shown above the text list on the legend.
- 5. For each text item, find a blank card, then, in the **Item** field, enter the text item to be described.
- 6. Next, in the **Description** prompt, enter the description for the text item.

# **4.2.7 Popup Picklists**

You may want to limit the information entered into certain data entry fields on a *LOGDRAFT* [subsurface table](#page-33-0) to a small set of choices. As an example, a **Shear test type** data entry field might be limited to a set of standardized test type labels:

> **Minit.** *for Miniature Vane* **Penet.** *for Hand Penetrometer* **Torvane** *for Torvane* **Unconf.** *for Unconfined Compression Test* **Uncons.** *for Unconsolidated Undrained Triaxial Test*

<span id="page-80-0"></span>To do this, you create a *picklist* in your legend file representing the list of items from which the user can choose. Figure [4.8](#page-80-0) shows how the above picklist would be presented to the user during data entry.

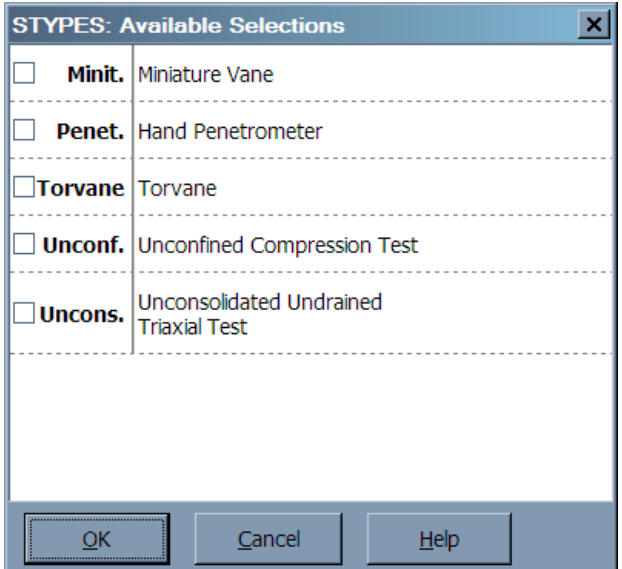

Figure 4.8: Sample Picklist Menu

Picklists are different from the legend text keys discussed in  $\S 4.2.6$ :

- Picklists do not appear on [printed legends,](#page-70-0) while text keys do.
- Picklists are intended to provide data entry personnel with a menu of choices during boring log data entry; text keys are intended to provide an explanatory key to, e.g., abbreviations used on a set of boring logs. A text key could even be used to include on the legend a table of the abbreviations chosen by data entry personnel from a picklist. For example, you might

want to create a text key for the shear test types picklist; such a key would look like Figure [4.7](#page-79-1) when shown on the legend.

### **To create a picklist:**

- 1. [Open the project's legend file.](#page-72-0)
- 2. Choose Legend >Add a New Legend Table.
- 3. Click on "List of items for data entry picklist" then click on the **OK** button.
- 4. Pick a name for the picklist. This name, which must be 8 characters or less, will be entered into the **Field type** field of the data entry field that you want to use for storing the user's picklist selections.
- 5. For each option that you want to present during data entry, find a blank card, then, in the **Item** field, enter the text item to be described.
- 6. Next, in the **Description** prompt, enter the description for the text item.
- 7. After you've filled in your picklist, you'll want to add a field to your data entry form to allow users to select data from your picklist. See  $\S$  [1.4](#page-0-0) in the Customization Guide for instructions on adding a new data entry field. You will want to entry the name you chose for the picklist into the **Field type** field (see § [1.4.1](#page-0-0) in the Customization Guide).

# **4.2.8 The Legend Notes**

*LOGDRAFT* prints a set of notes at the bottom of the first page of all hard copy legends (you can see these notes at the bottom of Figure [4.1,](#page-70-1) and in the sample closeup shown in Figure [4.9.](#page-81-0)

# <span id="page-81-0"></span>Notes: 1. Exploratory borings were drilled using a 4-inch diameter continuous flight power auger. 2. No free water was encountered at the time of drilling or when re-checked the following day. 3. Boring locations were taped from existing features and elevations extrapolated from the final design schematic plan. 4. These logs are subject to the limitations, conclusions, and recommendations in this report. 5. Results of tests conducted on samples recovered are reported on the logs.

Figure 4.9: Example Legend Notes

### **To modify the legend notes:**

- 1. [Open the project's legend file.](#page-72-0)
- 2. Click on "Notes" in the list shown on the left side of the screen.
- $\Rightarrow$  Note that the legend notes in the default legend file shipped with the program include the text **@BDATE**: this automatically inserts the date of the boring into the notes. You can automatically insert other items from the source heading or project data entry screen by using the "@" symbol, followed by the name of the data entry field that you want to print. For example, **The project number is @PROJ\_NUM** will automatically print the project number in your notes.

# **4.3 Printing a Comprehensive Legend**

Once you've created a custom legend file you may find it handy to print out a list of all of the symbols and descriptions in the file – to do this, follow the instructions below.

### **To print a list of all of the symbols and descriptions entered into a legend file:**

- 1. Open the project that uses that legend file.
- 2. Choose Print >Comprehensive Legend.
- 3. *LOGDRAFT* will present a dialog listing all of the report forms that were designed for printing legends: click on one of the forms.
- 4. Click on **Output**.

п

 $\mathcal{L}_{\mathcal{A}}$ 

# **5. Subsurface Profiles and Plan Views**

In addition to generating reports featuring one subsurface boring per page, *LOGDRAFT* also generates subsurface profiles, which are reports that can show more than one boring on a single page. A sample profile, complete with custom annotations, is shown Figure [5.1.](#page-84-0)

<span id="page-84-0"></span>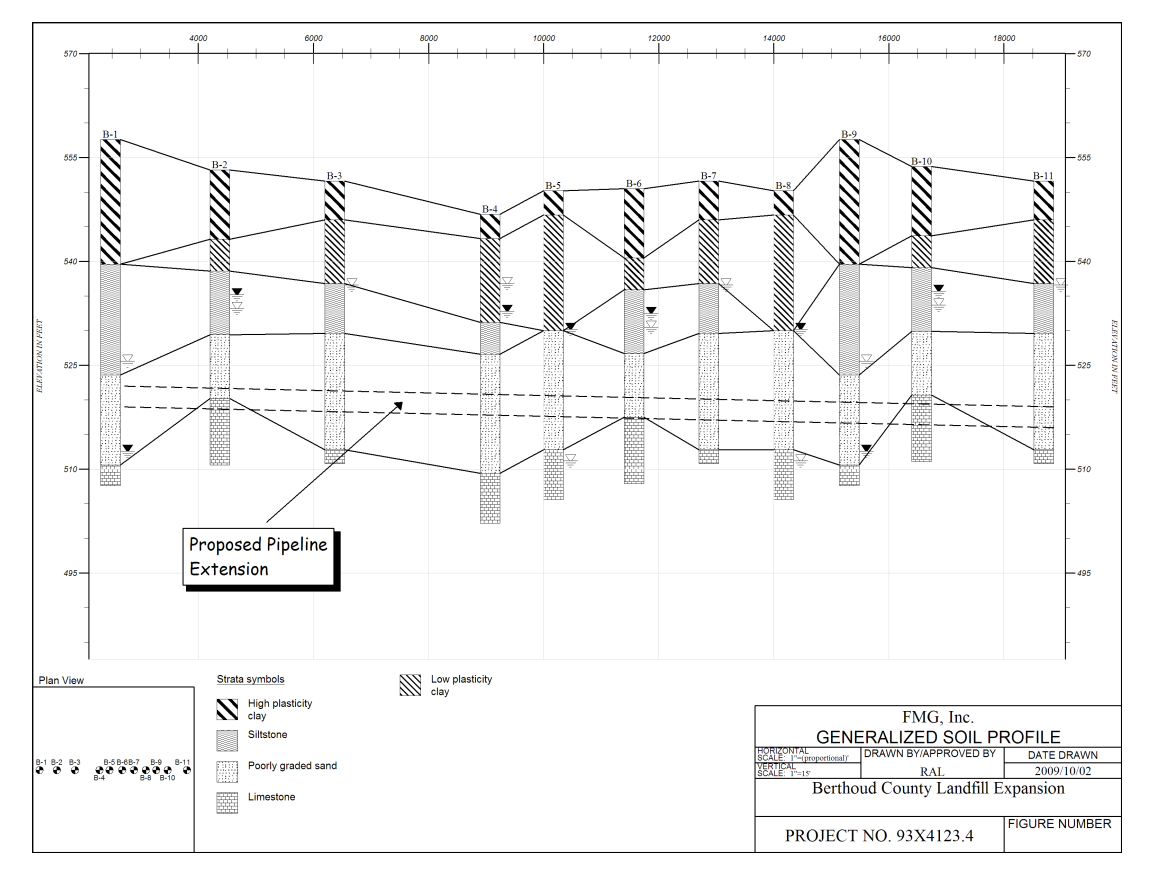

Figure 5.1: Annotated Profile

Profiles are generated by using *profile forms*, which are similar to the boring log forms discussed in Chapter [3.](#page-52-0) A number of profile forms are included with the package – you can also custom-design a form to your own specifications with the help of the directions found in the Customization Guide.

# <span id="page-84-1"></span>**5.1 Types of Profiles**

The type of profile that *LOGDRAFT* generates depends upon how much information is available when the profile is printed. Given enough information *LOGDRAFT* will produce a profile showing borings spaced horizontally across the page proportional to the physical distance between the actual borings and placed vertically relative to their actual elevation – you can see an example of this type of profile in Figure [5.1.](#page-84-0) To produce this type of profile you must supply the program with the elevation of each boring as well as the plan location of the boring. (The program's requirements for the plan location are discussed in  $\S$  [5.1.](#page-84-1)

If you don't have all that information, *LOGDRAFT* will use what you do have: For instance, if you haven't taken elevation data, *LOGDRAFT* will place each boring in a straight line across the page, as shown in Figure [5.2](#page-85-0)

<span id="page-85-0"></span>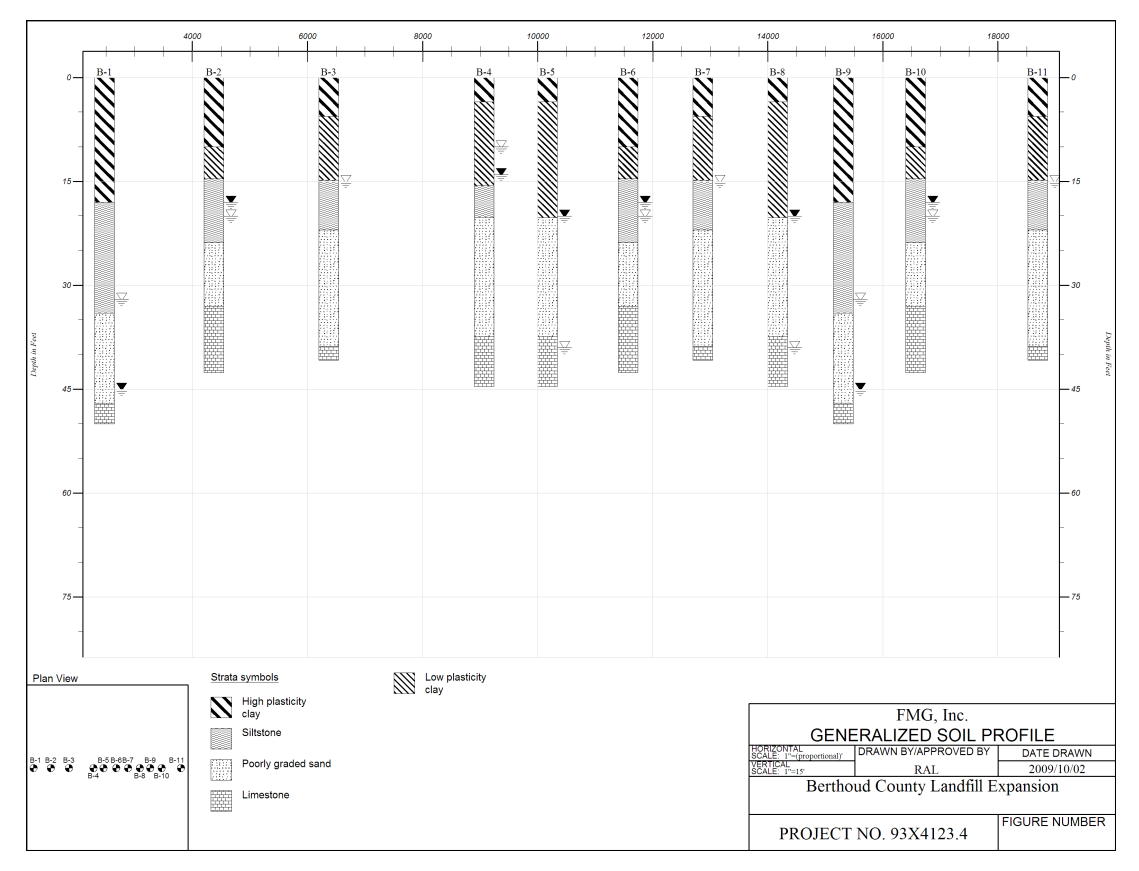

Figure 5.2: Profile Scaled By Depth and Horizontal Coordinates

If you don't have either elevations or plan locations, *LOGDRAFT* produces a profile with borings evenly-spaced horizontally across the page and starting at the same vertical location, as shown in Figure [5.3.](#page-86-0)

<span id="page-86-0"></span>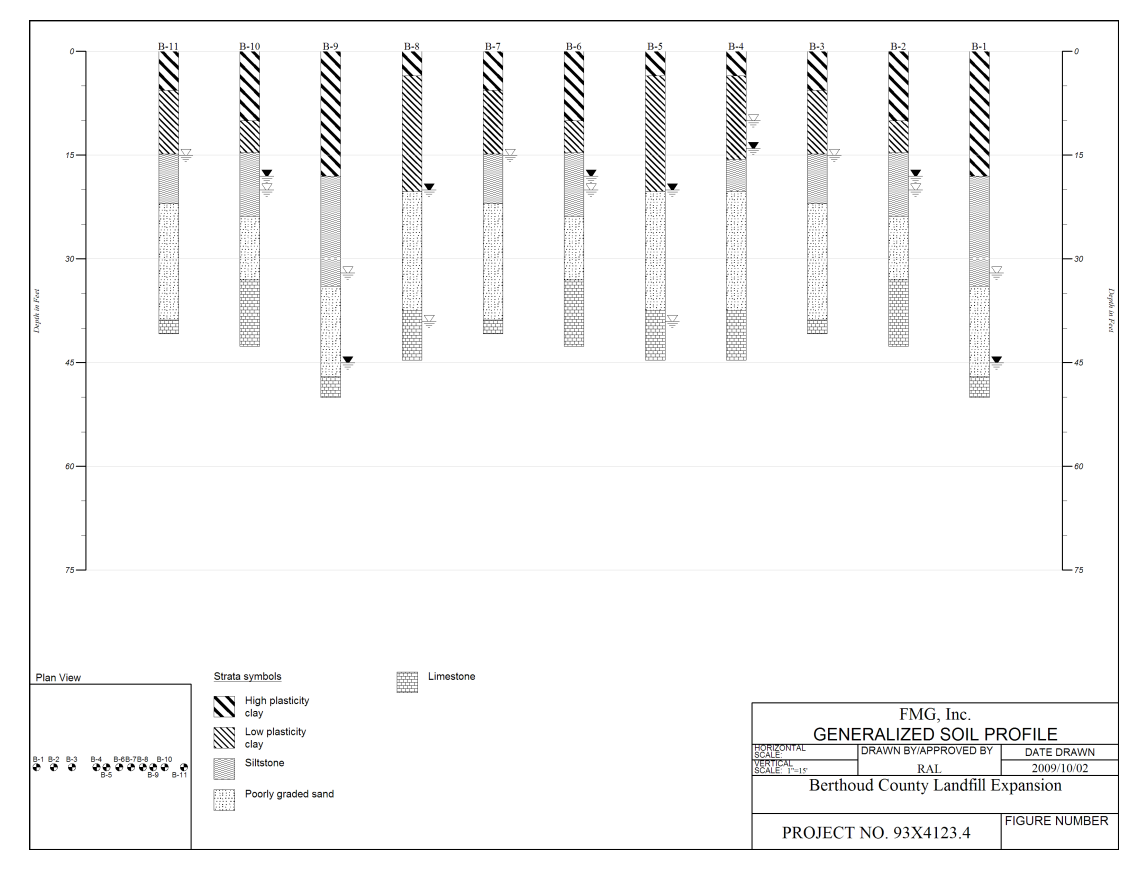

Figure 5.3: Profile with Evenly-Spaced Borings

# <span id="page-86-1"></span>**5.2 Coordinates**

*LOGDRAFT* supports three methods for specifying the location of a boring: Station numbers, a simple one-dimensional offset from a base point, and a two-dimensional grid.

 $\Rightarrow$  When plotting a profile, *LOGDRAFT* determines the horizontal location of each boring from prompts shown on the boring's source heading (discussed in  $\S 2.9$ ). If your data entry form doesn't have prompts for **North**, **East** and/or **Station**, you'll need to add them before you can print a horizontally scaled profile: step-by-step instructions are given in [this section](Project and Source Data.html) in the Customization Guide.

*LOGDRAFT* "prefers" station numbers over one-dimensional or two-dimensional coordinates. This means that if both a station number and northing and/or easting coordinates are entered the program will use the station number as the boring's coordinate. This can lead to some confusion: If even one boring in a list of borings selected for printing has a station number, the program will assume that all of the borings will have station numbers.

### **5.2.1 Station Numbers**

*LOGDRAFT* will use either metric or US-unit station numbers (i.e., stations in either kilometers or feet). Normally, if your project uses US unit dimensions (meaning that you are entering depths in feet) *LOGDRAFT* assumes that your station numbers will also be entered in feet. Likewise, if your project is using SI units, *LOGDRAFT* expects that your station numbers will be in kilometers.

*However*, since you may have received your station data from another party, *LOGDRAFT* allows you to work with projects where station number units are different from the dimension units used for everything else, meaning that you can enter your depths in feet and the boring station numbers in kilometers. To do this, refer to  $\S 2.2.1$  $\S 2.2.1$  for instructions on changing the units used with stationing information.

*LOGDRAFT* also allows you to group your borings into *station groups*. Station groups are useful, for example, in entering borings taken from different roadways. Membership in a particular station group is denoted by adding a one or two letter *group name* to the beginning of the station number – for example, **B32+000** indicates that the boring was located at station 32 in station group B.

*LOGDRAFT* mostly ignores station groups – when the boring at station **B32+000** is plotted on a profile it will appear under station 32 of the profile's horizontal scale – but you can use the **Coordinates** frame on the [Report Settings dialog](#page-58-0) to print a profile featuring only one station group. Do this by entering the name of the station group to be plotted into both the **From** and **To** "Station Number" boxes.

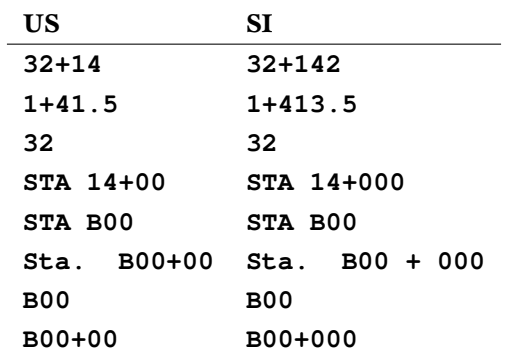

The table below gives some examples of valid US and SI station numbers:

Table 5.1: Station Number Examples

You cannot use station numbers for printing profiles unless the data entry form you're using with the project was properly set up. See § [5.2](#page-86-1) for a further discussion.

### **Printing Profiles of Borings with Station Numbers and Perpendicular Offsets**

To produce a profile of borings that have station coordinates and offsets perpendicular to the centerline (for example, **STA. 30+22, 11' RT**), you must convert each boring's coordinates to a two-dimensional grid. The new two-dimensional coordinates are then entered at the boring's "North" and "East" coordinate prompts.

To do this, convert the boring's station coordinate to a feet/meters coordinate and enter this number at the "East" prompt. Next, enter the perpendicular offset as the "North" coordinate: Offsets to the left of centerline should be entered as negative numbers; those to the right of centerline should be entered as positive numbers. Once the North and East coordinates have been entered, you *must* leave the "Station Number" prompt blank.

A sample conversion follows:

- 1. Boring B1 > Station  $14 + 12$ , offset 13' RT of centerline
- 2. Boring  $B2 >$  Station  $16 + 10$ , offset 12' LT of centerline

Should be entered as:

- 1. Boring B1> East: **1412** North: **13**
- 2. Boring B2> East: **1610** North: **-12**

### **5.2.2 One And Two-Dimensional Coordinate Systems**

You can also use a single or dual-coordinate system for locating your borings. A onedimensional system is similar to using station numbers in that it provides an offset from a basepoint, while the two-dimensional system locates borings by northing and easting coordinates on a grid.

; When using a one or two dimensional coordinate system, *LOGDRAFT* doesn't care what units are used for the coordinates (feet, meters and kilometers are all OK): Instead, the program looks for the relative distances between each source.

You cannot use location coordinates for printing profiles unless the data entry form you're using with the project was [properly set up.](#page-86-1)

### **5.2.3 Orientation of Borings Along a Location-Adjusted Profile**

When *LOGDRAFT* plots a set of borings, by default the program places them by projecting onto an imaginary line connecting the two borings in the set that are farthest apart. All other borings are then plotted along this line in order of increasing distance from the left-most (as seen in the plan-view) of the two borings that are farthest apart. The overall effect is one of a cutaway view, where the cut was made on a line between the two borings farthest apart.

If a specific orientation is desired, use the [plan view selection box](#page-56-0) to choose the borings to be included on the profile. The orientation of the arrow within the selection box determines the ordering of the borings along the profile.

*LOGDRAFT* has a second method of placing borings on a profile called the *roving viewpoint method*: This method places borings along the profile proportional to the distance between the boring and its nearest neighbor to the left. For instance, if boring B-1 is 2 times as far from its right-hand neighbor B-2 as B-2 is from its right-hand neighbor B-3, then B-1 will be placed twice as far from B-2 on the profile as B-2 will be from B-3. This has the effect of continually shifting the viewpoint of the observer to always be perpendicular to a line drawn between each pair of adjacent borings. (When all of the borings selected for inclusion on the profile lie along a straight line, the cutaway and roving viewpoint options will produce identical profiles.)

 $\Rightarrow$  You can select between the Cutaway and Roving Viewpoint methods through the [Profiles tab of the Setup dialog.](#page-8-0)

# <span id="page-89-0"></span>**5.3 Generating Profiles**

### **To plot a profile report:**

- 1. Begin by selecting Print >Subsurface Profiles.
- 2. Use the source selection options discussed in  $\S 3.2.1$  $\S 3.2.1$  to select the borings that will appear on the profile. Note: *LOGDRAFT* won't automatically separate borings that you feel should go on different pages, so when you're plotting a profile choose only those borings that you want to appear on *that* profile.
- 3. Once you've chosen the borings you may want to save that selection as a *cutline*. Cutlines are just lists of the borings that appear on different profiles – they save you the time of selecting one by one the borings that make up a given profile. § [5.3.1](#page-90-0) gives directions on saving cutlines.
- 4. Next, choose the [horizontal](#page-90-1) and [vertical](#page-63-0) scaling that will be used with the profile.

One point to keep in mind when selecting the vertical scale for a profile: Borings that run off the bottom of the profile aren't continued onto a following page (unlike a regular boring log which can continue the same boring over multiple page). Be sure to pick a vertical scale that allows you to print all of the profile's borings from top to bottom – this may be especially difficult on elevation-adjusted profiles if the borings were drilled on widely varied terrain.

- 5. [Choose the report form](#page-59-0) that will be used for your profile.
- 6. When printing profiles the "Report Form" tab of the Report Settings dialog includes **[Figure](#page-64-0) Number** and **[Page Number](#page-64-0)** fields that you may need to fill in.
	- $\Rightarrow$  Several of the profile reports that are shipped with the package are designed so that whatever is entered into the **Page Number** is used to title the profile: For example, in Figure [5.1,](#page-84-0) the A-A' in profile's title block was entered into the profile's starting page number. Check the description of the profile form you're using to see if it uses **Page Number** as a title.
- 7. Next, if you'll be saving your report to a file, check the instructions given in § [3.2.7.](#page-65-0)

8. Finally, click on the **Print** button if you're going to be sending your report to a printer, or the **Output** button if you'll be saving your report to a file, or the **Preview** button to view the profile on-screen.

# <span id="page-90-0"></span>**5.3.1 Saving the List of Borings Selected for a Given Profile**

Once borings have been selected for a given profile view you can save the selection: This allows the same view to be recalled with a single mouse click instead of by individually selecting borings. To do this, click on the **Cutline** button in the Report Settings dialog then choose Save the Selection as a Cutline. *LOGDRAFT* will ask you to choose a name for your selection of borings – once you've done so the new selection will show up in the dialog's [sources list.](#page-56-0) Clicking on the cutline in the sources list selects for printing all of the sources that were a part of that cutline.

# <span id="page-90-1"></span>**5.3.2 Horizontal Scale Selection**

When printing profiles the user may choose to have *LOGDRAFT* place the borings at even intervals across the page or, alternatively, use some kind of coordinate system for placing the borings. This choice is made from the **Scales** tab of the print configuration dialog shown in Figure [5.4.](#page-90-2)

<span id="page-90-2"></span>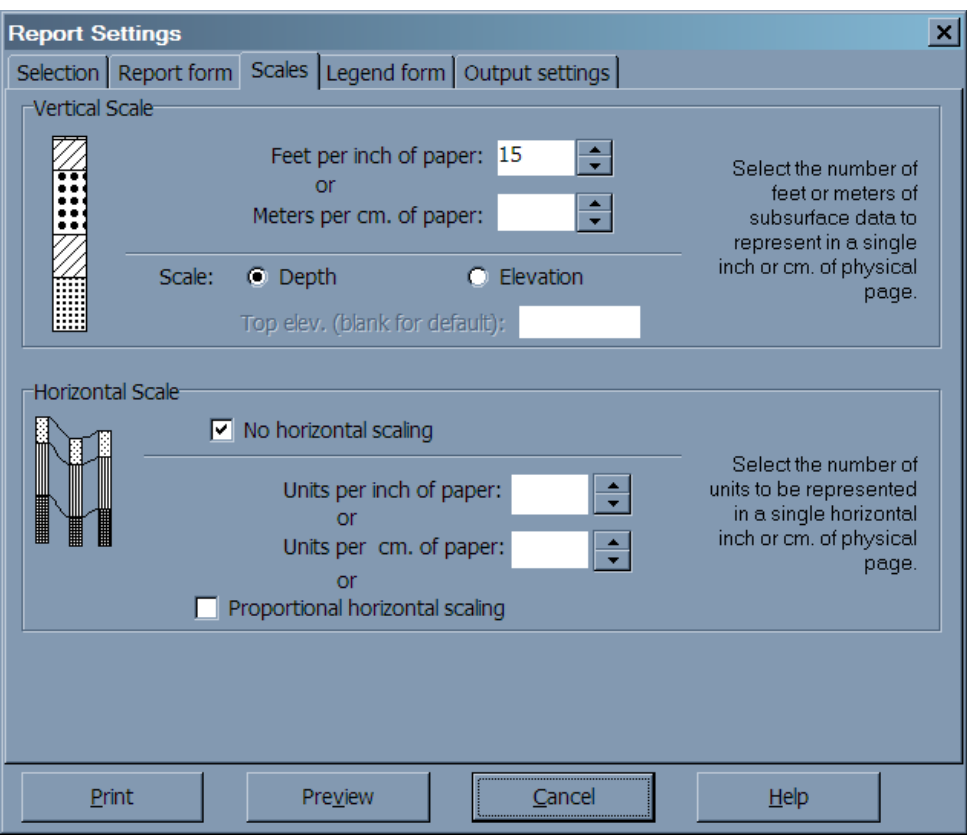

Figure 5.4: Scales Tab for Profiles

 $\Rightarrow$  If location information isn't available for the project, clicking on the **No horizontal scaling** check box results in a profile of borings that are evenly spaced horizontally across the page, similar to the example shown in Figure [5.3.](#page-86-0)

If location information is available, you may choose to specify a horizontal scale for the program to use when placing borings onto the profile: This scale determines the number of coordinate units per physical inch or centimeter of paper. Choose this option by entering a number into the **Units per inch of paper** or **Units per cm. of paper** field.

- $\Rightarrow$  When using station numbers as coordinates, the horizontal scale is specified in terms of the units used between stations: for instance, if a scale of 1 SI station per centimeter is desired, enter 1000 (1 station\*1000 meters per station) into the **Units per cm. of paper** field.
- $\Rightarrow$  When using borings placed on a two-dimensional grid the horizontal scale reflects distances along a line drawn between the left and right borings of the profile.

Alternatively, you may elect to have *LOGDRAFT* automatically choose an appropriate scale so that all of the borings chosen for plotting will fit onto a single page (the borings will still be placed relative to each other in direct proportion to their actual distances apart). This option is chosen by clicking on the **Proportional horizontal scaling** check box.

# <span id="page-91-0"></span>**5.4 Adding Annotations to a Profile**

*LOGDRAFT*'s profile forms can be set up to automatically display information concerning the conditions encountered at borings around a site – this information is usually in the form of a graphic key to the strata layers encountered along with symbols indicating groundwater depths and possibly testing information such as the natural water content of samples recovered from the hole. However, it isn't possible to automatically add information about conditions *between* borings (for example, there isn't any way to have the program automatically plot the location of an underground storage tank); to compensate for this, *LOGDRAFT* features a facility for adding *annotations* to a profile report after it's been plotted on-screen. This allows you to draw and label the strata layers, show how the finished grade will appear relative to the original ground level and show the location and type of any underground structures.

- $\Rightarrow$  *LOGDRAFT* only supports annotating profile and plan reports. Boring logs and summaries can not be annotated. If you'd like to annotate a boring log or summary, consider exporting the report in an .EMF format (as described in  $\S 3.2.7$ ) then import the .EMF file as a picture into a drawing program such as Inkscape (http://www.inkscape.org/).
- $\Rightarrow$  When they are added, annotations are associated with a given elevation and plan coordinate and become a permanent part of the project. Any future profile report that includes the elevation and plan coordinate given to an annotation will show that annotation.

To add annotations to a profile report, follow the steps discussed in § [5.3](#page-89-0) to preview the profile on-screen. Pick any profile form – remember that once an annotation is added to the project, it will

<span id="page-92-0"></span>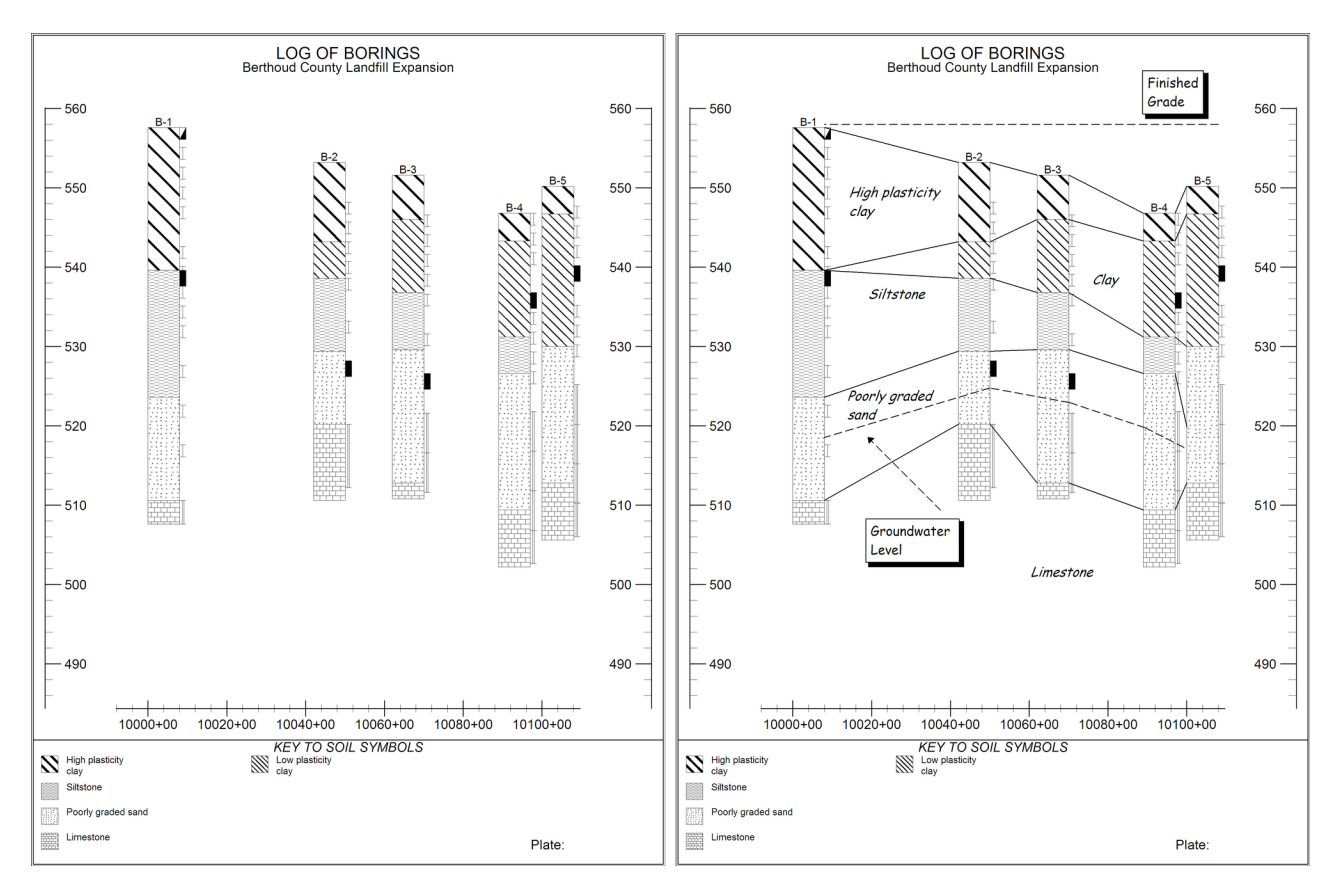

Figure 5.5: Original and Annotated Profiles

show up on any profile report that shows the appropriate section of the project, regardless of the form used. Once the report has been drawn on-screen the menu bar at the top of the screen should include a new menu selection titled Annotate.

Reminder: Annotations are given elevation and plan coordinates when you place them onto a profile. If you change the horizontal or vertical scale of the report the annotation will appear to have moved because the coordinate associated with the annotation will appear in a different place on the report.

- $\Rightarrow$  When annotating a profile, remember that you can save the borings you've selected for a given profile as a *cutline*, which means that you can instantly re-select the same set of borings when you're ready to print the profile or add other annotations. See § [5.3.1](#page-90-0) for further details.
- $\Rightarrow$  Because the whole idea behind the annotation facility is to allow the user to note the conditions that exist *between* borings, if you want to annotate a report, do not choose the **No horizontal scaling** option discussed in § [5.3.2.](#page-90-1) When **No horizontal scaling** is selected the program spaces borings at even intervals across the page, which means that the gaps between the borings really don't correspond to any actual subsurface section.

(If you need to annotate a profile produced for a project that doesn't have boring location information, refer to § [5.4.7.](#page-99-0))

If you would like to add annotations to a profile but don't have prompts on your data entry screen to enter your borings' coordinates, [this section](Adding North East and Station Fields.html) in the Customization Guide provides step-by-step instructions on adding these prompts.

The following sections discuss the various types of annotations that may be added to the subsurface profile.

# **5.4.1 Adding Lines or Curves**

*LOGDRAFT* supports annotating with a series of connected lines or curves which may be dashed, dotted or solid, and, if you plan on plotting your reports on a color printer, may be any of 16 different colors.

### **To draw a series of connected lines or curves:**

- 1. Choose Annotate >Add Line. (If you don't have an Annotate menu selection, refer to § [5.4](#page-91-0) for a discussion on annotatable reports.) A small pop-up menu appears showing some drawing options that are available. (If the pop-up menu covers part of your drawing, simply drag it by its title bar to somewhere else.)
- 2. If this is the first line you've drawn, or if the line's *properties* are different from the last one drawn (properties are the line's *weight*, *color* and *type* – solid or dashed, etc. – and whether or not it is made up of a series of connected curves instead of straight lines) the click on Properties in the pop-up menu: This displays the Line Properties dialog discussed in the following section.

When you have the line properties set correctly, click the dialog's **OK** button to begin drawing the line.

- 3. Begin drawing the line by moving the mouse cursor to the desired location for one of the line's endpoints. Click the left mouse button.
- 4. Move the mouse cursor to the second endpoint of the line then again click the left mouse button.

**Note:** You can restrict the angles of the lines you draw to the nearest 45◦ by holding down the Shift key while you draw each point.

- 5. Annotation lines may be composed of more than one line segment: To draw another segment, move the cursor to the next desired endpoint then click the left button again.
- 6. When you're finished drawing the line, either: Click the right mouse button, choose the Done pop-up option, or click on the selection  $\left(\bigoplus_{k=1}^{n} \mathcal{L}_{k}\right)$  toolbar button.
- <span id="page-93-0"></span>7. Alternatively, you can choose the Close pop-up option, which completes your set of lines by drawing a final line from the last point you drew back to the first point drawn.

### **Line and Curve Properties**

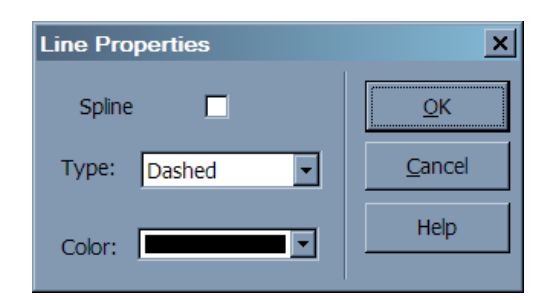

Figure 5.6: Annotation Line Properties Dialog

When a line or curve annotation is initially drawn, its properties, which are its color and type (solid, dotted or dashed) are identical to the last line or curve drawn. These properties may changed either when the line (or curve) is first drawn or anytime later.

 $\Rightarrow$  To change the line's or curve's properties while you're drawing it, click on Properties on the pop-up menu.

To change a line or curve's properties after it's been drawn, refer to § [5.4.6.](#page-98-0)

- ; Checking **Spline** changes the line into a series of connected curves.
- $\Rightarrow$  For a discussion on color selection, refer to [this section](Colors.html) in the Customization Guide.

### **Arrowheads**

Once you've drawn an annotation line you can add an arrowhead to either end of the line (see the line extending from "Proposed Pipeline Extension" in Figure [5.1](#page-84-0) and the one extending from "Groundwater level" in Figure [5.5\)](#page-92-0).

### **To add an arrowhead to an annotation line:**

- 1. Draw the line.
- 2. Choose Annotate >Add Arrowhead.
- 3. Move the mouse pointer so that it is directly over the end of the line that is to receive the arrowhead.
- 4. Click the left mouse button.

### **To remove an arrowhead from an annotation line:**

1. Simply repeat the procedure for adding an arrowhead: Selecting Annotate >Add Arrowhead and clicking the left mouse button over a line endpoint that already has an arrowhead will remove the arrowhead.

# **5.4.2 Adding Stratigraphy Correlation Lines**

The annotated profile shown in Figure [5.5](#page-92-0) includes lines separating stratigraphy layers: These *stratigraphy correlation lines* were automatically generated by *LOGDRAFT*.

### **To add stratigraphy correlation lines to a profile:**

- 1. Select Annotate >Correlation Lines. (If you don't have an Annotate menu selection, refer to § [5.4](#page-91-0) for a discussion on annotatable reports.)
- 2. *LOGDRAFT* responds by displaying the [Line Properties dialog.](#page-93-0) Set up the dialog according to how you want the correlation lines to appear then click on **OK**.
- 3. Once *LOGDRAFT* has added the stratigraphy correlation lines to the screen they can be moved or deleted just like any other annotation entry by following the instructions given in § [5.4.6.](#page-98-0)

### **To remove stratigraphy correlation lines from a profile:**

1. Individual stratigraphy correlation lines can be moved or deleted by using the techniques discussed in § [5.4.6.](#page-98-0) To remove *all* correlation lines from the current profile select Annotate >Correlation Lines a second time.

# <span id="page-95-0"></span>**5.4.3 Adding Text Annotations**

### **To add a text annotation:**

- 1. Select Annotate >Add Text. (If you don't have an Annotate menu selection, refer to § [5.4](#page-91-0) for a discussion on annotatable reports.) *LOGDRAFT* displays the Text Annotation dialog, shown in Figure [5.7.](#page-96-0)
- 1. Enter the text of your annotation. Note that you must press Enter if you want the text to be broken up into multiple lines (see § [2.6.2\)](#page-23-0).
	- $\Rightarrow$  Pressing function key F9 when entering text displays the Insert Type Symbol dialog discussed in § [2.6.5.](#page-25-0)
	- ; The "align on line" **Angle** selection allows you to *show LOGDRAFT* the angle at which the text is to be drawn – this is useful for angling text to match the angle of a stratigraphy correlation line.
	- $\Rightarrow$  Checking **Bordered** adds a square border around the annotation.
	- $\Rightarrow$  Checking **Drop-Shadow** adds a shadow around the border (this effect is used for the "Finished Grade" and "Groundwater Level" annotations shown on the profile in Figure [5.5\)](#page-92-0).
- 2. When you have the dialog completed, click **OK** to continue.

<span id="page-96-0"></span>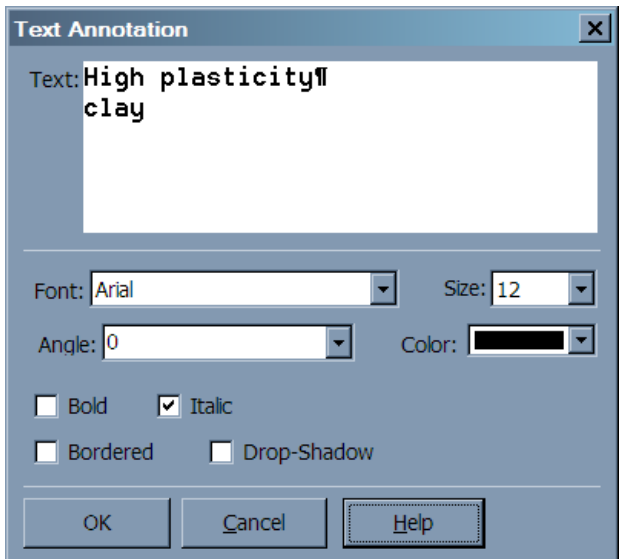

Figure 5.7: Text Annotation Dialog

3. If you've chosen the "align on line" option *LOGDRAFT* will wait for you to draw a line. The new line won't be a part of the annotations; it just shows *LOGDRAFT* the angle that you want the annotation text to be drawn at. Begin by moving the mouse cursor to the point where you want to locate the bottom of the first line of the annotation text then click the left mouse button. Next, extend the line along the desired angle for the annotation text: The length of the line doesn't matter, just its orientation. When you have the line at the appropriate angle, click the left mouse button again.

If you didn't choose the "align on line" option *LOGDRAFT* will wait for you to place the new text somewhere: Move the crosshair to where the top-left corner of the text is to be placed then click the left mouse button.

# <span id="page-96-1"></span>**5.4.4 Adding Graphical Symbols**

You can also use any of the symbols entered into *LOGDRAFT*'s *graphical symbols* files as annotations (the graphical symbols files holds the sampler and stratigraphy symbols, the pipe symbols, and, more importantly for annotating, miscellaneous symbols such as groundwater symbols, well pump symbols, seepage symbols, etc.).

### **To add a graphical symbol as annotation:**

- 1. Choose Annotate >Add Graphical Symbol. *LOGDRAFT* responds by displaying the Graphical Symbol dialog (shown in Figure [5.8\)](#page-97-0).
	- **⇒ Symbol file** is used to choose the type of graphical symbol that you'll be adding. Most useful symbols can be found in **MISC** – for a description of all the symbol files shipped with the package, see [this chapter](Graphical Symbols Intro.html) in the Customization Guide.
	- $\Rightarrow$  **Symbol** selects the symbol to be added. To see a representation of the symbols, click on the **...** button.

<span id="page-97-0"></span>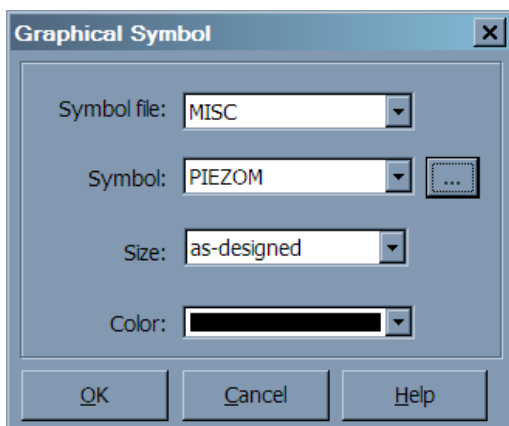

Figure 5.8: Graphical Symbol Annotation Dialog

- ; **Size** determines the final size of the symbol. "As-designed" means draw the symbol at the size it was designed at; "2X" means draw the symbol at twice the designed size, etc.
- 2. Once the symbol selections have been made, click on **OK** to proceed.
- 3. Next, move the crosshair cursor to the point where the upper-left corner of the symbol is to be placed and click the left mouse button. Alternatively, select Point from the pop-up menu to place the symbol exactly at a specific coordinate. (This option is discussed in detail in § [5.4.5.](#page-97-1))

# <span id="page-97-1"></span>**5.4.5 The Point Coordinates Dialog**

<span id="page-97-2"></span>The menu of options displayed when you're adding or modifying an annotation includes Point: clicking on it displays the Point Coordinates dialog shown in Figure [5.9.](#page-97-2) This dialog allows you to precisely specify the coordinates of an annotation element, which is especially useful when placing annotation items intended to correspond to physical items such as groundwater levels, finished grade locations, etc.

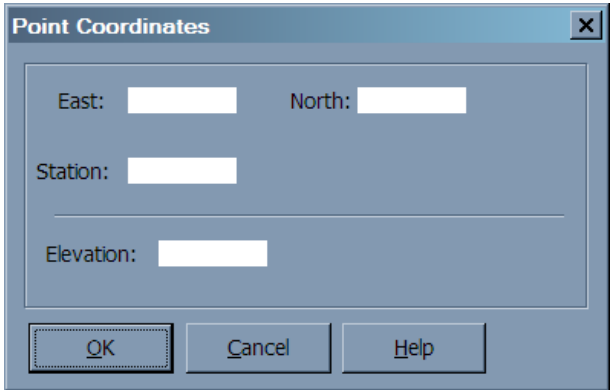

Figure 5.9: Point Coordinates Dialog

- $\Rightarrow$  When annotating a profile, *LOGDRAFT* will not allow you to enter coordinates that are to the left of the left-most boring on the profile, nor will it allow you to enter coordinates past the *left* end of the right-most boring on the profile.
- ; To continue you must enter *both* a valid horizontal coordinate (east/north or station) and an elevation.

# <span id="page-98-0"></span>**5.4.6 Modifying, Moving and Deleting Annotations**

Once an annotation has been added to a profile or plan view it can be moved, modified (for example, the color of an annotation line may be changed) or deleted.

### **To move an annotation:**

- 1. Place the mouse cursor over the annotation to be moved. (Note that line annotations are moved one point at a time.)
- 2. Click the left mouse button.
- 3. Move the mouse to the new location for the annotation then click the left mouse button again. Alternatively, select Point from the pop-up menu to place the annotation exactly at a specific coordinate. (This option is discussed in detail in  $\S$  [5.4.5.](#page-97-1))

### **To modify an annotation's properties:**

- 1. Place the mouse cursor over the annotation to be modified.
- 2. Click the left mouse button.
- 3. Choose Properties from the pop-up menu.
	- $\Rightarrow$  For annotation text, this displays the [Text Annotation dialog.](#page-95-0)
	- $\Rightarrow$  For annotation lines, this displays the [Line Properties dialog.](#page-93-0)
	- $\Rightarrow$  For graphical symbols files this displays the [Graphical Symbol dialog.](#page-96-1)

### **To delete an annotation:**

- 1. Place the mouse cursor over the annotation to be modified.
- 2. Click the left mouse button.
- 3. Choose Delete from the pop-up menu.
- $\Rightarrow$  Multi-segment annotation lines are deleted one segment at a time.

# <span id="page-99-0"></span>**5.4.7 Adding Annotations to Projects Without Boring Location Data**

While *LOGDRAFT* does not officially support annotating profiles that have been produced with the **No horizontal scaling** option discussed in § [5.3.2,](#page-90-1) you can add annotations to a project that doesn't have boring location data with a little extra effort.

### **To add annotations to a project that does not have boring coordinates:**

- 1. The first step in annotating a project without boring coordinates is to modify a profile form (as discussed in [this chapter](Report Forms.html) in the Customization Guide): Open the profile form's Form Settings dialog (covered in [this section](The Form Settings Window.html) of the Customization Guide), click on the **Profile** tab then select the "Do not draw scale" **Horizontal scale location** option.
- 2. Save the report form and close the report form editor.
- 3. The data entry form used by your project must have prompts for "Northing" or "Easting" coordinates: If it doesn't, make a note of data entry form's name (edit one of the borings you've entered for the project – the data entry form's name is shown next to "Data entry form" on the bottom of the screen). Edit the data entry form (as discussed in [this](Data Entry Forms.html) [chapter](Data Entry Forms.html) in the Customization Guide) and follow the case study given in [this section](Adding North East and Station Fields.html) of the Customization Guide to add the coordinate prompts.
- 4. Save the data entry form and close the data entry form editor.
- 5. [Open the project you wish to annotate.](#page-21-1)
- 6. In turn, [open each of the project's borings,](#page-28-0) then use the boring's **East:** field to give each boring in your project a coordinate: enter 1 for the first boring, 2 for the second boring, etc.
- 7. When the project is ready for printing, make sure to select the modified profile report form and choose the **Proportional horizontal scaling** option.

# **6. Summarizing and Exporting Data**

*LOGDRAFT* includes a tool that allows the user to print simple lists of the data entered into a project, and to export data to an ASCII file that can be imported by word processing, database, spreadsheet and graphing programs, or directly into an Excel .XLS spreadsheet. The data summary and export function allows the user to specify the information that will be exported or printed, and in what order. In this way, lists may be created with only the data pertinent to a particular project. The Data Summary and Export screen, accessed by selecting Tools >Data Summary and Export, has the following appearance:

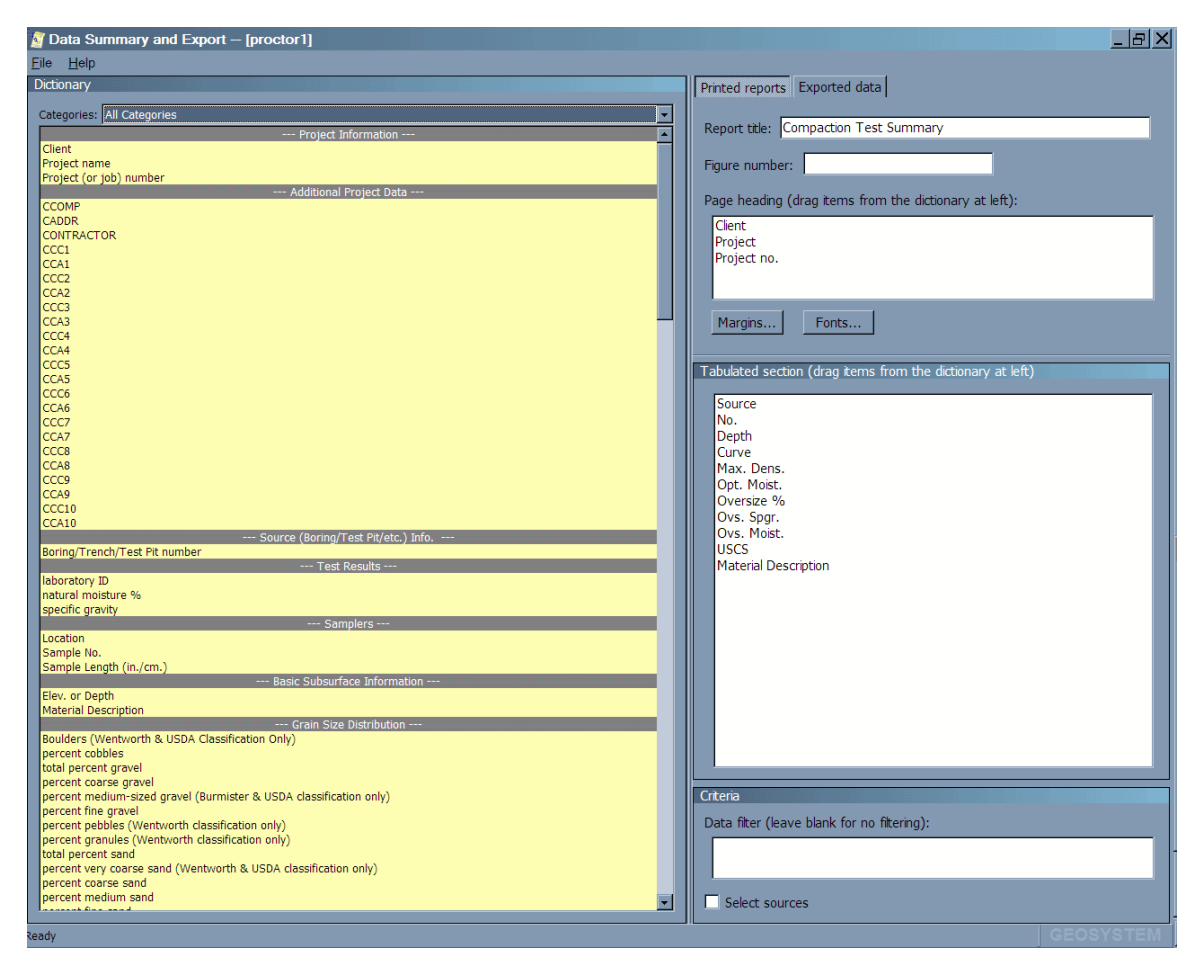

Figure 6.1: Data Summary and Export Dialog

The following sections separately cover the processes of creating a simple printed list and of creating a file consisting of exported data.

# <span id="page-100-0"></span>**6.1 Creating a Printed List**

A printed list is a report that is sent to the printer which uses the information specified in a configuration file and the data stored in a given project file. Printed lists consist of a *page title*, a

*heading section*, which lists data common to the entire project such as the project name and the client's name, the *table section*, which lists selected sampling and testing data, and an optional *footing section*, which just includes a figure number chosen by the user.

<span id="page-101-0"></span>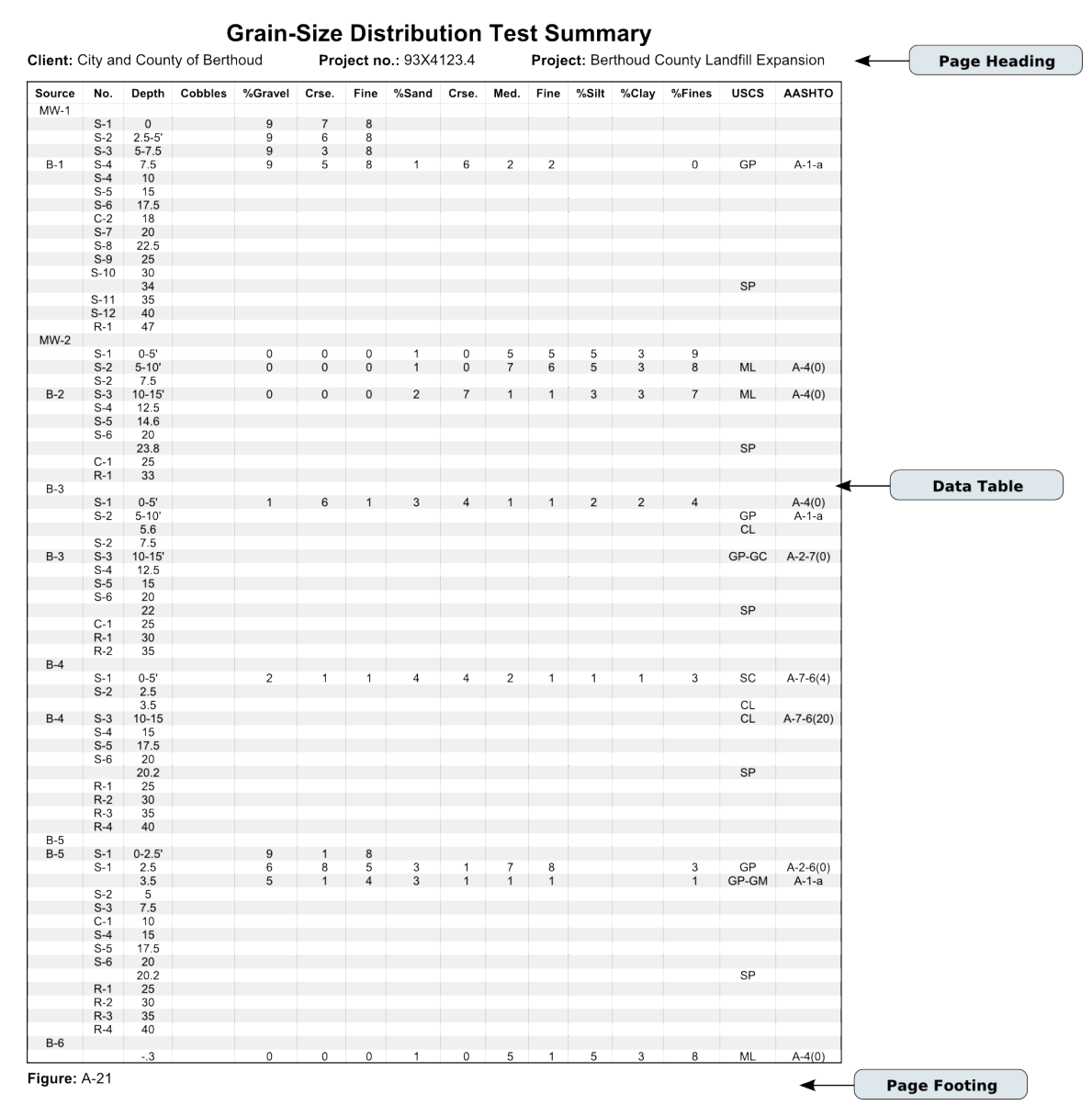

An example printed list is shown Figure [6.2:](#page-101-0)

Figure 6.2: Sample Printed List

The first step in creating a printed list is to create a list configuration file, which is a set of directions given to the software that determine what data to use when building the list.

# **6.1.1 Creating a Summary/Export Configuration File**

Create the data summary or export configuration file by filling in the **Title**, **Figure No.**, **Page Heading** and **Table** boxes:

#### **Report title**

The text in this box will be printed at the top and center of the printout, and may include whatever information is desired. (In Figure [6.2,](#page-101-0) the title is **Grain Size Distribution Test Summary**.)

#### **Figure number**

The **Figure no.** prompt allows the user to specify a starting figure number which increments once for every page of the data summary printed: If a figure number is entered, it is placed at the bottom of each printout. Figure numbers may be a combination of alphabetic and numeric characters:

```
APPENDIX-1
1
1x3-10
```
are all valid numbers. The program will take the last number in the string (**1** for the first and second examples, and **10** for the third), and increment that, producing

```
APPENDIX-2
2
1x3-11
```
for the second page figure number.

Alphabetic figure number sequences are also supported. For example:

### **A-1a**, **A-1b**, **A-1c**...

### **A1**, **B1**, **C1**, **D1**...

To use an alphabetic or figure number, enter the beginning number at the **Figure no.** prompt; *before the alphabetic character that is to be incremented every page*, place a caret  $(\wedge)$ . The first example above would be entered as  $A-1^a a$ ; the second example would be  $\Delta$ 1. Note that if the starting page/figure number is "a" or "A", you are limited to a total of 26 figure/page numbers: in the first example, after page "A-1z", the program will omit the page number on subsequent pages.

#### **Margins**

When printed, the report includes built-in top, bottom, left and right margins; you can add additional white space around your report by clicking on the **Margins...** button.

#### **Fonts**

The **Fonts...** button allows you to select the typefaces and point sizes used for the printed report's title, the page heading field titles, data in the page heading, table column titles, and the data printed in the table. See  $\S$  [6.1.1](#page-104-0) for more information.

### **Data filter**

You can narrow down what data are included on the printed report by entering an equation into the **Data filter** box. When your summary is printed, the data filter equation is evaluated for each sample card's worth of information: *if the result is 0 or false* then the data from that card won't be listed. As a simple example, if you wish to only list the data taken between 10 and 15 feet below ground, you would want to specify a filter such as:

**(DEPTH>=10) and (DEPTH<=15)**

### **Select sources**

Normally when a report is printed, the program collects data from every source folder included in the currently open project. However, the program also includes an option that allows you to specifically select from which source folders data will be taken. To utilize this option, check the **Select sources** box.

### **The Page Heading Section**

The heading section of the printout usually lists items that pertain to the entire project being summarized, such as the client's name and the project number. (In Figure [6.2,](#page-101-0) the **Page heading** box is set up to print the client's name, the project name, and the project number.)

 $\Rightarrow$  Data export files don't require a page heading.

A short discussion of the *Data Dictionary*, which is used for creating the page heading, is necessary before providing instructions on creating the page heading:

The dictionary box, located on the left hand side of the list configuration screen, lists the various items of data that can possibly be stored in the current project file. (Data need not have actually been entered for every item.) These items are culled from the various data entry fields included on your boring log form, as well as test data results calculated by any GEOSYSTEM laboratory test packages that have been licensed. (The **Categories** box allows you to narrow your search for a particular item of data down to, e.g., project information, or boring start and stop times, grain size test results, etc.)

To place an item of information into the page heading, drag the appropriate item from the dictionary box to the box on the right titled **Page heading**, then drop it. Note that if there are already items listed in the page heading box, then the place where the new item is dropped is important. If the new item is dropped above another item in the page heading box, then the program will insert the new item before the existing item; dropping the item below the last existing item will place the new item last in the list. (The order in which items are listed in the page heading box determines the order in which the items are placed on the summary page: top to bottom in the page heading box corresponds to left to right, then top to bottom on the actual printout.)

After you drop a dictionary entry onto the **Page heading** box, you'll be shown a dialog that asks you for a **Field title** for the dropped item:. This title will be printed to the left of the actual information associated with the item: in the line shown below, the words "Project No." would be the field title.

### **Project No: A95-223.01**

Note that the program automatically inserts a colon (":") and a space between the field title and the actual information.

If you want to delete an item from the page heading list, or change an item's title, double-click on the item in the **Page heading** box. The program will respond by displaying a dialog box with the item's field title which can be changed. To delete the item, click the dialog's **Delete** button; otherwise, click **OK** to effect any change made to the field title, or Cancel to discard any changes.

### **The Tabulated Section**

Set up the report's table section by dragging data item names from the dictionary box to the right-hand **Tabulated section** box. Note that if there are already items listed in the table box, then the place where the new item is dropped is important: If the new item is dropped above another item in the table box, then the program will insert the new item before the existing item; dropping the item below the last existing item will place the new item last in the list.

- ; The order in which items are listed in the **Tabulated section** box determines the order in which the corresponding data are placed in export files created with the export configuration: top-to-bottom in the Table configuration box corresponds to left-to-right in the export file. Similarly, top-to-bottom in the **Tabulated section** box corresponds to left-to-right table columns on printouts.
- $\Rightarrow$  When exporting or printing data from multiple source folders, it is recommended that one of the columns on the table be reserved for a column titled "Source" so that samples from different sources may be distinguished from one another.

>When an item is dropped onto the table box, the program will display the Column Definition dialog box, which will allow you to pick a title for the table column that will list your data (as shown in Figure [6.3\)](#page-104-0).

<span id="page-104-0"></span>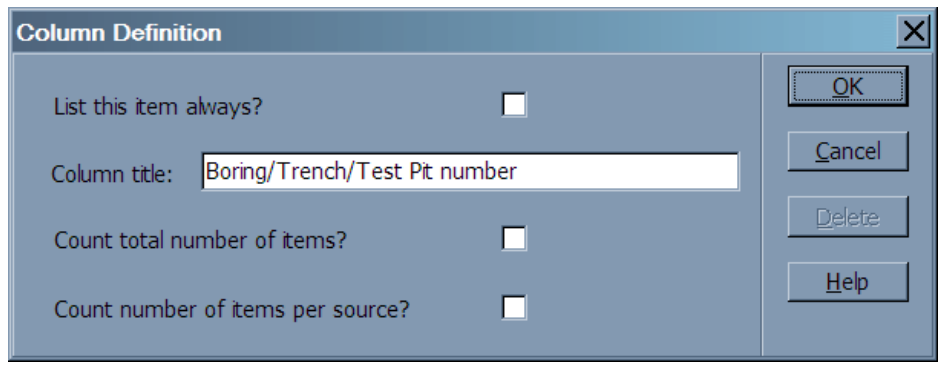

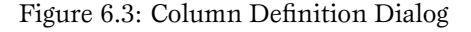

The Column Definition box includes the following selections:

- ; **List this item always?**: Turning this selection off causes the program to only export or print the selected item on rows where other data items are also exported or printed. This is mainly useful with project files used with *LOGDRAFT*: for instance, when including a column for "Depth", you may may only wish to export depths where soil samples were taken.
- $\Rightarrow$  **Column title**: This indicates the title of the selected column. When creating a file of export data, the user can opt to export the column titles as the first line of the export file. These titles can be used when importing the data into Microsoft Access or Excel as the field names for the corresponding column of data. When creating hardcopy reports, the column title is placed at the head of the corresponding column of data.
- **⇒ Count total number of items?**: As an aid in billing, the program includes an option to include a count of the total number of items printed in a column. This count is included as the last line of the export file or printout.
- **⇒ Count number of items per source?**: In addition to counting the total number of items included in a particular column, the program can also be configured to count the number of items in a column for each source that is printed or exported.

To delete an item from the table list or to change any of the settings associated with that item (such as the column title), double-click on the item in the **Tabulated section** box. The program will respond by displaying the table item settings dialog box, which can be changed as desired; to delete the item entirely, click the **Delete** button; otherwise, click **OK** to effect any change made.

### **Saving the Configuration File**

To save a summary configuration, select File >Save or File >Save As.

# **Changing the Printed Summary Fonts**

*LOGDRAFT* will pick a nice set of fonts for your printed summaries, but you can override the program's selection by clicking on the **Fonts...** button, which displays the dialog shown in Figure [6.4.](#page-106-0)

<span id="page-106-0"></span>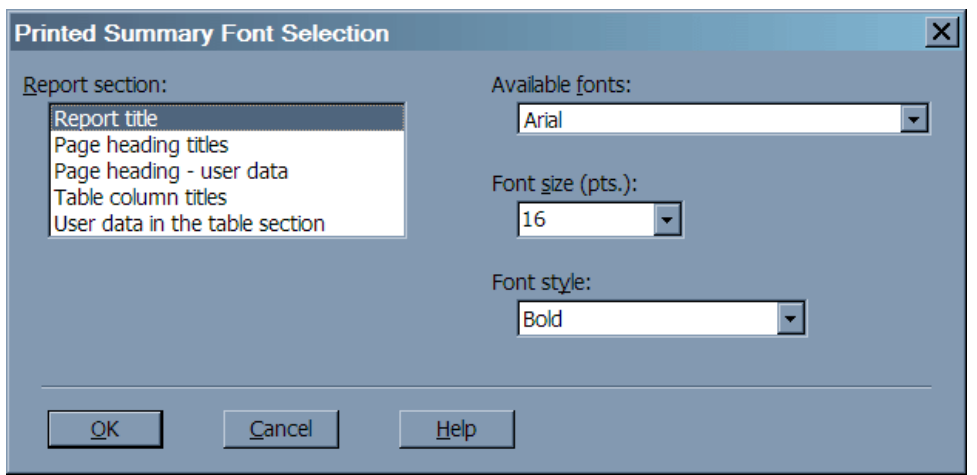

Figure 6.4: Font Selection Dialog

The dialog allows you to change broad sections of the summary by clicking on one of the selections in the **Report section** box, then chagning the **Available fonts**, **Font size (pts.)** and **Font style** boxes.

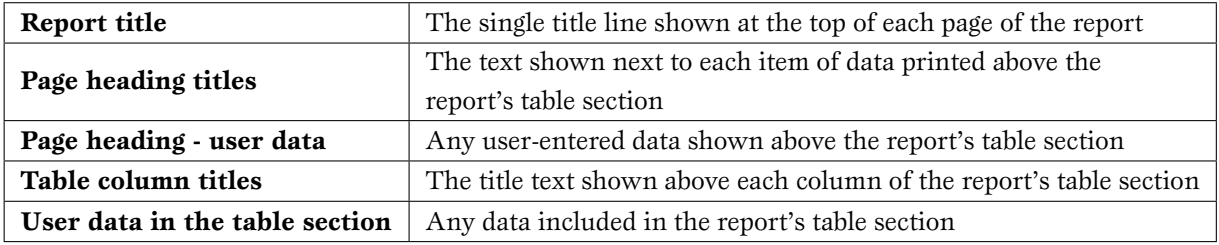

Table 6.1: Report Sections

# **6.1.2 Printing the Summary**

After you've created your summary configuration file, you can apply it to your currently open project to produce a printed list by selecting File >Print or File >Export to PDF.

- $\Rightarrow$  If you select Export to PDF the program will respond by displaying the [.PDF export](#page-65-0) [configuration dialog.](#page-65-0)
- ; If you've clicked the **Select sources** check box, before printing your report or generating a .PDF, the program will show you a dialog listing all of your project's source folders: Click on the the check boxes next to the sources that you want to include in your report, then click on the **Continue** button to generate the report.

# **6.2 Creating a File of Exported Data**

A file of exported data consists of lines of data: within each line are data for a single sample. What data are included, and the order in which the data are listed, is determined by the export configuration file. These files are very similar to the ones used to create [printed summaries,](#page-100-0) except that export files do not have titles, figure numbers, page headings, font selection options or margins.

To create a configuration file to use for exporting data, begin by clicking on the **Exported data** tab in the top right-hand corner of the screen. The screen will change slightly, omitting selections that apply only to printed summaries, and including a few new ones, discussed below:

#### **Column separator character (.TXT exports only)**

Normally, data items within an export file are separated by commas. For instance, the following is a line taken from an export file of Grain-Size sieve percentages:

### **100.0,95.2,80.4,60,9,23.1**

However, when including text such as project names or material descriptions, the exported text may itself include a comma. Exporting this data causes the resulting data file to be confusing; for example, the following two lines were extracted from an export file of material descriptions and Atterberg limits:

# **Silty Sand, 32, 20 Clayey, Silty Sand, 46, 15**

The extra comma in the second line would confuse a program attempting to import the GDM export file. To avoid this situation, the user can elect to change the separator character to a TAB: this character is universally recognized by programs designed for importing ASCII data.

#### **First row has column titles**

Many database programs that feature importing of ASCII text data (for example, Microsoft Access), can be configured so that they accept the first line of the imported text file to be the field names for the columns of imported data. Similarly, spreadsheet programs such as Microsoft Excel can be set up to use the first line of an imported text file as the column headings for the data being imported.

 $\Rightarrow$  If the "first row has column titles" option is desired, make sure to type in something in response to the **[Column title](#page-104-0)** box in the for each item of data that you place on the table. Note that if the data to be exported will be used with a database program, than the column title should always be a single word (e.g. **Number** instead of **Sample Number**) because database field names are always a single word.
## <span id="page-108-0"></span>**Surround each item with quotes**

If you need to create export files delimited with columns (and cannot select the TAB separator), you need to make sure that the data included in your export files does not include embedded commas (such as **Clayey, Silty Sand**) because the commas in your data will be mistaken for the commas used to separate items of data within the file. You can avoid this problem by checking the **Surround each item with quotes** box, which will add quotes at the start and end of each item of data included in the export file – by *quoting* your data, you allow the program importing your data to distinguish a comma used as part of your data from the comma used to separate data items –

**Clayey, Silty Sand, 46, 15**

becomes

**"Clayey, Silty Sand", "46", "15"**

## **Tabulated section**

This box is discussed [here.](#page-101-0)

## **Data filter**

#### **Select sources**

These options are discussed [here.](#page-101-0)

## **6.2.1 Exporting your Data**

After you've created your export configuration file, you can apply it to your currently open project to produce a file of exported data by selecting File >Export to Disk. Selecting this option pops up a standard Windows file dialog that will allow you to select a file name and the style of file to be created (text file or Excel spreadsheet).

п

 $\mathcal{L}_{\mathcal{A}}$ 

# <span id="page-110-0"></span>**7. Laboratory Test Software**

In addition to storing and plotting boring logs, *LOGDRAFT* interfaces with the GEOSYS-TEM for Windows line of laboratory test modules. These modules – which may be purchased with *LOGDRAFT* or purchased at a later date and plugged-into *LOGDRAFT* – reduce and plot the data for common geotechnical laboratory test procedures such as mechanical and hydrometer grain-size analysis, swell/consolidation tests and soil classifications.

If one or more of GEOSYSTEM for Windows test programs are licensed, then links to them will appear below each card on the subsurface table. These links look like the hyperlinks seen in a web browser: Figure [2.11](#page-33-0) shows a card with links to the Grain Size Distribution program ("GrainSize"), USCS, AASHTO, USDA, BURMISTER and BS5930 classification programs, Swell/Consolidation module ("CONS"), Atterberg Limits ("LIMITS") and Moisture-Density ("PROCTOR") programs.

 $\Rightarrow$  You don't have to be working on a project of subsurface borings to use the testing modules If you're testing samples submitted by a client or that were from a stockpile etc., create a new project file to hold the testing information: When *LOGDRAFT* asks you to select the new project's data entry form (as discussed in  $\S 2.3$ ) choose the **Data for laboratory testing modules only** option.

# **7.1 Entering New Laboratory Tests**

## **To enter data for a Swell/Consolidation, Grain-Size, Proctor, SHEAR, R-value or CBR test:**

- 1. Create or open a project file (see  $\S 2.3$  $\S 2.3$  and  $\S 2.4$ ).
- 2. If the test sample came from a physically identifiable location such as a borehole or test pit, [create](#page-27-0) or [open](#page-28-0) the boring's folder. If the sample came from a client or from a stockpile, open the "(no source)" folder.
- 3. If the sample hasn't yet been entered into the project, find a blank data entry card on the right side of the screen and enter any identifying information available on the sample (such as the sample number, depth to the sample, etc.).
	- $\Rightarrow$  Sampling lengths are assumed to be in either inches or centimeters depending upon the measurement units chosen for the project (see  $\S 2.2.1$  $\S 2.2.1$  for more information).
	- $\Rightarrow$  All laboratory test reports will include any information that you enter into the **Sample No.**, **Depth**, **Sample Length** and **Material Description** fields, as well as *either* the source folder name, or the sample **Location** (almost none of the reports will include both a source folder name and sample location, because the source folder's name *is* the sample's location.

After creating/opening a source folder and entering the sample's identification information you can proceed to enter the actual testing informaiton. At the bottom of the data entry card holding your sample's information you can find a list of links to the installed laboratory testing modules: Click the left mouse button on the appropriate link to begin entering your actual test data.

# <span id="page-111-0"></span>**7.2 Revising and Deleting Laboratory Testing Data**

After testing data have been entered for a sample you can view testing results by moving the mouse over the link to the testing module: This pops up a small window listing any values that were calculated by the module. You can revise your testing data by clicking on the testing module's link: Since *every* data entry card has that link, remember to click on the link in the data entry card for the sample whose testing results you want to revise.

To delete the testing data, move the mouse button over the module's link *on the data entry card for the sample whose testing results you want to delete* then click the right mouse button and choose the option to delete testing data from the pop-up menu.

# **Index**

(no source), [23](#page-28-1) .BMP, [60](#page-65-0)[–64](#page-69-0) .DXF, [20,](#page-25-0) [60](#page-65-0)[–64](#page-69-0) .EMF, [60](#page-65-0)[–64](#page-69-0) .PDF, [60](#page-65-0)[–64](#page-69-0) "~" character, [19](#page-24-0) "" character, [19](#page-24-0)

Adobe Acrobat, *see* .PDF Apply this path selection to all program users, [8](#page-13-0) AutoCAD, *see* .DXF Automatically check for program updates, [8](#page-13-0)

BMP, *see* .BMP boring terminated, [29](#page-34-0)

CAD, *see* .DXF card, [28](#page-33-1) CBR, *see* laboratory test modules CLSuite, *see* laboratory test modules company name on reports, [16–](#page-21-1)[17](#page-22-0) Compress patterns into blocks, [63](#page-68-0) config. files, *see* shareable config files directory coordinates station numbers, [82](#page-87-0)[–83](#page-88-0) used on profiles, [3,](#page-8-0) [81](#page-86-0) Cutaway, [3](#page-8-0) cutline, [52,](#page-57-0) [85](#page-90-0)

data entry form, [13](#page-18-0)[–14,](#page-19-1) [16,](#page-21-1) [22,](#page-27-1) [24–](#page-29-0)[25](#page-30-0) decimal point, [19](#page-24-0) Delete the Selection List, [27](#page-32-0) depth entering, [28–](#page-33-1)[29](#page-34-0) units, [28](#page-33-1)[–29](#page-34-0) Description not given for..., [31,](#page-36-0) [68,](#page-73-0) [73](#page-78-0) DXF, *see* .DXF

easting, *see* coordinates Eliminate duplicate patterns at successive depths, [4](#page-9-0) EMF, *see* .EMF Excel, *see* spreadsheet exporting data, [103](#page-108-0)

figure number, [5,](#page-10-0) [59](#page-64-0)

GrainSize, *see* laboratory test modules graphic log, *see* stratigraphy: pattern

help, *see* technical support

Include Location prompt on all source tables, [6](#page-11-0) Insert Type Symbol, [18,](#page-23-0) [20](#page-25-0)

JPEG, *see* .JPG JPG, *see* .JPG

keyboard shortcuts, [17](#page-22-0)[–18](#page-23-0)

laboratory test modules, [5](#page-10-0)[–6,](#page-11-0) [11,](#page-16-0) [16,](#page-21-1) [105](#page-110-0) company name on, [16–](#page-21-1)[17](#page-22-0) entering data for, [105](#page-110-0) revising and deleting data for, [106](#page-111-0) LabSuite, *see* laboratory test modules legend, [30,](#page-35-0) [32](#page-37-0) legend report, [59](#page-64-0) Location, [6](#page-11-0) logo included in .DXF files, [63](#page-68-0)[–64](#page-69-0)

Make a selection list, [26–](#page-31-0)[27](#page-32-0) metafile, *see* .EMF multi-line text field, *see* paragraph field

network installation on, [1](#page-6-0)[–2](#page-7-0) Proctor test specifications, [6](#page-11-0)[–8](#page-13-0) shareable config files directory, [6–](#page-11-0)[8](#page-13-0) sharing files on, [1–](#page-6-0)[2,](#page-7-0) [6–](#page-11-0)[8](#page-13-0) specification envelopes, [6](#page-11-0)[–8](#page-13-0) northing, *see* coordinates numbers, [19](#page-24-0)

On reports, Figure Number is titled, [5](#page-10-0)

page number, [59](#page-64-0) paragraph field, [18](#page-23-0)[–19](#page-24-0) PDF, *see* .PDF plate number, *see* figure number PNG, *see* .PNG Proctor, *see* laboratory test modules profile, [59](#page-64-0) adding annotations to, [86–](#page-91-0)[94](#page-99-0) configuring plotting options, [3](#page-8-0) printing, [79–](#page-84-0)[86](#page-91-0) types of, [79](#page-84-0)[–80](#page-85-0) project data, [11,](#page-16-0) [20](#page-25-0)[–21](#page-26-0) project file, [11](#page-16-0) archiving, renaming and deleting, [12](#page-17-0) associated data entry form, [24](#page-29-0) creating, [15](#page-20-1)[–16](#page-21-1) opening, [16](#page-21-1) units, [14](#page-19-1)[–15,](#page-20-1) [28](#page-33-1)

R-value, *see* laboratory test modules read-only, [16](#page-21-1) report form, [13–](#page-18-0)[14](#page-19-1) used to convert units, [14,](#page-19-1) [28](#page-33-1)

п

```
Report, data entry form and shareable configuration files direc-
           tory, 7
reports
      exporting to files, 60–64
Roving viewpoint, 3
Sample Location, 6
selection list, 26–27
SHEAR, see laboratory test modules
soil pattern, see stratigraphy: pattern
source folder, 21–22
      associated data entry form, 24
      creating, 22–23
      deleting, 23
source heading, 11, 17, 25–26
special characters, see Insert Type Symbol
spell check
      custom spelling dictionary, 2
split pattern, see stratigraphy: split pattern
spreadsheet
      exporting data to, 103
stratigraphy
     description, 29
     pattern, 4, 30–33
      split pattern, 33
subscript, 19
subsurface table, 11, 17, 28
superscript, 19
support, see technical support
technical support, 2
text file
      exporting data to, 103
The symbol... cannot be found in the STRATA legend group,
           70
units, 14–15, 28
updating, 8
```
USCS, [4,](#page-9-0) [30](#page-35-0)